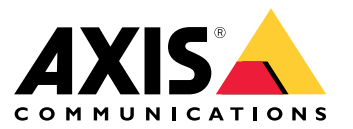

User manual

# **Table of Contents**

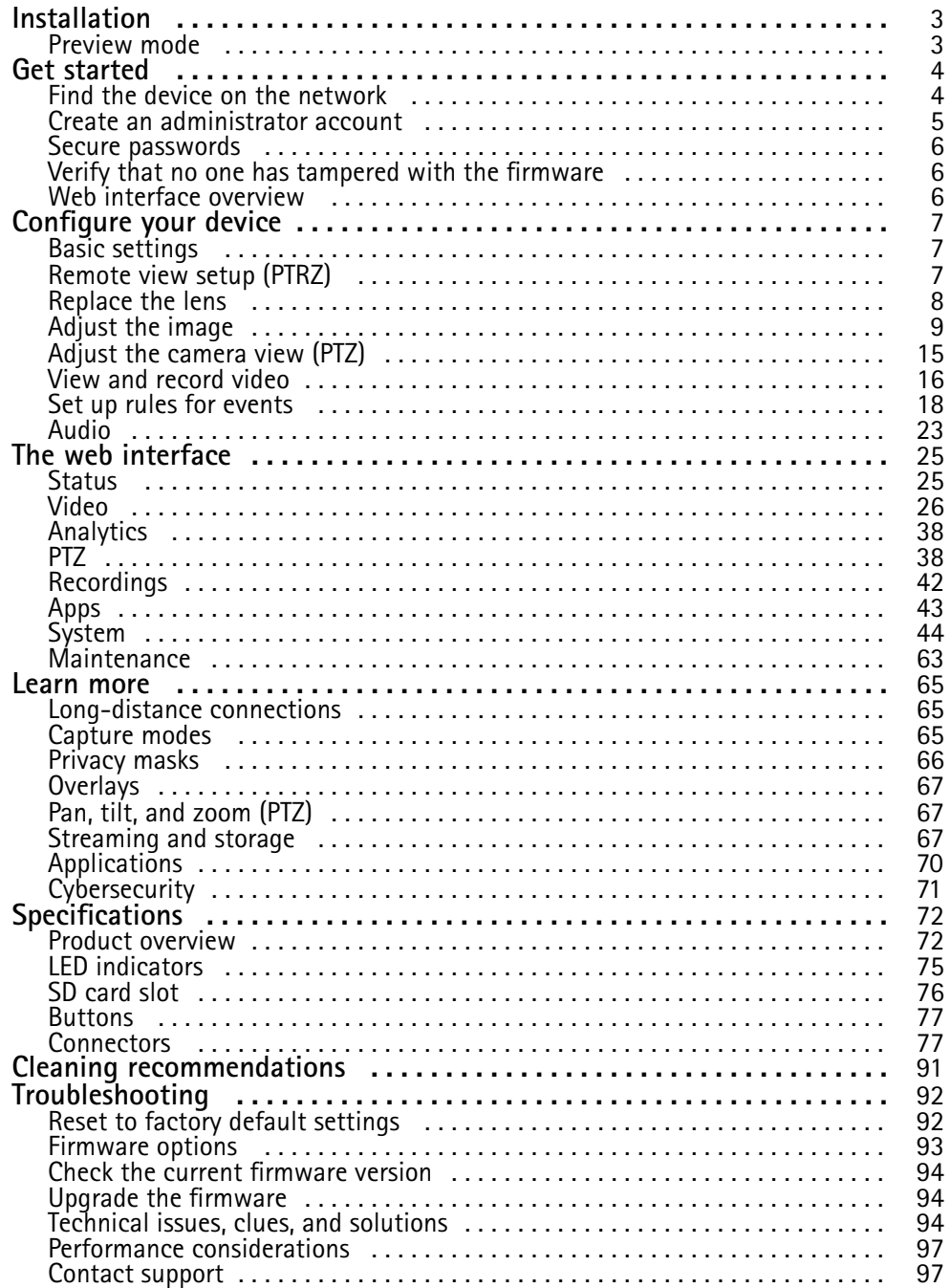

# <span id="page-2-0"></span>Installation

# Installation

# **Preview mode**

Preview mode is ideal for installers when fine tuning the camera view during the installation. No login is required to access the camera view in preview mode. It is available only in factory defaulted state for <sup>a</sup> limited time from powering up the device.

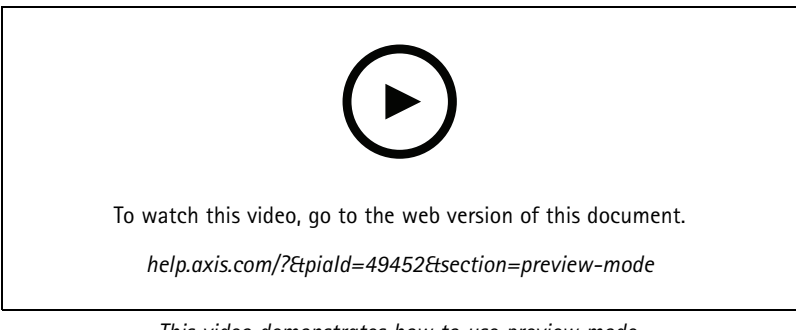

*This video demonstrates how to use preview mode.*

## <span id="page-3-0"></span>Get started

## Get started

## **Find the device on the network**

To find Axis devices on the network and assign them IP addresses in Windows®, use AXIS IP Utility or AXIS Device Manager. Both applications are free and can be downloaded from *[axis.com/support](https://www.axis.com/support)*.

To find Axis devices on the network and assign them IP addresses in Windows®, use AXIS IP Utility or AXIS Device Manager Extend. Both applications are free and can be downloaded from *[axis.com/support](https://www.axis.com/support)*.

For more information about how to find and assign IP addresses, go to *How to [assign](https://help.axis.com/access-your-device) an IP address and access your device*.

### **Browser support**

#### **AXIS OS 7.10 and higher**

Video products with AXIS OS 7.10 or higher include the new web interface, which comes with an overall improved and simplified graphical user interface and focuses on camera installation, configuration, and troubleshooting. The web interface is tested and optimized for Chrome™ and Firefox® browsers. It is platform-independent and works with Windows® (versions <sup>7</sup> through 10) as well as Linux® and OS X®. If you use other browsers, you could experience limitations in functionality and support. You can find more information about the latest AXIS OS version of your Axis product *[here](https://www.axis.com/support/firmware)*.

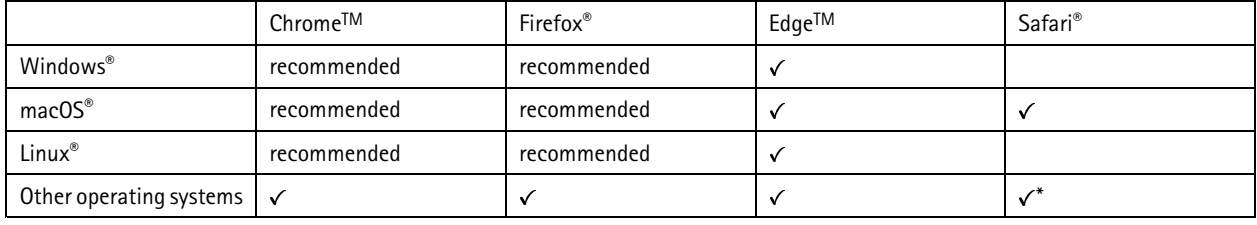

You can use the device with the following browsers:

\*To use AXIS OS web interface with iOS 15 or iPadOS 15, go to Settings > Safari > Advanced > Experimental Features and disable *NSURLSession Websocket.*

To find out more about how to use the device, see the user manual available at *[axis.com](https://www.axis.com)*.

If you need more information about recommended browsers, go to *AXIS OS [Portal](https://help.axis.com/axis-os#browser-support)*.

#### **Highlights**

- Recommended browser: Latest Chrome and Firefox
- Supported browser: Latest Chrome, Firefox, Edge and Safari
- Platform-independent with latest Linux, OS X and Windows <sup>7</sup> through Windows 10
- Support for tablet and mobile devices
- 12 pre-installed languages and automatic language detection

#### **Known limitations**

- Edge: 1-second video delay when streaming H.264
- Safari, Chrome, Firefox: No support for H.264 video streaming in Apple mobile (iOS) devices
- Audio: No support for sending audio to the camera through the browser (i.e. through <sup>a</sup> computer microphone)
- Video: Some browser plugins are known to cause problems with live streaming. Try uninstalling plugins if the video does not play as it should.

# <span id="page-4-0"></span>Get started

• Video: H.265 video streaming is currently not supported in any browser

#### **Video streaming**

AXIS Media Control is no longer required for video streaming H.264 or RTSP. Displaying H.264 and RTSP video streams in the web interface (e.g. live view or when setting up analytics) requires that the browser can connect over WebSockets. Support for RTSP video streams over WebSockets requires an updated browser and that the network and proxy settings are configured to allow WebSockets.

The viewing experience depends on the performance of the computer, the browser, and its encoding capabilities. If <sup>a</sup> video stream is lagging, the web interface either notifies the user or restarts the video stream automatically in case it lags <sup>a</sup> lot. If the user experiences continuous lagging, they should adapt to the computer's performance by lowering the resolution of the video stream stepwise. When viewing video streams in higher resolutions than 1080 pixels, they should use <sup>a</sup> computer with <sup>a</sup> powerful CPU and graphics card.\*

\*Tested and verified with the following configuration: Google Chrome™ (latest version) on Windows® 10 or Linux, Intel® Core™ i7-4770 *Processor 3.40 Ghz with NVIDIA® GeForce® GTX™ 950 or Intel™ HD Graphics 4600.*

#### Note

On some Linux systems, the web page might flicker when MJPEG is used. This can be resolved by turning off hardware acceleration in the browser.

#### **AXIS OS 6.5X or lower**

Video products with AXIS OS 6.5X or lower are tested and optimized for the latest version of Internet Explorer\*, Windows, and AXIS Media Control (AMC). Although you can use other browsers, versions and operating systems, you might experience limitations in functionality and support. You can find more information about the latest AXIS OS version of your Axis product *[here](https://www.axis.com/support/firmware)*.

#### **Highlights**

- Recommended browser: Internet Explorer\* with AXIS Media Control
- Recommended for Windows operating system

### **Known limitations**

- QuickTime player introduces <sup>a</sup> 3-second video delay when streaming
- Java applet-based clients only support one-way audio, and the audio quality, as well as the frame rate, might be reduced
- When using video products with AXIS OS 5.50 or lower and IE10, compatibility mode is recommended

#### **Video streaming**

AXIS Media Control and Internet Explorer\* is required for video streaming H.264 over HTTP/RTSP/RTP. MJPEG video streaming is supported by Chrome, Firefox and Safari.

*\* Read more about Internet Explorer limitations in .*

## **Create an administrator account**

The first time you log in to your device, you must create an administrator account.

- 1. Enter a username.
- 2. Enter <sup>a</sup> password. See *Secure [passwords](#page-5-0) on page [6](#page-5-0)* .
- 3. Re-enter the password.
- 4. Accept the license agreement.
- 5. Click **Add account**.

#### Important

The device has no default account. If you lose the password for your administrator account, you must reset the device. See *Reset to factory default [settings](#page-91-0) on page [92](#page-91-0)*.

# <span id="page-5-0"></span>Get started

### Important

The device has no default account. If you lose the password for your administrator account, you must reset the device. See .

## **Secure passwords**

#### Important

Axis devices send the initially set password in clear text over the network. To protect your device after the first login, set up <sup>a</sup> secure and encrypted HTTPS connection and then change the password.

The device password is the primary protection for your data and services. Axis devices do not impose <sup>a</sup> password policy as they may be used in various types of installations.

To protect your data we strongly recommend that you:

- Use <sup>a</sup> password with at least 8 characters, preferably created by <sup>a</sup> password generator.
- Don't expose the password.
- Change the password at <sup>a</sup> recurring interval, at least once <sup>a</sup> year.

## **Verify that no one has tampered with the firmware**

To make sure that the device has its original Axis firmware, or to take full control of the device after <sup>a</sup> security attack:

1. Reset to factory default settings. See *Reset to factory default [settings](#page-91-0) on page [92](#page-91-0)*.

After the reset, secure boot guarantees the state of the device.

2. Reset to factory default settings. See .

After the reset, secure boot guarantees the state of the device.

3. Configure and install the device.

## **Web interface overview**

This video gives you an overview of the device's web interface.

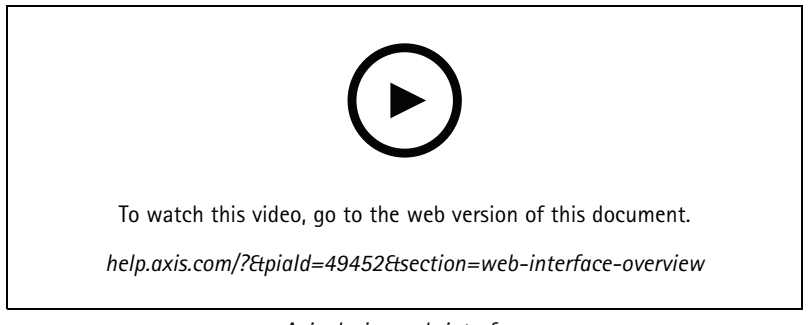

*Axis device web interface*

## <span id="page-6-0"></span>Configure your device

## Configure your device

## **Basic settings**

### **Set the capture mode**

- 1. Go to **Video <sup>&</sup>gt; Installation <sup>&</sup>gt; Capture mode**.
- 2. Click **Change**.
- 3. Select <sup>a</sup> capture mode and click **Save and restart**.

See also *[Capture](#page-64-0) modes on page [65](#page-64-0)*.

#### **Set the power line frequency**

- 1. Go to **Video <sup>&</sup>gt; Installation <sup>&</sup>gt; Power line frequency**.
- 2. Click **Change**.
- 3. Select <sup>a</sup> power line frequency and click **Save and restart**.

### **Set the orientation**

- 1. Go to **Video <sup>&</sup>gt; Installation <sup>&</sup>gt; Rotate**.
- 2. Select **0** , **90**, **180** or **270** degrees.

See also .

## **Remote view setup (PTRZ)**

Remote view setup lets you complete the installation of your camera without physically accessing it. You adjust the live view through the web interface. The different movements are:

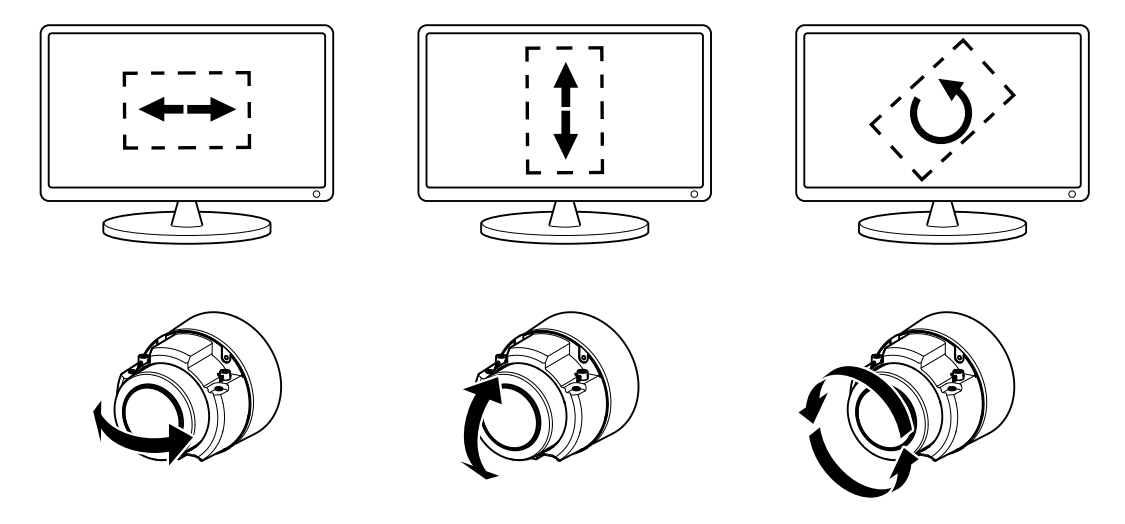

*The illustration shows how pan, tilt, and roll affect the live view.*

**Pan -** moves the camera side to side

- **Tilt -** moves the camera up or down
- **Roll -** rotates the lens about its center

## <span id="page-7-0"></span>Configure your device

**Zoom -** makes the image larger and nearer, or smaller and further away

### **Set up the camera view**

#### Important

Only use PTRZ during the installation phase.

Use the remote pan, tilt, roll, and zoom (PTRZ) functionality to complete the installation of your camera.

The camera scans its surroundings and generates an overview image. Use this image to select the part of the scene that you want to monitor.

#### Note

During the scan, the camera determines if it's wall or ceiling mounted. This is important if you want to be able to click the live view to pan and tilt.

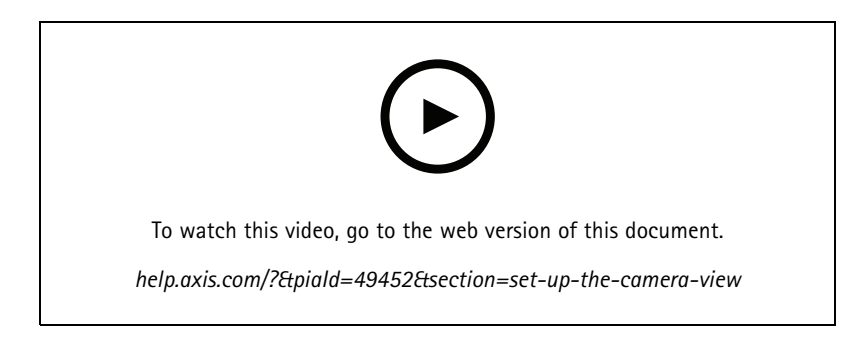

- 1. Go to **Video <sup>&</sup>gt; Installation**.
- 2. Optionally, click **1.** and turn off Adaptive stream.
- 3. Click **Scan to generate overview image**.
- 4. Click in the circular overview image to pan and tilt the camera.
- 5. Click in the live view to fine-tune the camera's view.
- 6. Use the zoom slider to zoom in or out.
- 7. If the image is unfocused, click **Autofocus**.
- 8. If the image doesn't look straight, click the **Roll** buttons to adjust it.

## **Replace the lens**

- 1. Stop all recordings and disconnect power from the device.
- 2. Disconnect the lens cable and remove the standard lens.
- 3. Attach the new lens and connect the lens cable.
- 4. Reconnect the power.
- 5. Log in to the device's web interface and go to **Video <sup>&</sup>gt; Image <sup>&</sup>gt; Exposure**.
- 6. Select the **P-Iris lens** you have installed.

## <span id="page-8-0"></span>Configure your device

### Note

If you use <sup>a</sup> DC iris, manual iris or optional i-CS lens there is no need to select <sup>a</sup> lens driver.

- 7. For the changes to take effect, you need to restart the device. Go to **Maintenance** and click **Restart**.
- 8. Adjust the zoom and focus.

### Note

For <sup>a</sup> lens with P-Iris, DC-iris, or manual iris, manually adjust the focus on the lens before you fine-tune the focus through the web interface.

## **Adjust the image**

This section includes instructions about configuring your device. If you want to learn more about how certain features work, go to *[Learn](#page-64-0) more on page [65](#page-64-0)*.

## **Configure the quad view**

#### Note

Quad view is available in these mounting positions:

- Desk
- Ceiling

1. Click and select **Legacy device interface**.

- 2. Select **Quad view** among the live feed sources.
- 3. Go to **Settings <sup>&</sup>gt; System <sup>&</sup>gt; Orientation** and click .
- 4. To change the view order, drag and drop the yellow boxes.

### **Level the camera**

To adjust the view in relation to <sup>a</sup> reference area or an object, use the level grid in combination with <sup>a</sup> mechanical adjustment of the camera.

1. Go to Video  $>$  **Image**  $>$  and click  $\bullet$ 

2. Click  $\bigotimes$  to show the level grid.

3. Adjust the camera mechanically until the position of the reference area or the object is aligned with the level grid.

### **Adjust the focus**

This product can have four focus modes:

- **Auto**: The camera automatically adjusts focus based on the entire image.
- **Area**: The camera automatically adjusts focus based on <sup>a</sup> selected area of the image.
- **Manual**: The focus is set manually at <sup>a</sup> fixed distance.
- **Spot**: The focus is set to <sup>a</sup> fixed area in the center of the image.

# Configure your device

*Spot focus*

To turn off autofocus and adjust the focus manually:

1. In the live view window, if the **Zoom** slider is visible, click **Zoom** and select **Focus**.

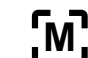

2. Click and use the slider to set the focus.

## **Adjust the focus faster with focus recall areas**

To save the focus settings at <sup>a</sup> specific pan/tilt range, add <sup>a</sup> focus recall area. Each time the camera moves into that area it recalls the previously saved focus. It's enough to cover half of the focus recall area in the live view.

We recommend the focus recall feature in the following scenarios:

- When there is <sup>a</sup> lot of manual operation in live view, for example with <sup>a</sup> joystick.
- • Where PTZ preset positions with manual focus are not efficient, for example movements where the focus setting changes continuously.
- In low-light scenarios, where the autofocus is challenged by the lighting conditions.

#### Important

- The focus recall overrides the camera's autofocus at the specific pan/tilt range.
- A preset position overrides the focus setting saved in the focus recall area.
- The maximum number of focus recall areas is 20.

#### **Create <sup>a</sup> focus recall area**

1. Pan, tilt, and zoom into the area where you would like to have focus.

As long as the focus recall button shows a plus  $\ddot{\bullet}$ , you can add a focus recall area in that position.

- 2. Adjust the focus.
- 3. Click the focus recall button.

#### **Delete <sup>a</sup> focus recall area**

1. Pan, tilt, and zoom into the focus recall area you want to delete.

The focus recall button toggles to minus when the camera detects a focus recall area:

2. Click the focus recall button.

### **Select scene profile**

A scene profile is <sup>a</sup> set of predefined image appearance settings including color level, brightness, sharpness, contrast and local contrast. Scene profiles are preconfigured in the product for quick setup to <sup>a</sup> specific scenario, for example **Forensic** which is optimized for surveillance conditions. For <sup>a</sup> description of each available setting, see *The web [interface](#page-24-0) on page [25](#page-24-0)*.

You can select <sup>a</sup> scene profile during the initial setup of the camera. You can also select or change scene profile later.

1. Go to **Video <sup>&</sup>gt; Image <sup>&</sup>gt; Appearance**.

# Configure your device

2. Go to **Scene profile** and select <sup>a</sup> profile.

### **Reduce image processing time with low latency mode**

You can optimize the image processing time of your live stream by turning on low latency mode. The latency in your live stream is reduced to <sup>a</sup> minimum. When you use low latency mode, the image quality is lower than usual.

- 1. Go to **System <sup>&</sup>gt; Plain config**.
- 2. Select **ImageSource** from the drop-down list.
- 3. Go to **ImageSource/I0/Sensor <sup>&</sup>gt; Low latency mode** and select **On**.
- 4. Click **Save**.

### **Select exposure mode**

#### Note

Exposure modes are only available for the visual channel.

To improve image quality for specific surveillance scenes, use exposure modes. Exposure modes lets you control aperture, shutter speed, and gain. Go to **Video <sup>&</sup>gt; Image <sup>&</sup>gt; Exposure** and select between the following exposure modes:

- For most use cases, select **Automatic** exposure.
- For fast moving objects that require <sup>a</sup> fast or fixed shutter, select **Automatic aperture**.
- To maintain <sup>a</sup> longer depth of field or focus range, select **Automatic shutter**.
- For environments with certain artificial lighting, for example fluorescent lighting, select **Flicker-free**.

Select the same frequency as the power line frequency.

• For environments with certain artificial light and bright light, for example outdoors with fluorescent lighting at night and sun during daytime, select **Flicker-reduced**.

Select the same frequency as the power line frequency.

- If you need full control of all parameters, select **Manual**. This is mostly useful for scenes with little change in lighting.
- To lock the current exposure settings, select **Hold current**.

### **Benefit from IR light in low-light conditions by using night mode**

Your camera uses visible light to deliver color images during the day. But as the visible light diminishes, color images become less bright and clear. If you switch to night mode when this happens, the camera uses both visible and near-infrared light to deliver bright and detailed black-and-white images instead. You can set the camera to switch to night mode automatically.

- 1. Go to **Video <sup>&</sup>gt; Image <sup>&</sup>gt; Day-night mode**, and make sure that the **IR-cut filter** is set to **Auto**.
- 2. To set at what light level you want the camera to switch to night mode, move the **Threshold** slider toward **Bright** or **Dark**.
- 3. To use the built-in IR light when the camera is in night mode, turn on **Allow illumination** and **Synchronize illumination**.
- 4. If you use an accessory IR illuminator, turn on **Allow illumination** and **Synchronize illumination** to use IR light when the camera is in night mode.

Note

If you set the switch to night mode to occur when it's brighter, the image remains sharper as there is less low-light noise. If you set the switch to occur when it's darker, the image colors are maintained for longer, but there is more image blur due to low-light noise.

# Configure your device

## **Maximize the details in an image**

### Important

If you maximize the details in an image, the bitrate will probably increase and you might get <sup>a</sup> reduced frame rate.

- Make sure to select the capture mode that has the highest resolution.
- •Go to **Video <sup>&</sup>gt; Stream <sup>&</sup>gt; General** and set the compression as low as possible.
- •Below the live view image, click and in **Video format**, select **MJPEG**.
- Go to **Video <sup>&</sup>gt; Stream <sup>&</sup>gt; Zipstream** and select **Off**.

## **Handle scenes with strong backlight**

Dynamic range is the difference in light levels in an image. In some cases the difference between the darkest and the brightest areas can be significant. The result is often an image where either the dark or the bright areas are visible. Wide dynamic range (WDR) makes both dark and bright areas of the image visible.

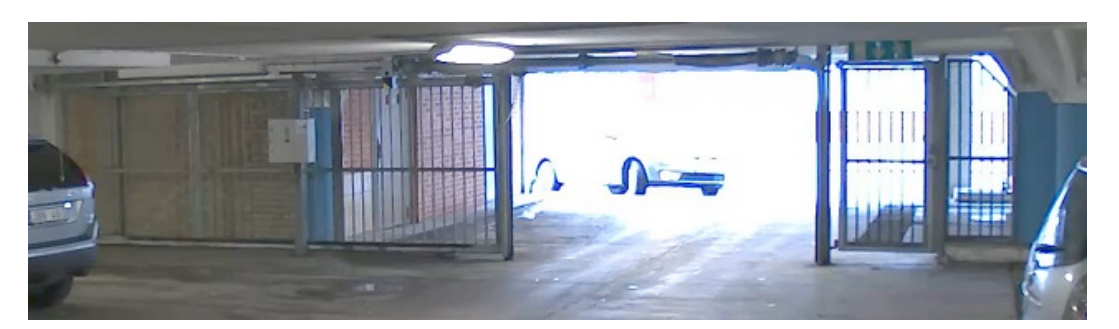

*Image without WDR.*

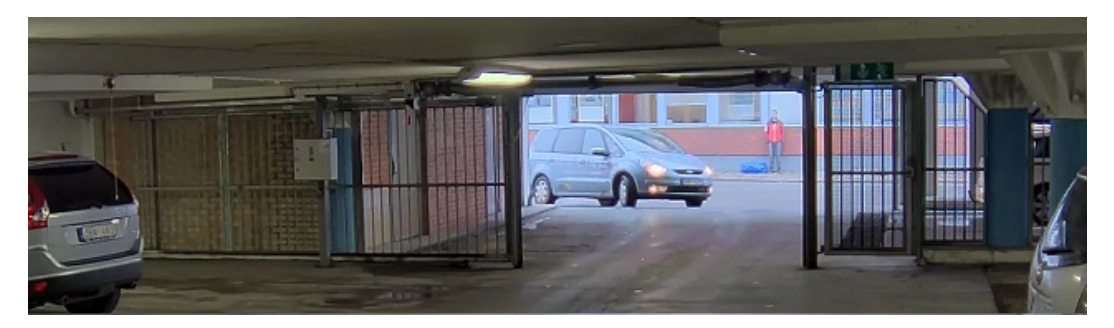

*Image with WDR.*

## Note

- WDR can cause artifacts in the image.
- WDR may not be available for all capture modes.
- 1. Go to **Video <sup>&</sup>gt; Image <sup>&</sup>gt; Wide dynamic range**.
- 2. Turn on WDR.
- 3. Use the **Local contrast** slider to adjust the amount of WDR.
- 4. Use the **Tone mapping** slider to adjust the amount of WDR.

# Configure your device

- 5. To set the amount of WDR, select Low, Medium or High from the **WDR level** list.
- 6. If you still have problems, go to **Exposure** and adjust the **Exposure zone** to cover the area of interest.

Find out more about WDR and how to use it at *[axis.com/web-articles/wdr](https://www.axis.com/sv-se/learning/web-articles/wide-dynamic-range/index)*.

### **Stabilize <sup>a</sup> shaky image with image stabilization**

Image stabilization is suitable in environments where the product is mounted in an exposed location where vibrations can occur, for example, due to wind or passing traffic.

The feature makes the image smoother, steadier, and less blurry. It also reduces the file size of the compressed image and lowers the bitrate of the video stream.

### Note

When you turn on image stabilization, the image is slightly cropped, which lowers the maximum resolution.

- 1. Go to **Video <sup>&</sup>gt; Installation <sup>&</sup>gt; Image correction**.
- 2. Turn on **Image stabilization**.

### **Verify the pixel resolution**

To verify that <sup>a</sup> defined part of the image contains enough pixels to, for example, recognize license plates, you can use the pixel counter.

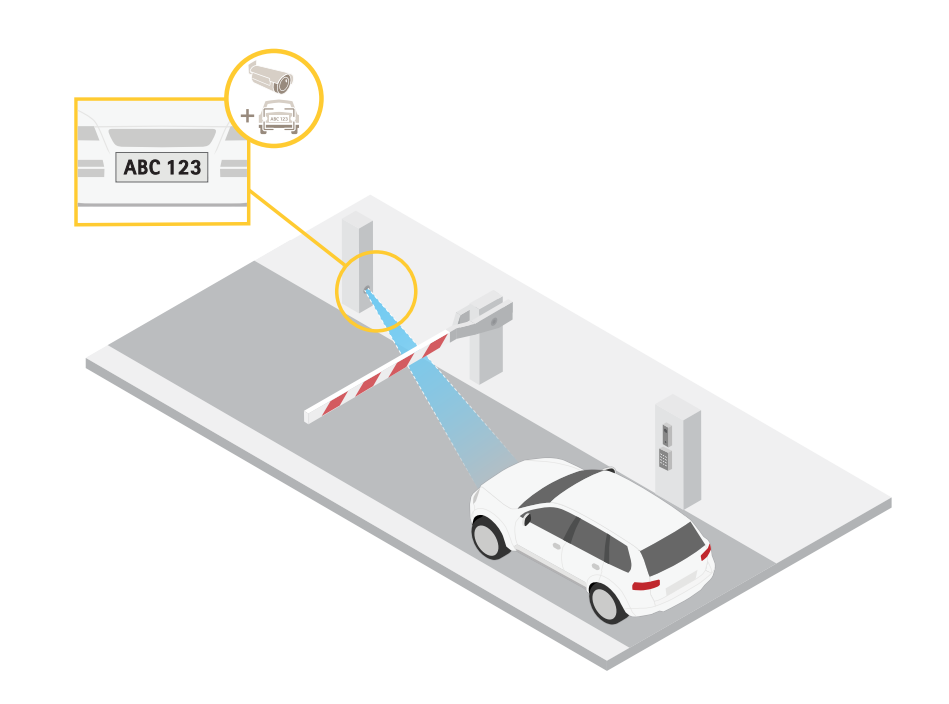

1. Go to **Video <sup>&</sup>gt; Image**.

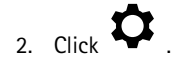

3. Click **R** for Pixel counter.

# Configure your device

- 4. In the camera's live view, adjust the size and position of the rectangle around the area of interest, for example where you expect license plates to appear.
- 5. You can see the number of pixels for each of the rectangle's sides, and decide if the values are enough for your needs.

## **Hide parts of the image with privacy masks**

You can create one or several privacy masks to hide parts of the image.

1. Go to **Video <sup>&</sup>gt; Privacy masks**.

2. Click  $+$ 

- 3. Click the new mask and type <sup>a</sup> name.
- 4. Adjust the size and placement of the privacy mask according to your needs.
- 5. To change the color for all privacy masks, click **Privacy masks** and select <sup>a</sup> color.

See also *[Privacy](#page-65-0) masks on page [66](#page-65-0)*

### **Show an image overlay**

You can add an image as an overlay in the video stream.

You can add an image as an overlay in the radar stream.

- 1. Go to **Video <sup>&</sup>gt; Overlays**.
- 2. Go to **Radar <sup>&</sup>gt; Overlays**.
- 3. Select **Image** and click **+**
- 4. Click **Images**.
- 5. Drag and drop an image.
- 6. Click **Upload**.
- 7. Click **Manage overlay**.
- 8. Select the image and <sup>a</sup> position. You can also drag the overlay image in the live view to change the position.

#### **Show <sup>a</sup> text overlay**

You can add <sup>a</sup> text field as an overlay in the video stream. This is useful for example when you want to display the date, time or <sup>a</sup> company name in the video stream.

You can add <sup>a</sup> text field as an overlay in the radar stream. This is useful for example when you want to display the date, time or <sup>a</sup> company name in the video stream.

- 1. Go to **Video <sup>&</sup>gt; Overlays**.
- 2. Go to **Radar <sup>&</sup>gt; Overlays**.
- 3. Select **Text** and click .
- 4. Type the text you want to display in the video stream.
- 5. Select <sup>a</sup> position. You can also drag the overlay text field in the live view to change the position.

# <span id="page-14-0"></span>Configure your device

### **Show the pan or tilt position as <sup>a</sup> text overlay**

You can show the pan or tilt position as an overlay in the image.

- 1. Go to **Video <sup>&</sup>gt; Overlays** and click .
- 
- 2. In the text field, type  $\# \times$  to show the pan position.

Type  $\#$ y to show the tilt position.

- 3. Choose appearance, text size, and alignment.
- 4. **Include** the text overlay.
- 5. The current pan and tilt positions show up in the live view image and in the recording.

## **Add street names and compass direction to the image**

#### Note

The preset positions and compass direction will be visible in the compass field in all video streams and recordings.

To activate the compass:

- 1. Go to **PTZ <sup>&</sup>gt; Orientation aid**.
- 2. Turn on **Orientation aid**.
- 3. Position the camera view at north with the crosshair. Click **Set north**.

To add <sup>a</sup> preset position to show in the compass field:

- 1. Go to **PTZ <sup>&</sup>gt; Preset positions**.
- 2. Use the crosshair to position the view where you want to add <sup>a</sup> preset position.

3. Click **Add preset position** to create <sup>a</sup> new preset position.

# **Adjust the camera view (PTZ)**

### **Limit the pan, tilt, and zoom movementsLimit the zoom movements**

If there are parts of the scene that you don't want the camera to reach, you can limit the pan, tilt, and zoom movements. For example, you want to protect the privacy of residents in an apartment building, which is located close to <sup>a</sup> parking lot that you intend to monitor.

To limit the movements:

If there are parts of the scene that you don't want the camera to be able to zoom in on, you can limit the maximum zoom level. For example, you want to protect the privacy of residents in an apartment building, which is located close to <sup>a</sup> parking lot that you intend to monitor.

To limit the maximum zoom level:

- 1. Go to **PTZ <sup>&</sup>gt; Limits**.
- 2. Set the limits as needed.

# <span id="page-15-0"></span>Configure your device

## **Create <sup>a</sup> guard tour with preset positions**

A guard tour displays the video stream from different preset positions either in <sup>a</sup> predetermined or random order, and for configurable periods of time.

- 1. Go to **PTZ <sup>&</sup>gt; Guard tours**.
- 2. Click **Guard tour**.
- 3. Select **Preset position** and click **Create**.
- 4. Under **General settings**:
	- -Enter <sup>a</sup> name for the guard tour and specify the pause length between each tour.
	- - If you want the guard tour to go to the preset positions in <sup>a</sup> random order, turn on **Play guard tour in random order**.
- 5. Under **Step settings**:
	- -Set the duration for the preset.
	- -Set the move speed, which controls how fast to move to the next preset.
- 6. Go to **Preset positions**.
	- 6.1 Select the preset positions that you want in your guard tour.
	- 6.2 Drag them to the View order area, and click **Done**.
- 7. To schedule the guard tour, go to **System <sup>&</sup>gt; Events**.

### **Create <sup>a</sup> recorded guard tour**

- 1. Go to **PTZ <sup>&</sup>gt; Guard tours**.
- 2. Click **Guard tour**.
- 3. Select **Recorded** and click **Create**.
- 4. Enter <sup>a</sup> name for the guard tour and specify the pause length between each tour.
- 5. Click **Start recording tour** to start recording the pan/tilt/zoom movements.
- 6. When you're satisfied, click **Stop recording tour**.
- 7. Click **Done**.
- 8. To schedule the guard tour, go to **System <sup>&</sup>gt; Events**.

## **View and record video**

This section includes instructions about configuring your device. To learn more about how streaming and storage works, go to *[Streaming](#page-66-0) and storage on page [67](#page-66-0)*.

### **Reduce bandwidth and storage**

#### Important

Reducing the bandwidth can lead to loss of detail in the image.

1. Go to **Video <sup>&</sup>gt; Stream**.

## Configure your device

- $2 \cdot$  Click  $\bullet$  in the live view.
- 3. Select **Video format H.264**.
- 4. Go to **Video <sup>&</sup>gt; Stream <sup>&</sup>gt; General** and increase **Compression**.
- 5. Go to **Video <sup>&</sup>gt; Stream <sup>&</sup>gt; Zipstream** and do one or more of the following:

### Note

The **Zipstream** settings are used for both H.264 and H.265.

- Select the Zipstream **Strength** that you want to use.
- Turn on **Optimize for storage**. This can only be used if the video management software supports B-frames.
- Turn on **Dynamic FPS**.
- Turn on **Dynamic GOP** and set <sup>a</sup> high **Upper limit** GOP length value.

#### Note

Most web browsers don't support H.265 decoding and because of this the device doesn't support it in its web interface. Instead you can use <sup>a</sup> video management system or application that supports H.265 decoding.

## **Set up network storage**

To store recordings on the network, you need to set up your network storage.

- 1. Go to **System <sup>&</sup>gt; Storage**.
- 2. Click **Add network storage** under **Network storage**.
- 3. Type the IP address of the host server.
- 4. Type the name of the shared location on the host server under **Network share**.
- 5. Type the username and password.
- 6. Select the SMB version or leave it on **Auto**.
- 7. Select **Add share without testing** if you experience temporary connection issues, or if the share is not yet configured.
- 8. Click **Add**.

### **Record and watch video**

**Record video directly from the camera**

- 1. Go to **Video <sup>&</sup>gt; Image**.
- 2. To start a recording, click

*network storage on page 17*

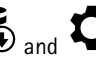

If you haven't set up any storage, click  $\sum_{n=0}^{\infty}$  and  $\sum_{n=0}^{\infty}$  For instructions on how to set up network storage, see *Set up* 

3. To stop recording, click again.

**Watch video**

# <span id="page-17-0"></span>Configure your device

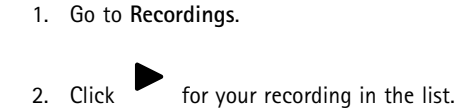

## **Set up rules for events**

You can create rules to make your device perform an action when certain events occur. A rule consists of conditions and actions. The conditions can be used to trigger the actions. For example, the device can start <sup>a</sup> recording or send an email when it detects motion, or show an overlay text while the device is recording.

You can create rules to make your device perform actions when certain events occur. A rule consists of conditions and actions. The conditions can be used to trigger the actions. For example, the device can play an audio clip according to <sup>a</sup> schedule or when it receives <sup>a</sup> call, or send an email if the device changes IP address.

To learn more, check out our guide *Get [started](https://help.axis.com/get-started-with-rules-for-events) with rules for events*.

## **Trigger an action**

- 1. Go to **System <sup>&</sup>gt; Events** and add <sup>a</sup> rule. The rule defines when the device will perform certain actions. You can set up rules as scheduled, recurring, or manually triggered.
- 2. Enter a **Name**.
- 3. Select the **Condition** that must be met to trigger the action. If you specify more than one condition for the rule, all of the conditions must be met to trigger the action.
- 4. Select which **Action** the device should perform when the conditions are met.

### Note

If you make changes to an active rule, the rule must be turned on again for the changes to take effect.

### Note

If you change the definition of <sup>a</sup> stream profile that is used in <sup>a</sup> rule, then you need to restart all the rules that use that stream profile.

## **Record video when the camera detects an object**

This example explains how to set up the camera to start recording to the SD card when the camera detects an object. The recording will include five seconds before detection and one minute after detection ends.

Before you start:

• Make sure you have an SD card installed.

Make sure that AXIS Object Analytics is running:

Make sure that AXIS Video Motion Detection is running:

- 1. Go to **Apps <sup>&</sup>gt; AXIS Object Analytics**.
- 2. Go to **Apps <sup>&</sup>gt; AXIS Video Motion Detection**.
- 3. Start the application if it is not already running.
- 4. Make sure you have set up the application according to your needs.

Create <sup>a</sup> rule:

- 1. Go to **System <sup>&</sup>gt; Events** and add <sup>a</sup> rule.
- 2. Type <sup>a</sup> name for the rule.

## Configure your device

- 3. In the list of conditions, under **Application**, select **Object Analytics**.
- 4. In the list of conditions, under **Application**, select **VMD4**.
- 5. In the list of actions, under **Recordings**, select **Record video while the rule is active**.
- 6. In the list of storage options, select **SD\_DISK**.
- 7. Select <sup>a</sup> camera and <sup>a</sup> stream profile.
- 8. Set the prebuffer time to 5 seconds.
- 9. Set the postbuffer time to <sup>1</sup> minute.
- 10. Click **Save**.

## **Show <sup>a</sup> text overlay in the video stream when the device detects an object**

This example explains how to display the text "Motion detected" when the device detects an object.

Make sure that AXIS Object Analytics is running:

Make sure that AXIS Video Motion Detection is running:

- 1. Go to **Apps <sup>&</sup>gt; AXIS Object Analytics**.
- 2. Go to **Apps <sup>&</sup>gt; AXIS Video Motion Detection**.
- 3. Start the application if it is not already running.
- 4. Make sure you have set up the application according to your needs.

#### Add the overlay text:

- 1. Go to **Video <sup>&</sup>gt; Overlays**.
- 2. Under **Overlays**, select **Text** and click  $+$ .
- 3. Enter #D in the text field.
- 4. Choose text size and appearance.
- 5. To position the text overlay, click  $\Box$  and select an option.

Create <sup>a</sup> rule:

- 1. Go to **System <sup>&</sup>gt; Events** and add <sup>a</sup> rule.
- 2. Type <sup>a</sup> name for the rule.
- 3. In the list of conditions, under **Application**, select **Object Analytics**.
- 4. In the list of conditions, under **Application**, select **VMD4**.
- 5. In the list of actions, under **Overlay text**, select **Use overlay text**.
- 6. Select <sup>a</sup> video channel.
- 7. In **Text**, type "Motion detected".
- 8. Set the duration.
- 9. Click **Save**.

# Configure your device

### Note

If you update the overlay text it will be automatically updated on all video streams dynamically.

### **Direct the camera to <sup>a</sup> preset position when the camera detects motion**

This example explains how to set up the camera to go to <sup>a</sup> preset position when it detects motion in the image.

Make sure that AXIS Object Analytics is running:

Make sure that AXIS Video Motion Detection is running:

- 1. Go to **Apps <sup>&</sup>gt; AXIS Object Analytics**.
- 2. Go to **Apps <sup>&</sup>gt; AXIS Video Motion Detection**.
- 3. Start the application if it is not already running.
- 4. Make sure you have set up the application according to your needs.

#### Add <sup>a</sup> preset position:

Go to **PTZ** and set where you want the camera to be directed by creating <sup>a</sup> preset position.

Create <sup>a</sup> rule:

- 1. Go to **System <sup>&</sup>gt; Events** and add <sup>a</sup> rule.
- 2. Type <sup>a</sup> name for the rule.
- 3. In the list of conditions, under **Application**, select **Object Analytics**.
- 4. In the list of conditions, under **Application**, select **VMD4**.
- 5. In the list of actions, select **Go to preset position**.
- 6. Select the preset position you want the camera to go to.
- 7. Click **Save**.

### **Provide visual indication of an ongoing event**

You have the option to connect the AXIS I/O Indication LED to your network camera. This LED can be configured to turn on whenever certain events occur in the camera. For example, to let people know that video recording is in progress.

#### **Required hardware**

- AXIS I/O Indication LED
- An Axis network video camera

#### Note

AXIS I/O Indication LED should be connected to an output port.

### Note

For instructions on how to connect the AXIS I/O Indication LED, see the installation guide provided with the product.

The following example shows how to configure a rule that turns on the AXIS I/O Indication LED to indicate that camera is recording.

1. Go to **System <sup>&</sup>gt; Accessories <sup>&</sup>gt; I/O ports**.

# Configure your device

2. For the port that you connected the AXIS I/O Indication LED to, click  $\bigoplus$  to set the direction to Output, and click  $\checkmark$ 

to set the normal state to **Circuit open**.

Make sure that the port you connected the AXIS I/O Indication LED to is set to **Output**. Set the normal state to **Circuit open**.

- 3. Go to **System <sup>&</sup>gt; Events**.
- 4. Create <sup>a</sup> new rule.
- 5. Select the **Condition** that must be met to trigger the camera to start recording. It can, for example, be <sup>a</sup> time schedule or motion detection.
- 6. In the list of actions, select **Record video**. Select <sup>a</sup> storage space. Select <sup>a</sup> stream profile or create <sup>a</sup> new. Also set the **Prebuffer** and **Postbuffer** as required.
- 7. Save the rule.
- 8. Create <sup>a</sup> second rule and select the same **Condition** as in the first rule.
- 9. In the list of actions, select **Toggle I/O while the rule is active**, and then select the port the AXIS I/O Indication LED is connected to. Set the state to **Active**.
- 10. Save the rule.

Other scenarios where AXIS I/O Indication LED can be used are for example:

- Configure the LED to turn on when the camera starts, to indicate the presence of the camera. Select **System ready** as a condition.
- • Configure the LED to turn on when live stream is active to indicate that <sup>a</sup> person or <sup>a</sup> program is accessing <sup>a</sup> stream from the camera. Select **Live stream accessed** as <sup>a</sup> condition.

### **Record video when the camera detects impact**

Shock detection allows the camera to detect tampering caused by vibrations or shock. Vibrations due to the environment or to an object can trigger an action depending on the shock sensitivity range, which can be set from 0 to 100. In this scenario, someone is throwing rocks at the camera after hours and you would like to get <sup>a</sup> video clip of the event.

**Turn on shock detection:**

- 1. Go to **System <sup>&</sup>gt; Detectors <sup>&</sup>gt; Shock detection**.
- 2. Turn on shock detection, and adjust the shock sensitivity.

#### **Create <sup>a</sup> rule:**

- 3. Go to **System <sup>&</sup>gt; Events <sup>&</sup>gt; Rules** and add <sup>a</sup> rule.
- 4. Type <sup>a</sup> name for the rule.
- 5. In the list of conditions, under **Device status**, select **Shock detected**.
- 6. Click **<sup>+</sup>** to add <sup>a</sup> second condition.
- 7. In the list of conditions, under **Scheduled and recurring**, select **Schedule**.
- 8. In the list of schedules, select **After hours** .
- 9. In the list of actions, under **Recordings**, select **Record video while the rule is active**.
- 10. Select where to save the recordings.
- 11. Select <sup>a</sup> **Camera**.

## Configure your device

- 12. Set the prebuffer time to 5 seconds.
- 13. Set the postbuffer time to 50 seconds.
- 14. Click **Save**.

### **Zoom in on <sup>a</sup> specific area automatically with gatekeeper**

This example explains how to use the gatekeeper functionality to make the camera zoom in automatically on the license plate of <sup>a</sup> car that passes through <sup>a</sup> gate. When the car has passed, the camera zooms out to the home position.

Create the preset positions:

- 1. Go to **PTZ <sup>&</sup>gt; Preset positions**.
- 2. Create the home position that includes the entrance of the gate.
- 3. Create the zoomed-in preset position so that it covers the area in the image where you assume that the license plate will appear.

Create <sup>a</sup> motion detection profile:

- 1. Go to **Apps** and start and open **AXIS Video Motion Detection**.
- 2. Create <sup>a</sup> profile that covers the entrance of the gate and then save the profile.

Set up motion detection:

- 1. Go to **Apps** and start and open **AXIS Object Analytics.**
- 2. Create an object in area scenario for vehicles, with an include area that covers the entrance of the gate.

Create <sup>a</sup> rule:

- 1. Go to **System <sup>&</sup>gt; Events** and add <sup>a</sup> rule.
- 2. Name the rule "Gatekeeper".
- 3. In the list of conditions, under **Application**, select the **Object Analytics** scenario.
- 4. In the list of conditions, under **Application**, select **VMD4**.
- 5. In the list of actions, under **Preset positions**, select **Go to preset position**.
- 6. Select <sup>a</sup> **Video channel**.
- 7. Select the **Preset position**.
- 8. To make the camera wait <sup>a</sup> while before it returns to the home position, set <sup>a</sup> time for **Home timeout**.
- 9. Click **Save**.

### **Set up the intrusion alarm**

#### Important

To set up an intrusion alarm you need the AXIS Dome Intrusion Switch C.

With <sup>a</sup> dome intrusion switch mounted inside the camera, you can receive <sup>a</sup> notification if someone removes the camera dome.

Use the intrusion alarm switch to, for example, send <sup>a</sup> notification if someone opens the camera housing.

#### **Before you start**

• Connect the intrusion alarm switch to pin <sup>1</sup> (ground) and pin <sup>3</sup> (digital input) of the camera's I/O connector.

## <span id="page-22-0"></span>Configure your device

• Connect the intrusion alarm switch to pin <sup>1</sup> (ground) and pin <sup>3</sup> (digital I/O) of the camera's I/O connector.

#### **Configure the input port**

- 1. Go to **System <sup>&</sup>gt; Accessories <sup>&</sup>gt; I/O ports**.
- 2. For **Port 1**:
	- 2.1 Select **Input**.
	- 2.2 Select **Circuit closed**.

#### **Add <sup>a</sup> recipient:**

- 3. Go to **System <sup>&</sup>gt; Events <sup>&</sup>gt; Recipients** and click **Add recipient**.
- 4. Type <sup>a</sup> name for the recipient.
- 5. Select **Email**.
- 6. Type an email address to send the email to.
- 7. The camera doesn't have it's own email server, so it will need to log into another email server to be able to send mails. Fill in the rest of the information according to your email provider.
- 8. To send <sup>a</sup> test email, click **Test**.
- 9. Click **Save**.

### **Create <sup>a</sup> rule**

- 10. Go to **System <sup>&</sup>gt; Events <sup>&</sup>gt; Rules** and add <sup>a</sup> rule.
- 11. Type <sup>a</sup> name for the rule.
- 12. In the list of conditions, under **I/O**, select **Digital input**.
- 13. In the list of ports, select **Port <sup>1</sup>**.
- 14. In the list of actions, under **Notifications**, select **Send notification to email**.
- 15. Select <sup>a</sup> recipient from the list or go to **Recipients** to create <sup>a</sup> new recipient.

To create a new recipient, click  $+$  . To copy an existing recipient, click  $\blacksquare$ .

- 16. Type <sup>a</sup> subject and <sup>a</sup> message for the email.
- 17. Click **Save**.

## **Audio**

#### **Connect to <sup>a</sup> network speaker**

Network speaker pairing allows you to use <sup>a</sup> compatible Axis network speaker as if it is connected directly to the camera. Once paired, the speaker acts as an audio out device where you can play audio clips and transmit sound through the camera.

#### Important

For this feature to work with <sup>a</sup> video management software (VMS), you must first pair the camera with the network speaker, then add the camera to your VMS.

#### **Pair camera with network speaker**

# Configure your device

- 1. Go to **System <sup>&</sup>gt; Edge-to-edge <sup>&</sup>gt; Pairing**.
- 2. Type the network speaker's IP address, username and password.
- 3. Select **Speaker pairing**.
- 4. Click **Connect**. A confirmation message appears.

# <span id="page-24-0"></span>The web interface

# The web interface

To reach the device's web interface, type the device's IP address in <sup>a</sup> web browser.

## Note

Support for the features and settings described in this section varies between devices. This icon indicates that the feature or setting is only available in some devices.

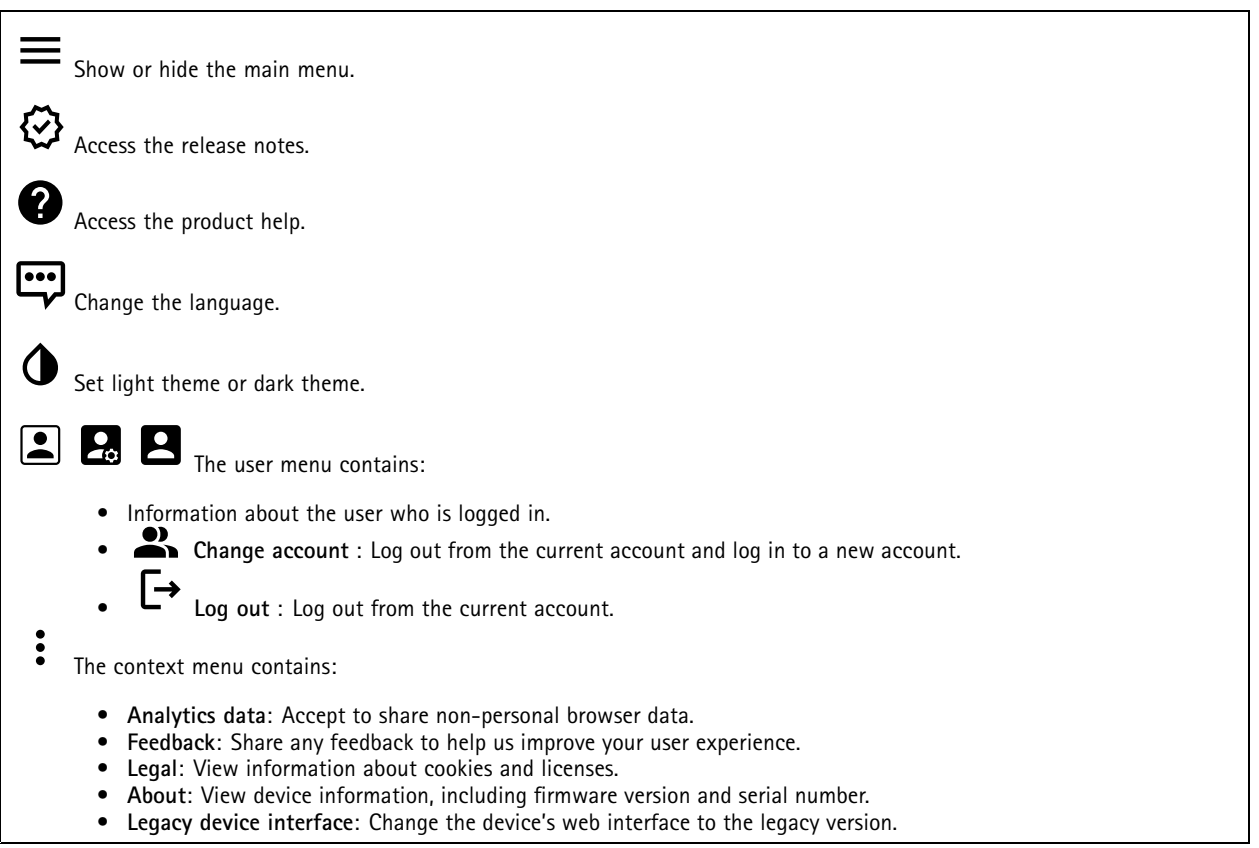

## **Status**

**Device info**

Shows the device information, including firmware version and serial number.

**Upgrade firmware**: Upgrade the firmware on your device. Takes you to the Maintenance page where you can do <sup>a</sup> firmware upgrade.

### **Time sync status**

Shows NTP synchronization information, including if the device is in sync with an NTP server and the time remaining until the next sync.

**NTP settings**: View and update the NTP settings. Takes you to the **Date and time** page where you can change the NTP settings.

**Security**

## <span id="page-25-0"></span>The web interface

Shows what kind of access to the device that is active, and what encryption protocols are in use. Recommendations to the settings are based on the AXIS OS Hardening Guide.

**Hardening guide**: Link to *AXIS OS [Hardening](https://help.axis.com/en-us/axis-os-hardening-guide) guide* where you can learn more about cybersecurity on Axis devices and best practices.

### **PTZ**

Shows the PTZ status and the time of the last test.

**Test**: Start <sup>a</sup> test of the PTZ mechanics. During the test, there are no video streams available. When the test is finished, the device restores to its home position.

#### **Connected clients**

Shows the number of connections and connected clients.

**View details**: View and update the list of connected clients. The list shows IP address, protocol, port, state, and PID/process of each connection.

#### **Ongoing recordings**

Shows ongoing recordings and their designated storage space.

**Recordings:** View ongoing and filtered recordings and their source. For more information, see *[Recordings](#page-41-0) on page [42](#page-41-0)*

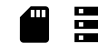

Shows the storage space where the recording is saved.

## **Video**

(+ Click-and-drag to pan and tilt in the live view.

**Zoom** Use the slider to zoom in and out.

**Focus** Use this setting to set focus in the shown area. Depending on the device, different focus modes are available.

- **Auto**: The camera automatically adjusts focus based on the entire image.
- •**Manual**: Set the focus manually at <sup>a</sup> fixed distance.
- •**Area**: The camera automatically adjusts focus for <sup>a</sup> selected area of the image.
- **Spot**: The camera automatically adjusts focus for the center of the image.

**Brightness** Use this setting to adjust the light intensity in the image, for example, to make objects easier to see. Brightness is applied after image capture, and does not affect the information in the image. To get more details in <sup>a</sup> dark area, it is sometimes better to try to increase gain or increase exposure time.

# The web interface

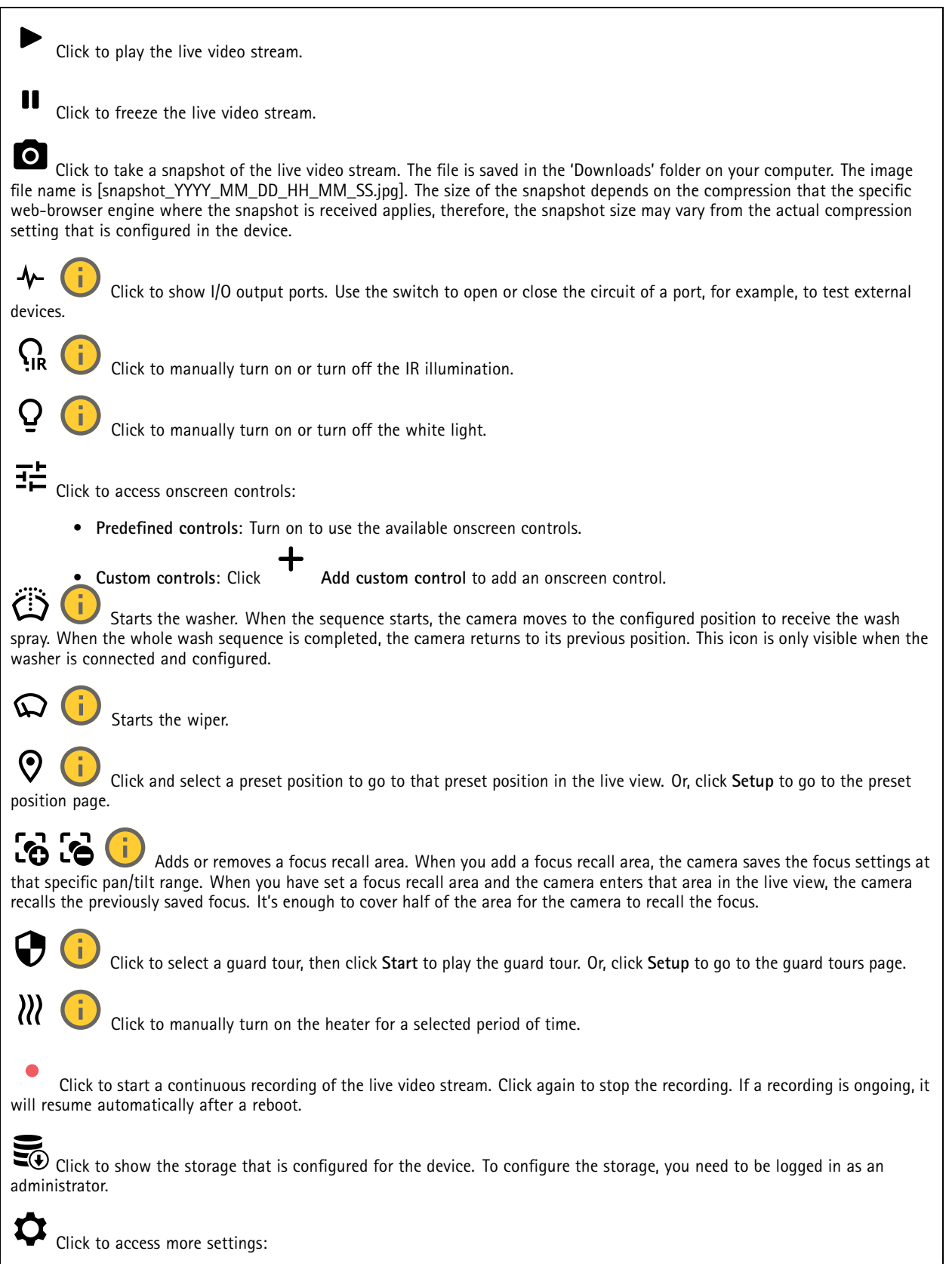

# The web interface

- •**Video format**: Select the encoding format to use in the live view.
- • **Client stream information**: Turn on to show dynamic information about the video stream used by the browser that shows the live video stream. The bitrate information differs from the information shown in <sup>a</sup> text overlay, because of different information sources. The bitrate in the client stream information is the bitrate of the last second, and it comes from the encoding driver of the device. The bitrate in the overlay is the average bitrate of the last 5 seconds, and it comes from the browser. Both values cover only the raw video stream and not the additional bandwidth generated when it's transported over the network through UDP/TCP/HTTP.
- • **Adaptive stream**: Turn on to adapt the image resolution to the viewing client's actual display resolution, to improve the user experience and help prevent <sup>a</sup> possible overload of the client's hardware. The adaptive stream is only applied when you view the live video stream in the web interface in <sup>a</sup> browser. When adaptive stream is turned on, the maximum frame rate is 30 fps. If you take <sup>a</sup> snapshot while adaptive stream is turned on, it will use the image resolution selected by the adaptive stream.
- Level grid: Click  $\mathbf{\mathbf{Q}}$  to show the level grid. The grid helps you decide if the image is horizontally aligned. Click • $\boldsymbol{\Theta}$ 
	- to hide it.
- •**Pixel counter:** Click to show the pixel counter. Drag and resize the box to contain your area of interest. You can also define the pixel size of the box in the **Width** and **Height** fields.
- •**Refresh:** Click  $\mathbf{C}$  to refresh the still image in the live view.
- •**PTZ controls** : Turn on to display PTZ controls in the live view.

 $1:1$ Click to show the live view at full resolution. If the full resolution is larger than your screen size, use the smaller image to navigate in the image.

# $\begin{smallmatrix} 0 & 1 \\ 1 & 2 \end{smallmatrix}$

Click to show the live video stream in full screen. Press ESC to exit full screen mode.

## **Installation**

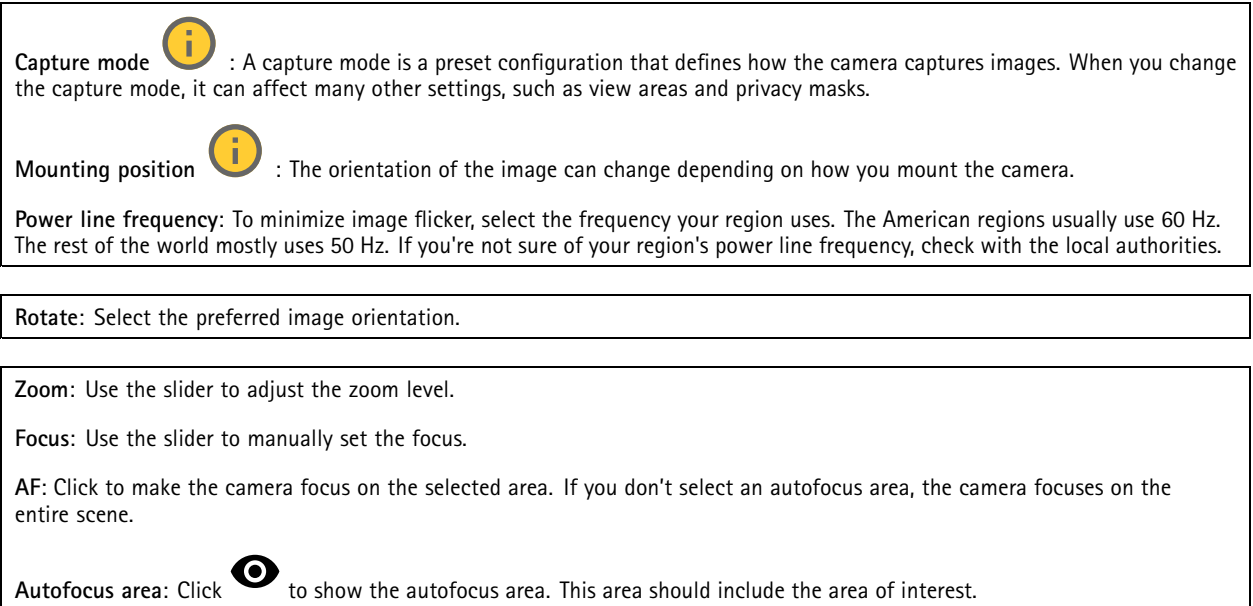

**Reset focus**: Click to make the focus return to its original position.

# The web interface

## Note

In cold environments, it can take several minutes for the zoom and focus to become available.

### **Image correction**

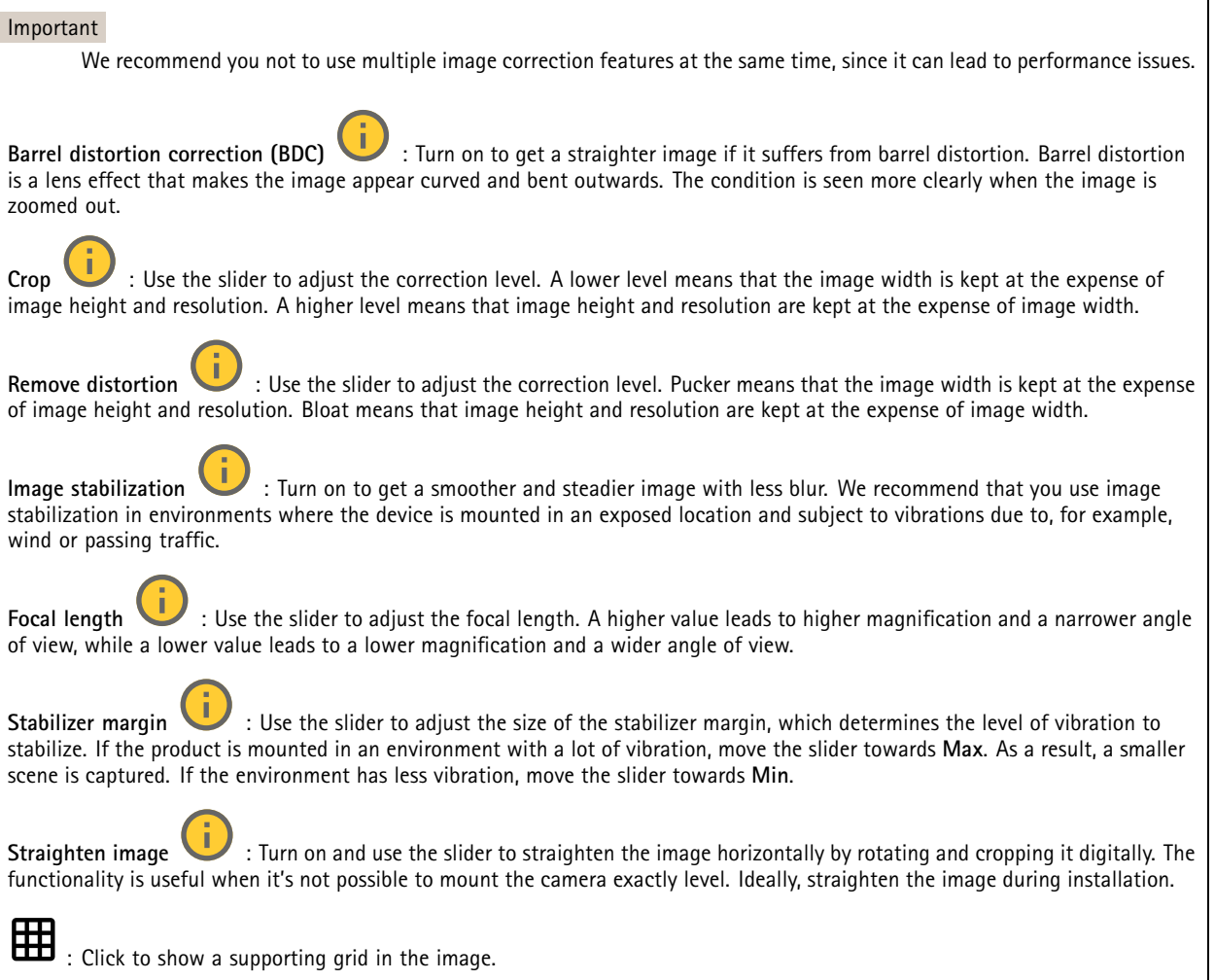

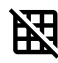

 $\mathbf{R}$  : Click to hide the grid.

# The web interface

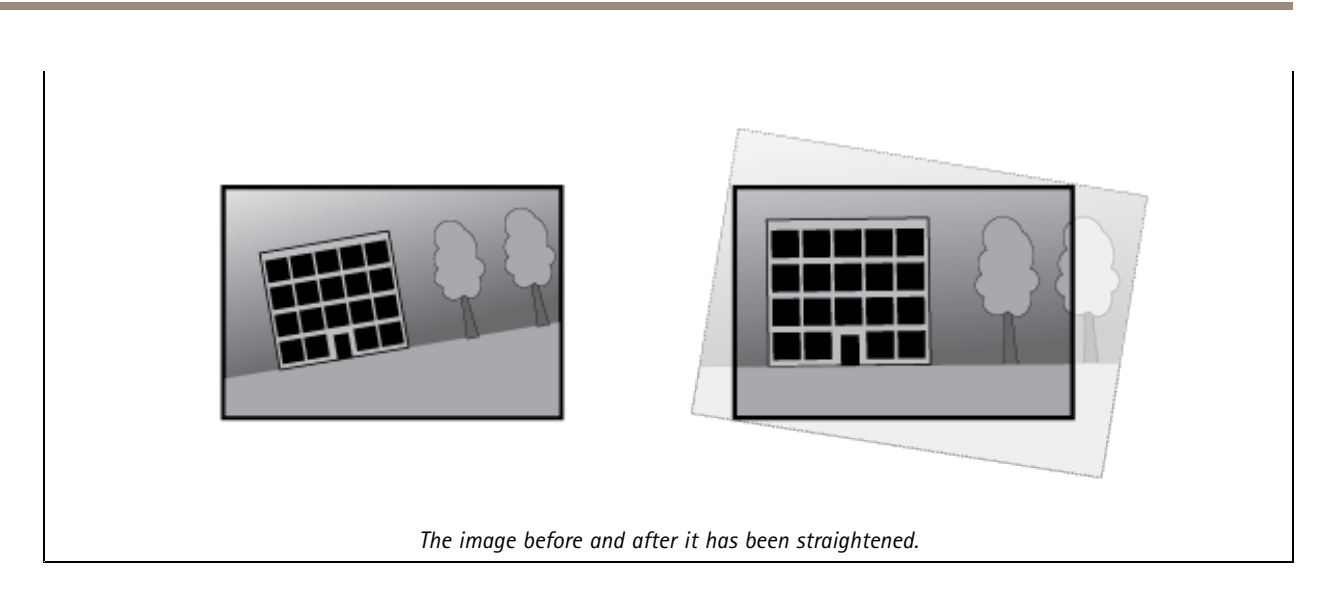

## **Image**

## **Appearance**

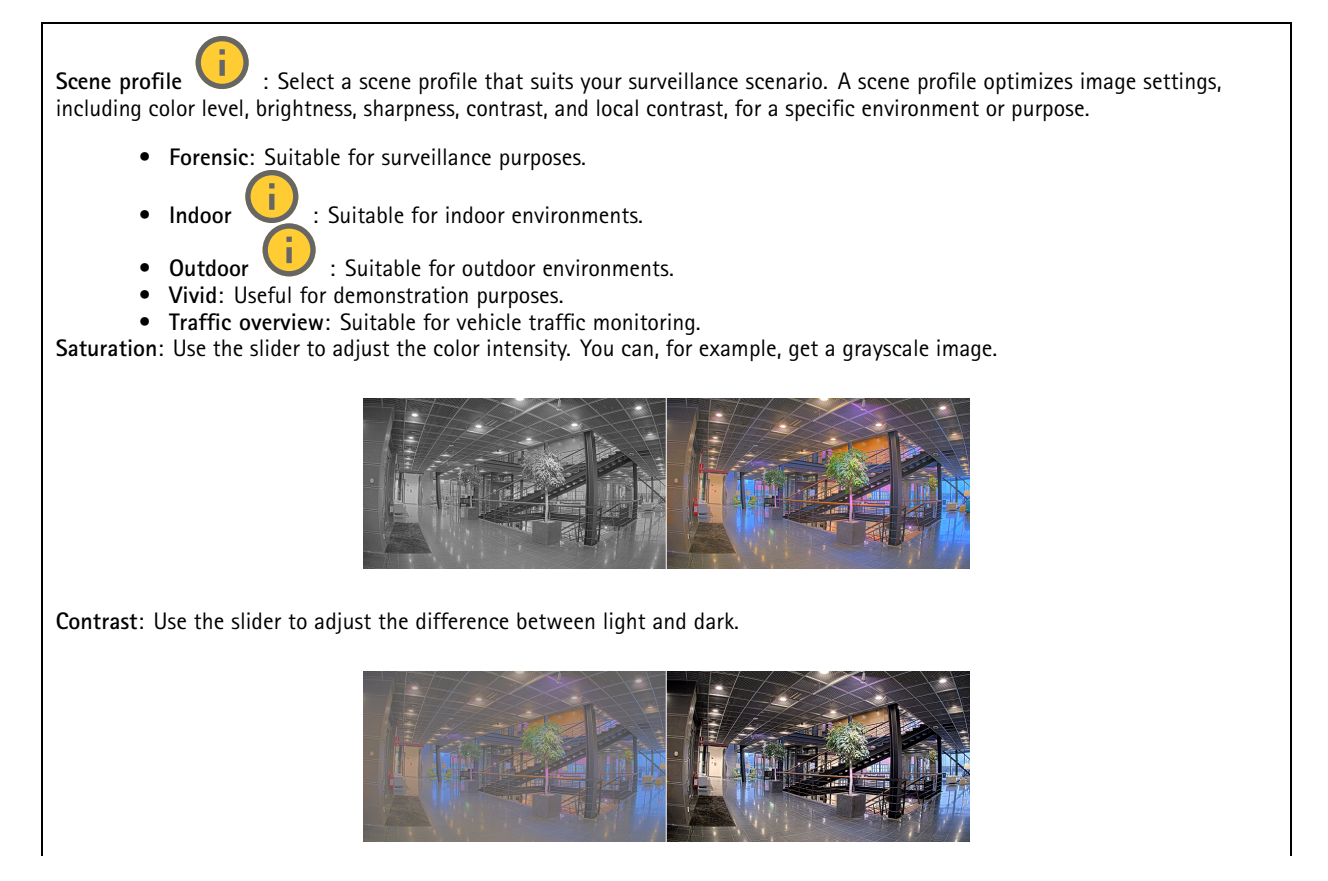

# The web interface

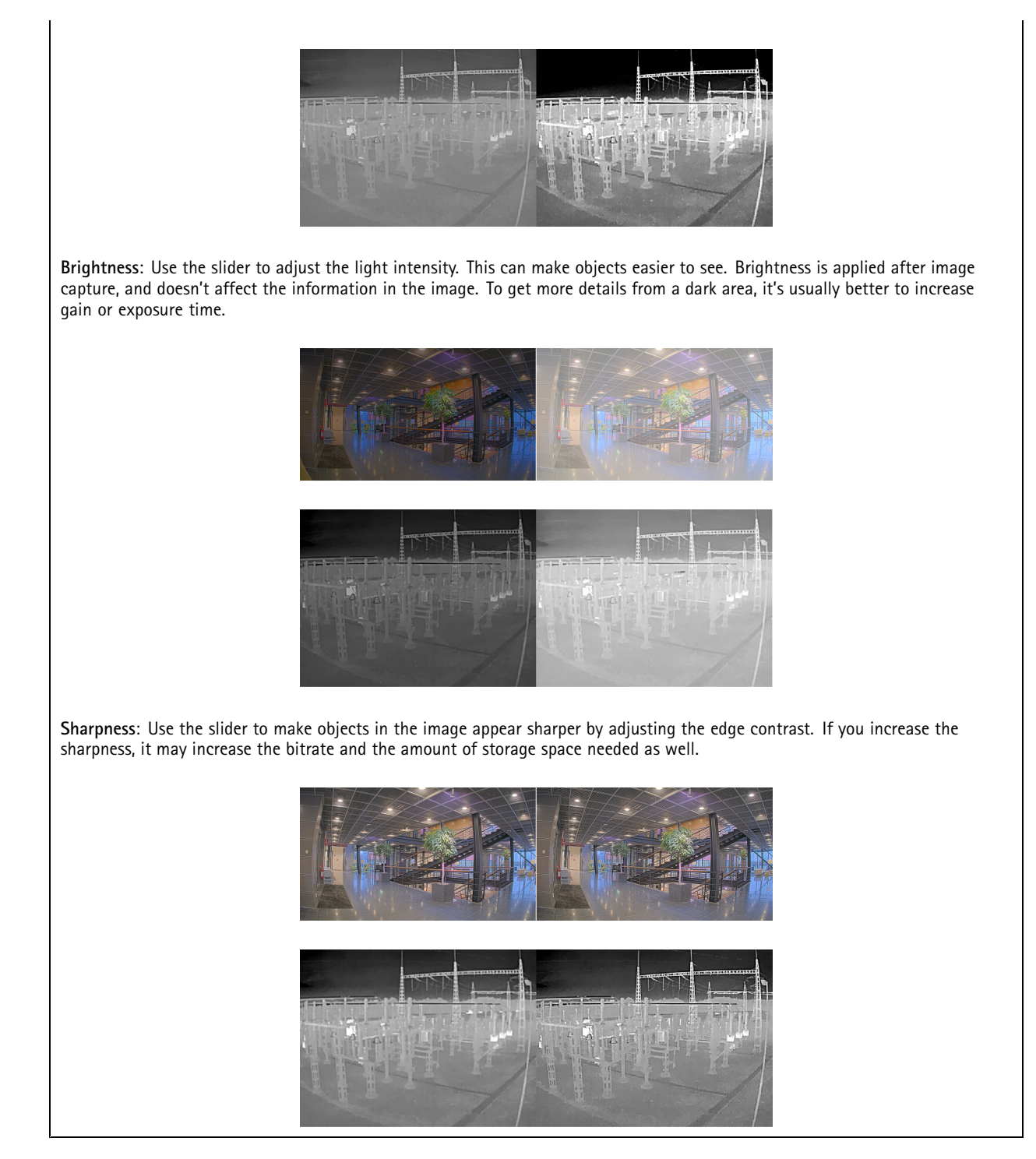

**Wide dynamic range**

# The web interface

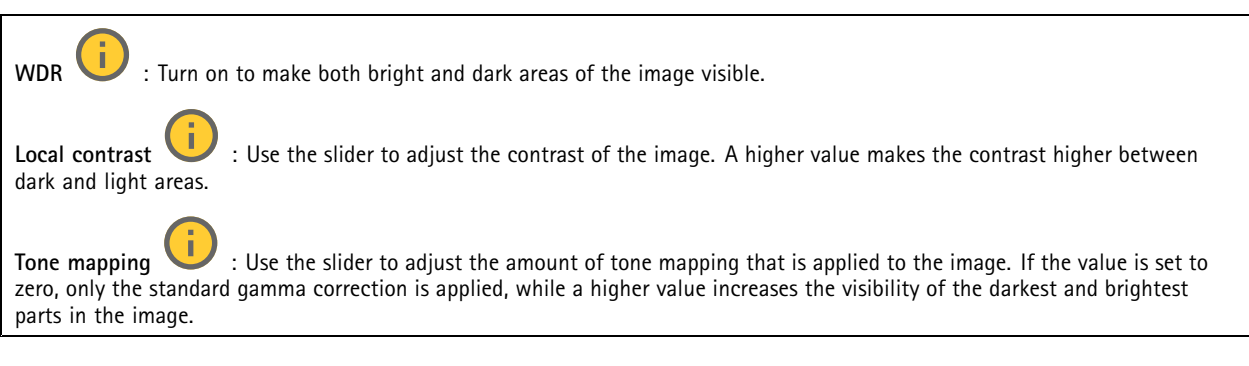

### **White balance**

When the camera detects the color temperature of the incoming light, it can adjust the image to make the colors look more natural. If this is not sufficient, you can select <sup>a</sup> suitable light source from the list.

The automatic white balance setting reduces the risk of color flicker by adapting to changes gradually. If the lighting changes, or when the camera is first started, it can take up to 30 seconds to adapt to the new light source. If there is more than one type of light source in <sup>a</sup> scene, that is, they differ in color temperature, the dominating light source acts as <sup>a</sup> reference for the automatic white balance algorithm. This behavior can be overridden by choosing <sup>a</sup> fixed white balance setting that matches the light source you want to use as a reference.

### **Light environment**:

- • **Automatic**: Automatic identification and compensation for the light source color. This is the recommended setting which can be used in most situations.
- • **Automatic – outdoors** : Automatic identification and compensation for the light source color. This is the recommended setting which can be used in most outdoor situations.
- • **Custom – indoors** : Fixed color adjustment for <sup>a</sup> room with some artificial light other than fluorescent lighting and good for <sup>a</sup> normal color temperature around 2800 K.
- • **Custom – outdoors** : Fixed color adjustment for sunny weather conditions with <sup>a</sup> color temperature around 5500 K.
- •**Fixed – fluorescent <sup>1</sup>**: Fixed color adjustment for fluorescent lighting with <sup>a</sup> color temperature around 4000 K.
- • **Fixed – fluorescent 2**: Fixed color adjustment for fluorescent lighting with <sup>a</sup> color temperature around 3000 K. • **Fixed – indoors**: Fixed color adjustment for <sup>a</sup> room with some artificial light other than fluorescent lighting and good for <sup>a</sup> normal color temperature around 2800 K.
- •**Fixed – outdoors <sup>1</sup>**: Fixed color adjustment for sunny weather conditions with <sup>a</sup> color temperature around 5500 K.
- •**Fixed – outdoors 2**: Fixed color adjustment for cloudy weather condition with <sup>a</sup> color temperature around 6500 K.
- • **Street light – mercury** : Fixed color adjustment for ultraviolet emission in mercury vapor lights common in street lighting.
- •**Street light – sodium** : Fixed color adjustment that compensates for the yellow orange color of sodium vapor lights common in street lighting.
- •**Hold current**: Keep the current settings and do not compensate for light changes.
- • **Manual** : Fix the white balance with the help of <sup>a</sup> white object. Drag the circle to an object that you want the camera to interpret as white in the live view image. Use the **Red balance** and **Blue balance** sliders to adjust the white balance manually.

**Day-night mode**

# The web interface

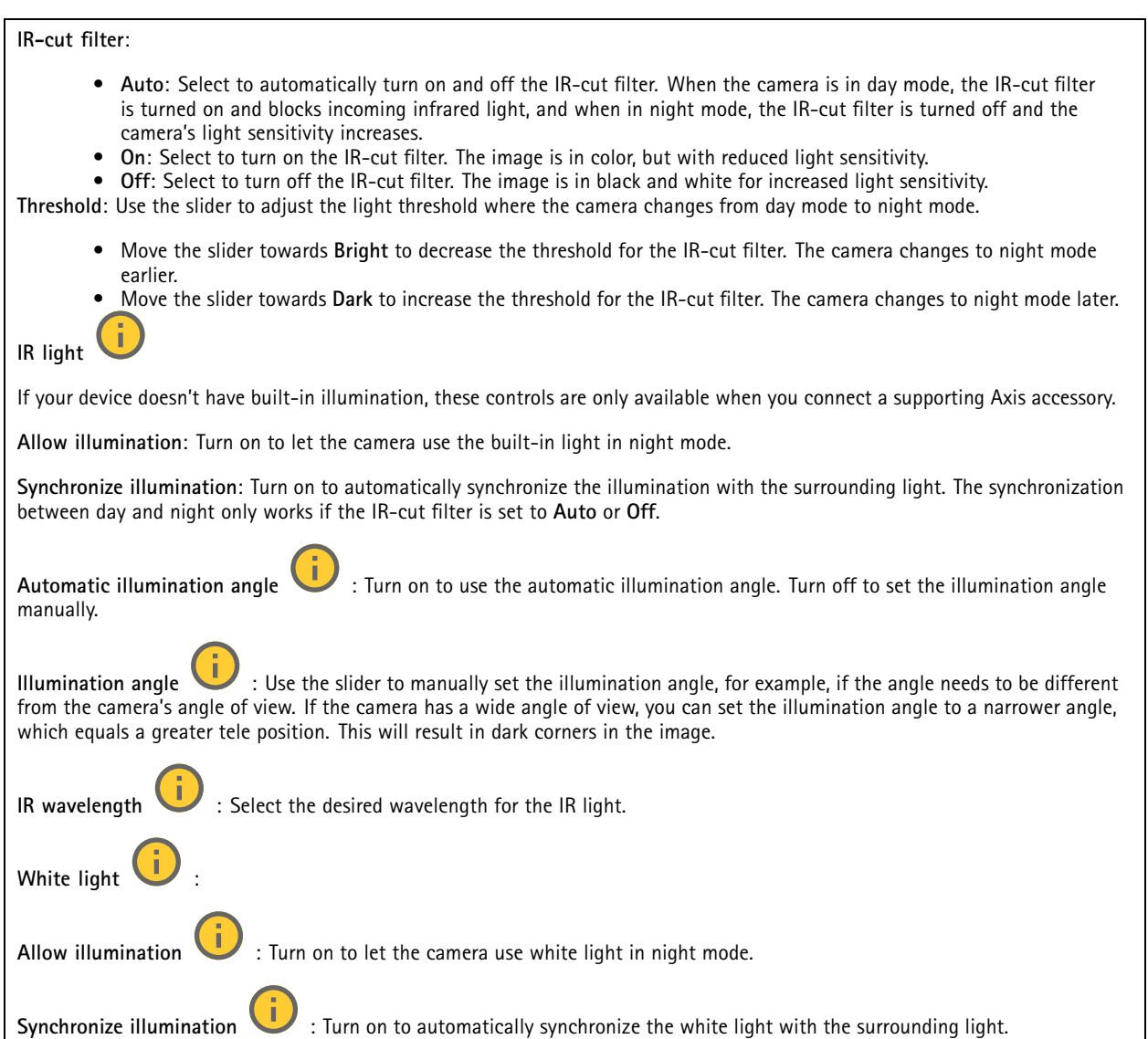

## **Exposure**

Select an exposure mode to reduce rapidly changing irregular effects in the image, for example, flicker produced by different types of light sources. We recommend you to use the automatic exposure mode, or the same frequency as your power network.

### **Exposure mode**:

•

- **Automatic**: The camera adjusts the aperture, gain, and shutter automatically.
	- **Automatic aperture** : The camera adjusts the aperture and gain automatically. The shutter is fixed.
- •**Automatic shutter** : The camera adjusts the shutter and gain automatically. The aperture is fixed.
- •**Hold current**: Locks the current exposure settings.
- • **Flicker-free** : The camera adjusts the aperture and gain automatically, and uses only the following shutter speeds: 1/50 <sup>s</sup> (50 Hz) and 1/60 <sup>s</sup> (60 Hz).
- Flicker-free 50 Hz **Flicker-free <sup>50</sup> Hz** : The camera adjusts the aperture and gain automatically, and uses the shutter speed 1/50 s.

# The web interface

- •**Flicker-free <sup>60</sup> Hz** : The camera adjusts the aperture and gain automatically, and uses the shutter speed 1/60 s.
- • **Flicker-reduced** : This is the same as flicker-free, but the camera might use shutter speeds faster than 1/100 <sup>s</sup> (50 Hz) and 1/120 <sup>s</sup> (60 Hz) for brighter scenes.
- • **Flicker-reduced 50 Hz** : This is the same as flicker-free, but the camera might use shutter speeds faster than 1/100 <sup>s</sup> for brighter scenes.
- • **Flicker-reduced 60 Hz** : This is the same as flicker-free, but the camera might use shutter speeds faster than 1/120 <sup>s</sup> for brighter scenes.
- •**Manual** : The aperture, gain, and shutter are fixed.

**Exposure zone** : Use exposure zones to optimize the exposure in <sup>a</sup> selected part of the scene, for example, the area in front of an entrance door.

### Note

The exposure zones are related to the original image (unrotated), and the names of the zones apply to the original image. This means, for example, that if the video stream is rotated 90°, then the **Upper** zone becomes the **Right** zone in the stream, and **Left** becomes **Lower**.

- •**Automatic**: Suitable for most situations.
- • **Center**: Uses <sup>a</sup> fixed area in the center of the image to calculate the exposure. The area has <sup>a</sup> fixed size and position in the live view.

•Full **W**: Uses the entire live view to calculate the exposure.

- •Upper **UP** : Uses an area with a fixed size and position in the upper part of the image to calculate the exposure.
- •**Lower** : Uses an area with <sup>a</sup> fixed size and position in the lower part of the image to calculate the exposure.
- •**Left** : Uses an area with <sup>a</sup> fixed size and position in the left part of the image to calculate the exposure.
- **Right** : Uses an area with <sup>a</sup> fixed size and position in the right part of the image to calculate the exposure.
- •**Spot**: Uses an area with <sup>a</sup> fixed size and position in the live view to calculate the exposure.
- •**Custom**: Uses an area in the live view to calculate the exposure. You can adjust the size and position of the area.

**Max shutter**: Select the shutter speed to provide the best image. Low shutter speeds (longer exposure) might cause motion blur when there is movement, and <sup>a</sup> too high shutter speed might affect the image quality. Max shutter works with max gain to improve the image.

**Max gain**: Select the suitable max gain. If you increase the max gain, it improves the visible level of detail in dark images, but also increases the noise level. More noise can also result in increased use of bandwidth and storage. If you set the max gain to <sup>a</sup> high value, images can differ <sup>a</sup> lot if the light conditions are very different from day to night. Max gain works with max shutter to improve the image.

**Max gain**: Select the suitable max gain. If you increase the max gain, it improves the visible level of detail in low contrast images, but also increases the noise level. More noise can also result in increased use of bandwidth and storage.

•

**Motion-adaptive exposure** : Select to reduce motion blur in low-light conditions.

**Blur-noise trade-off**: Use the slider to adjust the priority between motion blur and noise. If you want to prioritize low bandwidth and have less noise at the expense of details in moving objects, move the slider towards **Low noise**. If you want to prioritize the preservation of details in moving objects at the expense of noise and bandwidth, move the slider towards **Low motion blur**.

# The web interface

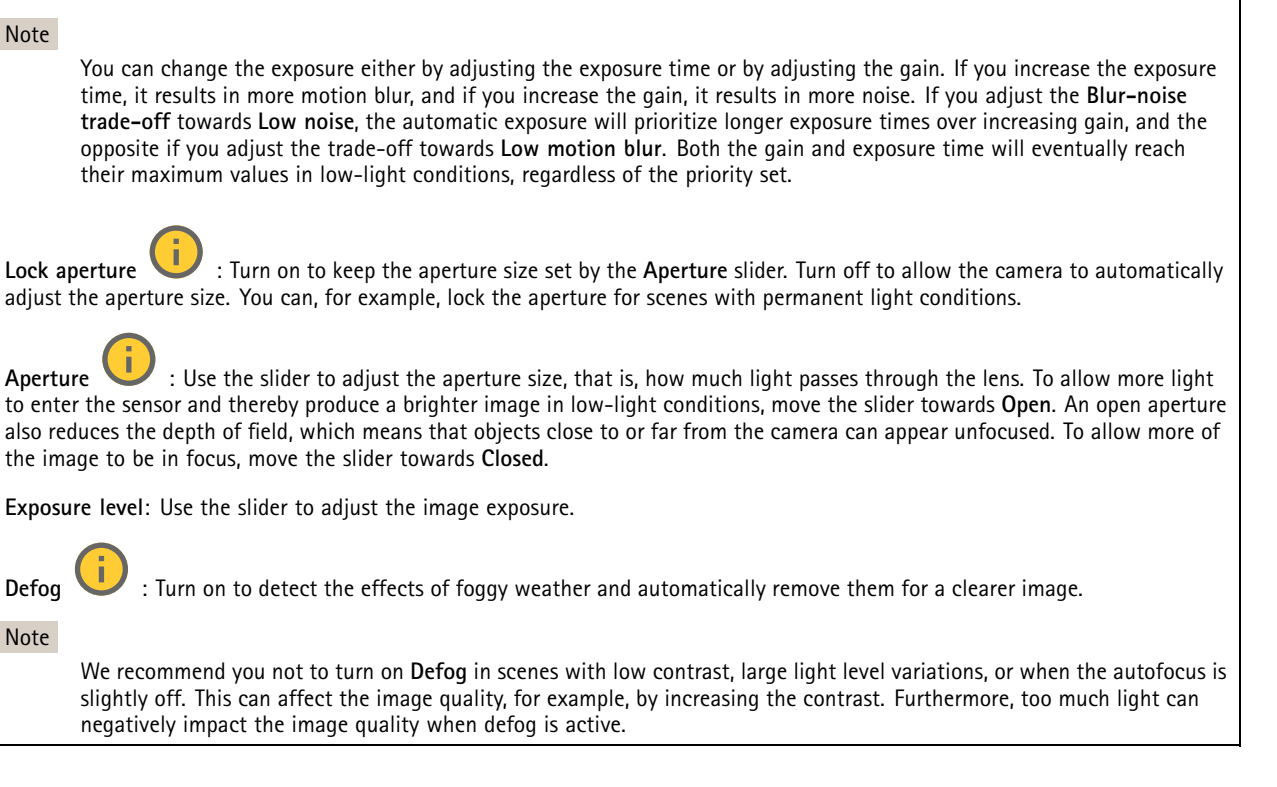

## **Stream**

### **General**

**Resolution**: Select the image resolution suitable for the surveillance scene. A higher resolution increases bandwidth and storage.

**Palette** : Select <sup>a</sup> palette to color the image with different colors depending on temperature. The palette can improve visibility of fine details.

**Frame rate**: To avoid bandwidth problems on the network or reduce storage size, you can limit the frame rate to <sup>a</sup> fixed amount. If you leave the frame rate at zero, the frame rate is kept at the highest possible rate under the current conditions. A higher frame rate requires more bandwidth and storage capacity.

**P-frames**: A P-frame is <sup>a</sup> predicted image that shows only the changes in the image from the previous frame. Enter the desired number of P-frames. The higher the number, the less bandwidth is required. However, if there is network congestion, there could be <sup>a</sup> noticeable deterioration in the video quality.

**Compression**: Use the slider to adjust the image compression. High compression results in <sup>a</sup> lower bitrate and lower image quality. Low compression improves the image quality, but uses more bandwidth and storage when you record.

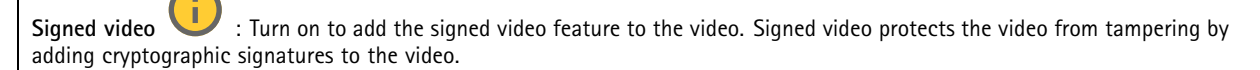

### **Zipstream**

Zipstream is <sup>a</sup> bitrate reduction technology, optimized for video surveillance, that reduces the average bitrate in an H.264 or H.265 stream in real time. Axis Zipstream applies <sup>a</sup> high bitrate in scenes where there are multiple regions of interest, for example, in scenes with moving objects. When the scene is more static, Zipstream applies <sup>a</sup> lower bitrate, and thereby reduces the required storage. To learn more, see *Reducing the bit rate with Axis [Zipstream](https://www.axis.com/learning/web-articles/reducing-the-bit-rate-with-axis-zipstream)*

# The web interface

Select the bitrate reduction **Strength**:

- **Off**: No bitrate reduction.
- **Low**: No visible quality degradation in most scenes. This is the default option and it can be used in all types of scenes to reduce the bitrate.
- • **Medium**: Visible effects in some scenes through less noise and <sup>a</sup> slightly lower level of detail in regions of lower interest, for example, where there's no movement.
- **High**: Visible effects in some scenes through less noise and <sup>a</sup> lower level of detail in regions of lower interest, for example, where there's no movement. We recommend this level for cloud-connected devices and devices that use local storage.
- • **Higher**: Visible effects in some scenes through less noise and <sup>a</sup> lower level of detail in regions of lower interest, for example, where there's no movement.
- **Extreme**: Visible effects in most scenes. The bitrate is optimized for smallest possible storage.

**Optimize for storage**: Turn on to minimize the bitrate while maintaining quality. The optimization does not apply to the stream shown in the web client. This can only be used if your VMS supports B-frames. Turning on **Optimize for storage** also turns on **Dynamic GOP**.

**Dynamic FPS** (frames per second): Turn on to allow the bandwidth to vary based on the level of activity in the scene. More activity requires more bandwidth.

**Lower limit**: Enter <sup>a</sup> value to adjust the frame rate between minimal fps and the stream default fps based on scene motion. We recommend you to use lower limit in scenes with very little motion, where the fps could drop to <sup>1</sup> or lower.

**Dynamic GOP** (Group of Pictures): Turn on to dynamically adjust the interval between I-frames based on the level of activity in the scene.

**Upper limit**: Enter <sup>a</sup> maximum GOP length, that is, the maximum number of P-frames between two I-frames. An I-frame is <sup>a</sup> self-contained image frame that is independent of other frames.

### **Bitrate control**

• **Average**: Select to automatically adjust the bitrate over <sup>a</sup> longer time period and provide the best possible image quality based on the available storage. Click to calculate the target bitrate based on available storage, retention time, and bitrate limit. **Target bitrate**: Enter desired target bitrate. **Retention time**: Enter the number of days to keep the recordings.

- 
- **Storage**: Shows the estimated storage that can be used for the stream.
- **Maximum bitrate**: Turn on to set a bitrate limit.
- **Bitrate limit**: Enter <sup>a</sup> bitrate limit that is higher than the target bitrate.
- • **Maximum**: Select to set <sup>a</sup> maximum instant bitrate of the stream based on your network bandwidth. **Maximum**: Enter the maximum bitrate.
- • **Variable**: Select to allow the bitrate to vary based on the level of activity in the scene. More activity requires more bandwidth. We recommend this option for most situations.

## **Overlays**

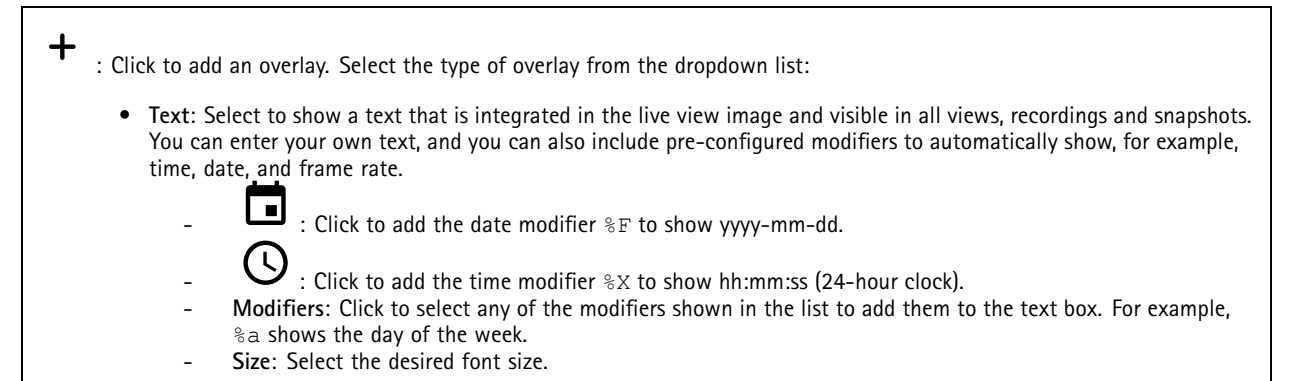
# The web interface

- **Appearance**: Select the text color and background color, for example, white text on <sup>a</sup> black background (default).
	- : Select the position of the overlay in the image.
- • **Image**: Select to show <sup>a</sup> static image superimposed over the video stream. You can use .bmp, .png, .jpeg, or .svg files. To upload an image, click **Images**. Before you upload an image, you can choose to:
	- **Scale with resolution**: Select to automatically scale the overlay image to fit the video resolution.
	- **Use transparency**: Select and enter the RGB hexadecimal value for that color. Use the format RRGGBB. Examples of hexadecimal values: FFFFFF for white, 000000 for black, FF0000 for red, 6633FF for blue, and 669900 for green. Only for .bmp images.
- • **Scene annotation** : Select to show <sup>a</sup> text overlay in the video stream that stays in the same position, even when the camera pans or tilts in another direction. You can choose to only show the overlay within certain zoom levels.
	- l e : Click to add the date modifier %F to show yyyy-mm-dd.
		- : Click to add the time modifier %X to show hh:mm:ss (24-hour clock).
	- **Modifiers**: Click to select any of the modifiers shown in the list to add them to the text box. For example, %a shows the day of the week.
	- **Size**: Select the desired font size.
	- **Appearance**: Select the text color and background color, for example, white text on <sup>a</sup> black background (default).
	- : Select the position of the overlay in the image. The overlay is saved and remains in the pan and tilt coordinates of this position.
	- **Annotation between zoom levels (%)**: Set the zoom levels which the overlay will be shown within.
	- **Annotation symbol**: Select <sup>a</sup> symbol that appears instead of the overlay when the camera is not within the set zoom levels.
- • **Streaming indicator** : Select to show an animation superimposed over the video stream. The animation indicates that the video stream is live, even if the scene doesn't contain any motion.
	- **Appearance**: Select the animation color and background color, for example, red animation on <sup>a</sup> transparent background (default).
	- **Size**: Select the desired font size.
		- Select the position of the overlay in the image.
	-
	- **Widget: Linegraph** : Show <sup>a</sup> graph chart that displays how <sup>a</sup> measured value changes over time.
		- **Title**: Enter <sup>a</sup> title for the widget.
		- **Overlay modifier**: Select an overlay modifier as data source. If you have created MQTT overlays, they will be located at the end of the list.
		-

•

- : Select the position of the overlay in the image.
- **Size**: Select the size of the overlay.
- **Visible on all channels**: Turn off to show only on your currently selected channel. Turn on to show on all active channels.
- **Update interval**: Choose the time between data updates.
- **Transparency**: Set the transparency of the entire overlay.
- **Background transparency**: Set the transparency only of the background of the overlay.
- **Points**: Turn on to add <sup>a</sup> point to the graph line when data is updated.
- **X axis**
- **Label**: Enter the text label for the <sup>x</sup> axis.
- **Time window**: Enter how long time the data is visualized.
- **Time unit**: Enter a time unit for the <sup>x</sup> axis.
- **Y axis**
- **Label**: Enter the text label for the y axis.
- **Dynamic scale**: Turn on for the scale to automatically adapt to the data values. Turn off to manually enter values for a fixed scale.
- **Min alarm threshold** and **Max alarm threshold**: These values will add horizontal reference lines to the graph, making it easier to see when the data value becomes too high or too low.

# The web interface

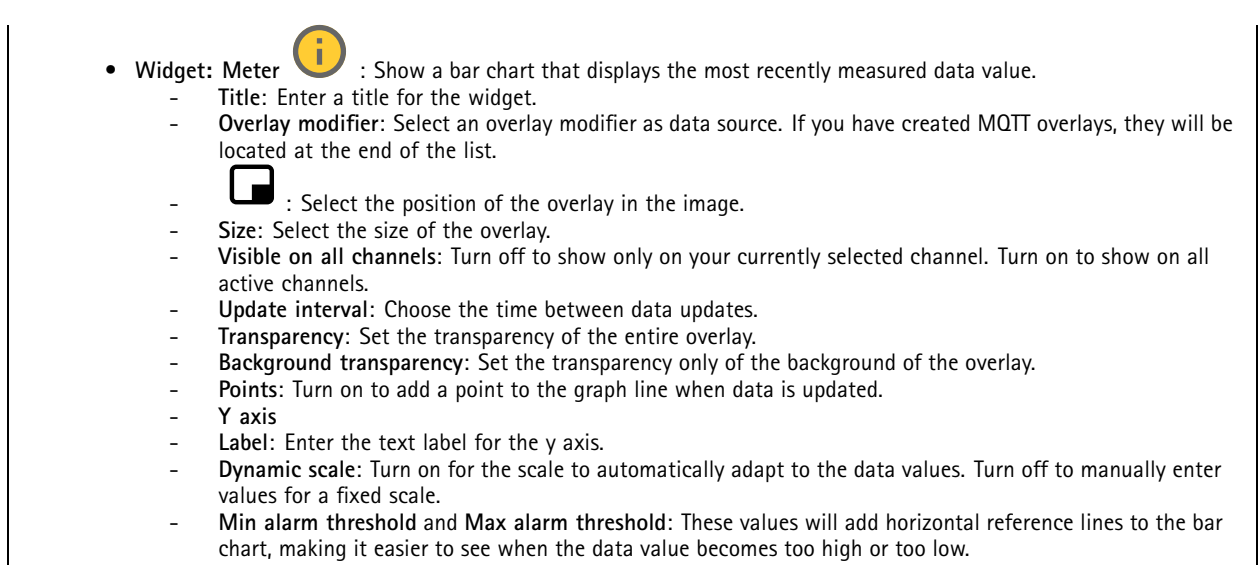

## **Privacy masks**

╈ : Click to create <sup>a</sup> new privacy mask.

**Privacy masks**: Click to change the color of all privacy masks, or to delete all privacy masks permanently.

**Cell size**: If you choose mosaic color, the privacy masks appear as pixilated patterns. Use the slider to change the size of the pixels.

**Mask <sup>x</sup>**: Click to rename, disable, or permanently delete the mask.

# **Analytics**

## **AXIS Object Analytics**

**Start**: Click to start AXIS Object Analytics. The application will run in the background, and you can create rules for events based on the application's current settings.

**Open**: Click to open AXIS Object Analytics. The application opens up in <sup>a</sup> new window where you can configure its settings.

**Not installed**: AXIS Object Analytics is not installed on this device. Upgrade AXIS OS to the latest version to get the latest version of the application.

## **PTZ**

## **Preset positions**

### **Preset positions**

A preset position is <sup>a</sup> specific pan, tilt, and zoom position stored in your camera's memory. You can use preset positions to quickly navigate between different fields of view or to create automated guard tours.

# The web interface

**Create preset position**: Create <sup>a</sup> new preset position based on the current position of your camera.

- **Thumbnail**: Turn on to add <sup>a</sup> thumbnail image for the preset position.
- •**Name**: Enter <sup>a</sup> name for the preset position.
- • **Home position**: Turn on to set this position as your camera's default field of view. The home position is marked with
	- . Your camera will always have <sup>a</sup> home position.

**Settings**

- • **Return to home position when inactive**: Turn on to make the camera return to its home position after <sup>a</sup> specified period of inactivity.
- •**Use thumbnails**: Turn on to automatically add <sup>a</sup> thumbnail to any new preset position you create.
- The context menu contains:
	- Create thumbnails **Create thumbnails** : Create <sup>a</sup> thumbnail for all your preset positions.
	- •**Refresh thumbnails**: Replace the thumbnails for your preset positions with new and updated thumbnails.
	- •**Delete all preset positions**: Remove all your preset positions. This will also create <sup>a</sup> new home position automatically.

### **Guard tours**

- **Guard tour**: Create <sup>a</sup> guard tour.
	- **Preset position**: Select to create <sup>a</sup> guard tour with preset positions.
	- •**Recorded**: Select to create <sup>a</sup> recorded guard tour.

### **Preset position**

A guard tour with preset positions continuously streams footage from <sup>a</sup> selection of preset positions in <sup>a</sup> random or fixed sequence. You can choose how long the camera should stay at each preset position before moving on to the next. The guard tour will continue to run in an endless loop until you stop it, even when there are no clients (web browsers) streaming the footage.

#### **Settings**

- • **General settings**
	- **Name**: Enter <sup>a</sup> name for the guard tour.
	- **Play guard tour in random order**: Turn on to make the camera move unpredictably between the preset positions during the guard tour.
	- **Pause between runs**: Enter your desired time interval between guard tours. You can enter any interval from 0 minutes to 2 hours and 45 minutes.
- •**Step settings**

•

- **Duration**: Choose how long you want the camera to stay at each preset position. The default value is 10 seconds, and the maximum allowed value is 60 minutes.
- **Move speed**: Choose how quickly you want the camera to move to the next preset position. The default value is 70, but you can select any value from 1–100.

Preset positions: To select multiple preset positions, press SHIFT while selecting the preset positions. Click  $\bullet\bullet$  and drag the preset positions to the **View order** area.

**View order**: Displays the preset positions included in the guard tour.

• **Import all preset positions**: Add all preset positions in the order they were created, starting from the oldest one.

: Start the guard tour.

# The web interface

## **Recorded**

A recorded tour replays <sup>a</sup> sequence of recorded pan/tilt/zoom movements, including their variable speeds and lengths.

## **General settings**

- **Name**: Enter <sup>a</sup> name for the guard tour.
- • **Pause between runs**: Enter your desired time interval between guard tours. You can enter any interval from 0 minutes to 2 hours and 45 minutes.

**Recorded tour**

•

•

- **Start recording tour**: Start recording the pan/tilt/zoom movements you want the guard tour to replicate.
- 
- Stop recording tour: Stop recording the pan/tilt/zoom movements you want the guard tour to replicate.<br>● Re–record: Start a new recording of pan/tilt/zoom movements. This will overwrite your most recent recording.
- • Start the recorded tour.
	- Pause the recorded tour.
		- Stop the recorded tour.

## **Limits**

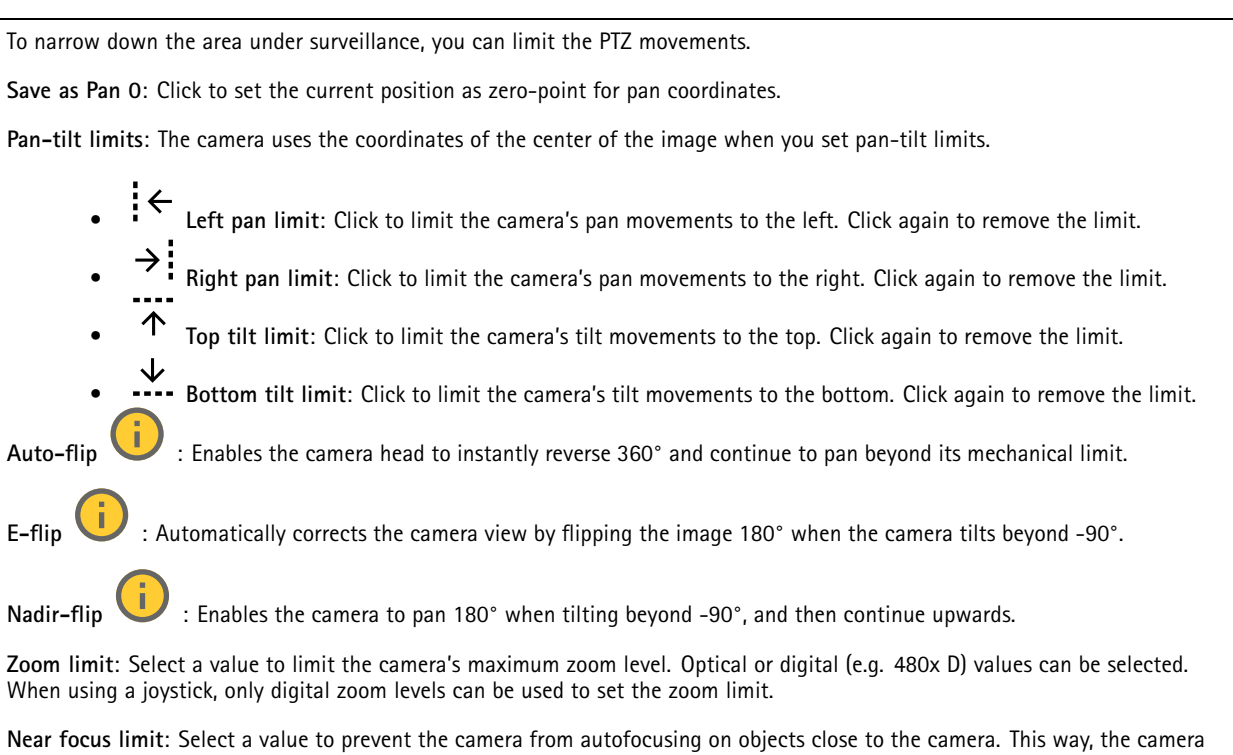

can ignore objects such as overhead wires, streetlights, or other nearby objects. To make the camera focus on the areas of interest,

set the near focus limit to <sup>a</sup> value greater than the distance at which the objects of no interest tend to appear.

# The web interface

## **Motion**

**Proportional speed**: Turn on to set the maximum proportional speed.

• **Max proportional speed**: Set <sup>a</sup> value between <sup>1</sup> and 1000 to limit the pan and tilt speed. Max proportional speed is defined as <sup>a</sup> percentage, where the value 1000 equals 1000%.

This is useful when the joystick is pushed all the way out. For example, if the image is approximately <sup>44</sup> degrees wide when fully zoomed out and the max proportional speed is set to <sup>100</sup> (100%), the maximum speed is about <sup>44</sup> degrees/second. If the image is then zoomed in from <sup>44</sup> to <sup>10</sup> degrees wide, the maximum speed reaches about <sup>10</sup> degrees/second, which is probably too fast for easy viewing. To limit the speed, set the max proportional speed to <sup>50</sup> (50%). This way, the maximum speed only reaches 50% of the maximum for the currently selected zoom level. This means that when the image is <sup>44</sup> degrees wide, the greatest possible speed is limited to about <sup>22</sup> degrees/second, and when the view is zoomed in to <sup>10</sup> degrees the speed is limited to about <sup>5</sup> degrees/second.

**Adjustable zoom speed**: Turn on to use variable speeds when controlling the zoom with <sup>a</sup> joystick or <sup>a</sup> mouse wheel. The zoom speed is automatically set through the command continuous zoommove in the VAPIX® Application Programming Interface (API). Turn off to use the highest zoom speed which is the same speed for moving to presets.

**Freeze image on PTZ**

- **Off**: Never freeze image.
- • **All movements**: Freeze the image while the camera is moving. Once the camera reaches its new position, the view from that position is shown.
- **Preset positions**: Freeze the image only when the camera moves between preset positions.

**Pan-tilt speed**: Select the speed of the camera's pan and tilt movements.

## **OSDI zones**

On-screen direction indicator (OSDI) gives information of the direction the camera is pointing at in the text overlay. The camera uses the coordinates of the center of the image when you set the lower left and upper right zone area.

**Create OSDI zone**: Click to create an OSDI zone.

- •**Name**: Enter a name for the zone.
- •**Active**: Turn on to display the zone in the live view.
- • **Zone limits**
	- : Navigate to your desired position, and click the icon to set the lower left point of the zone. Click again to unset the lower left point.
	- : Navigate to your desired position, and click the icon to set the upper right point of the zone. Click again to unset the upper right point.
	- **Go to**: Click to go to the lower left point or the upper right point of the zone.

The context menu contains:

- **Create multiple zones**: Click to create multiple zones. Enter <sup>a</sup> name for the zone, and specify the coordinates for lower left and upper right of the zone.
	- **Add zone coordinates**: Click to specify the parameters for another zone.
- **Delete all zones**: Click to delete all zones.

# The web interface

## **Orientation aid**

**Orientation aid**: Turn on to activate overlays of user-defined points of interest at the correct bearing and <sup>a</sup> 2D-compass synchronized to the cameras movements, including <sup>a</sup> field of view.

**Direction**

• **Set north**: Position the camera at north, and click **Set north**. **Preset positions**: Select the preset positions used for orientation aid.

- To select an individual preset position, click the preset position.
- To select all preset positions, click  $\implies$ .

## **Gatekeeper**

A gatekeeper monitors an area such as an entrance gate. When motion is detected in the monitored area, the gatekeeper steers the camera to <sup>a</sup> selected preset position. Using <sup>a</sup> zoomed-in preset position can make it possible to, for example, read <sup>a</sup> license plate or identify <sup>a</sup> person. When motion is no longer detected, the camera returns to its home position after <sup>a</sup> defined time.

## **Control queue**

### **User control queue**

- **PTZ control queue**: Turn on to place PTZ control requests in <sup>a</sup> queue. This displays the users status and position in the queue. To use the PTZ controls in AXIS Camera Station, turn off this setting.
	- **Enter queue**: Click to add your request for PTZ control to the queue.
	- **Release control**: Click to release the PTZ control.
- The user groups are listed in <sup>a</sup> prioritized order with the highest priority on top. To change the priority of <sup>a</sup> user

group, click  $\equiv$  and drag the user group up or down.

For each user group:

- **Timeout duration**: Set the amount of time to wait before timeout. The default value is 1 minute, and allowed values are from 1 second to 60 minutes.
- **Timeout type**
- **Timespan**: Time out after reaching the set duration.
- **Activity**: Time out after reaching the set duration since the last activity.
- **Infinity**: Never to time out until <sup>a</sup> user with higher priority takes control.

### **Settings**

- **Limit number of users in queue**: Set the maximum number of users allowed in <sup>a</sup> queue. The default number is 20, and allowed values are 1–100.
- • **Control queue poll time**: Set how often to poll the camera to update the place of the users or user groups in the queue. The default value is 20 seconds, and allowed values are from 5 seconds to 60 minutes.

## **Recordings**

**Ongoing recordings**: Show all ongoing recordings on the device. Start <sup>a</sup> recording on the device. Choose which storage device to save to. Stop <sup>a</sup> recording on the device. **Triggered recordings** will end when manually stopped or when the device is shut down.

# The web interface

**Continuous recordings** will continue until manually stopped. Even if the device is shut down, the recording will continue when the device starts up again.

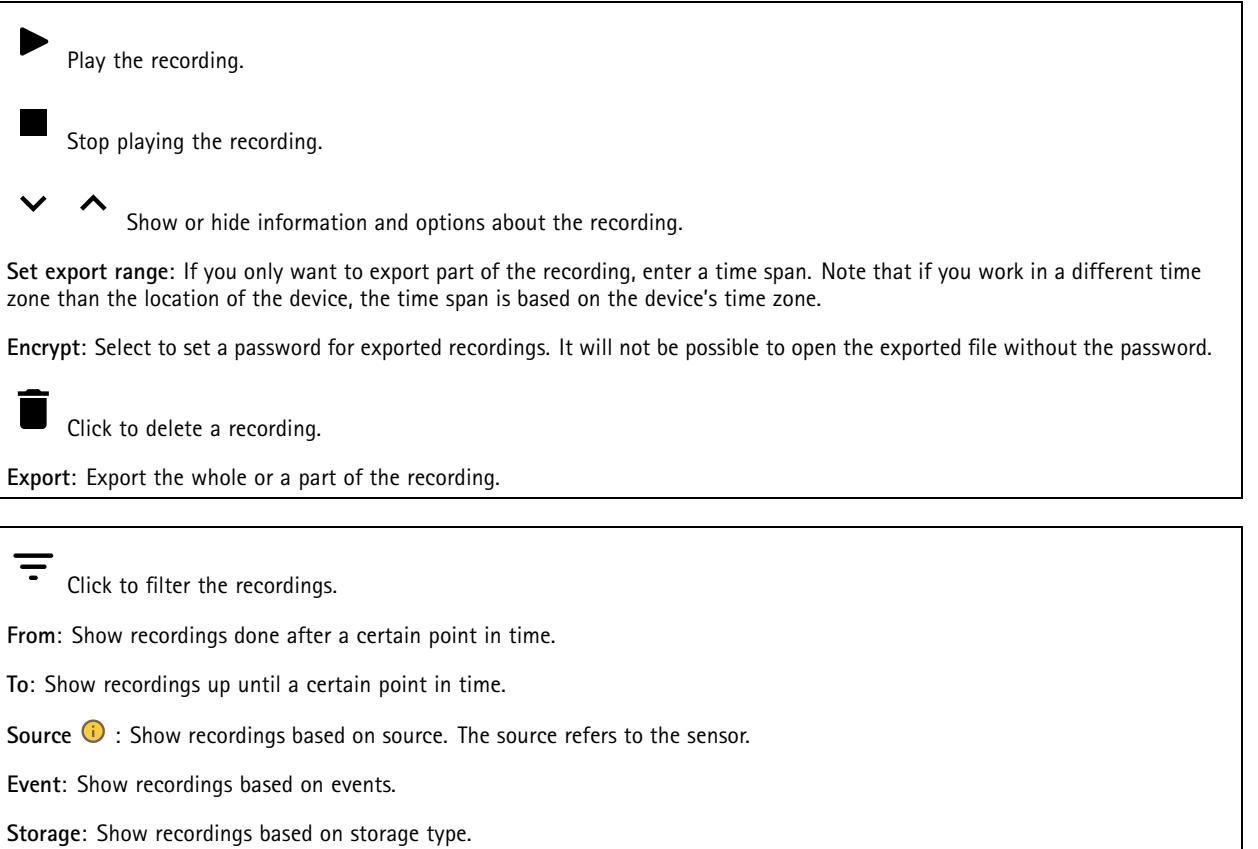

# **Apps**

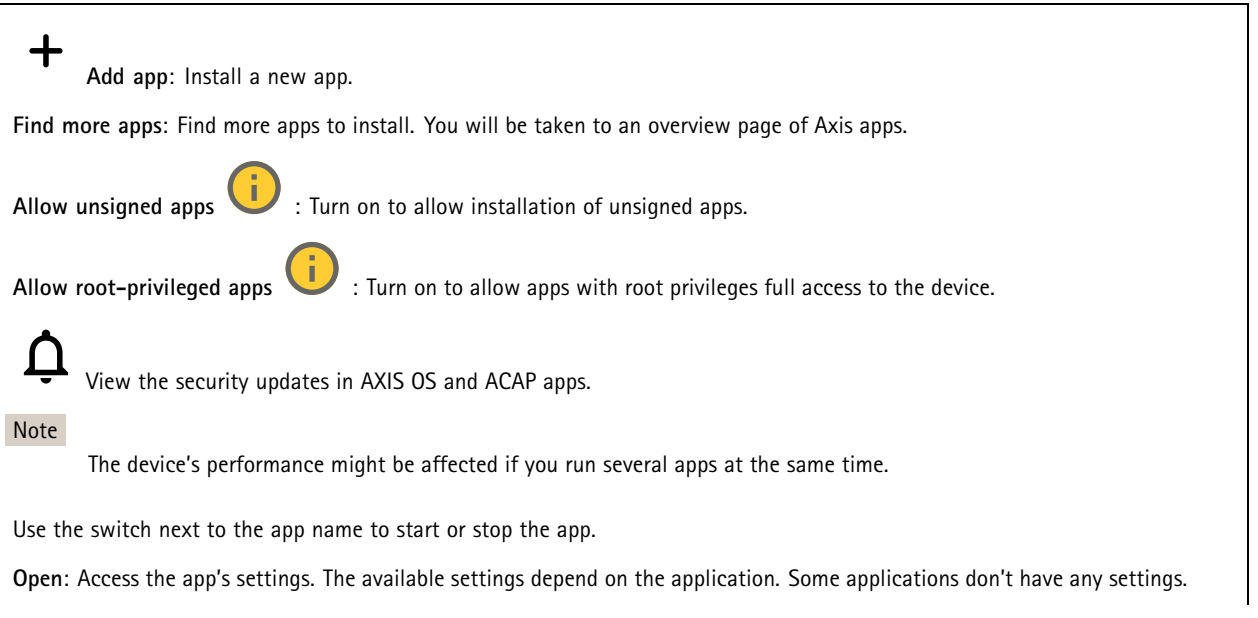

# The web interface

 $\ddot{\cdot}$ The context menu can contain one or more of the following options:

- **Open-source license**: View information about open-source licenses used in the app.
- **App log**: View <sup>a</sup> log of the app events. The log is helpful when you contact support.
- **Activate license with <sup>a</sup> key**: If the app requires <sup>a</sup> license, you need to activate it. Use this option if your device doesn't have internet access.
	- If you don't have <sup>a</sup> license key, go to *[axis.com/products/analytics](https://www.axis.com/products/analytics)*. You need <sup>a</sup> license code and the Axis product serial number to generate <sup>a</sup> license key.
- **Activate license automatically**: If the app requires <sup>a</sup> license, you need to activate it. Use this option if your device has internet access. You need a license code to activate the license.
- • **Deactivate the license**: Deactivate the license to replace it with another license, for example, when you change from <sup>a</sup> trial license to <sup>a</sup> full license. If you deactivate the license, you also remove it from the device.
- •**Settings**: Configure the parameters.
- **Delete**: Delete the app permanently from the device. If you don't deactivate the license first, it remains active.

# **System**

## **Time and location**

•

## **Date and time**

The time format depends on the web browser's language settings.

### Note

We recommend you synchronize the device's date and time with an NTP server.

**Synchronization**: Select an option for the device's date and time synchronization.

- **Automatic date and time (manual NTS KE servers)**: Synchronize with the secure NTP key establishment servers connected to the DHCP server.
	- **Manual NTS KE servers**: Enter the IP address of one or two NTP servers. When you use two NTP servers, the device synchronizes and adapts its time based on input from both.
- **Automatic date and time (NTP servers using DHCP)**: Synchronize with the NTP servers connected to the DHCP server. **Fallback NTP servers**: Enter the IP address of one or two fallback servers.
	- **Automatic date and time (manual NTP servers)**: Synchronize with NTP servers of your choice.
		- **Manual NTP servers**: Enter the IP address of one or two NTP servers. When you use two NTP servers, the device synchronizes and adapts its time based on input from both.
- **Custom date and time**: Manually set the date and time. Click **Get from system** to fetch the date and time settings once from your computer or mobile device.

**Time zone**: Select which time zone to use. Time will automatically adjust to daylight saving time and standard time.

- **DHCP**: Adopts the time zone of the DHCP server. The device must connected to <sup>a</sup> DHCP server before you can select this option.
- •**Manual**: Select <sup>a</sup> time zone from the drop-down list.

## Note

The system uses the date and time settings in all recordings, logs, and system settings.

### **Device location**

Enter where the device is located. Your video management system can use this information to place the device on <sup>a</sup> map.

- **Latitude**: Positive values are north of the equator.
- **Longitude**: Positive values are east of the prime meridian.
- **Heading**: Enter the compass direction that the device is facing. 0 is due north.
- **Label**: Enter <sup>a</sup> descriptive name for the device.
- **Save**: Click to save your device location.

# The web interface

## **Network**

### **IPv4**

**Assign IPv4 automatically**: Select to let the network router assign an IP address to the device automatically. We recommend automatic IP (DHCP) for most networks.

**IP address**: Enter <sup>a</sup> unique IP address for the device. Static IP addresses can be assigned at random within isolated networks, provided that each address is unique. To avoid conflicts, we recommend you contact your network administrator before you assign <sup>a</sup> static IP address.

**Subnet mask**: Enter the subnet mask to define what addresses are inside the local area network. Any address outside the local area network goes through the router.

**Router**: Enter the IP address of the default router (gateway) used to connect devices that are attached to different networks and network segments.

**Fallback to static IP address if DHCP isn't available**: Select if you want to add <sup>a</sup> static IP address to use as fallback if DHCP is unavailable and can't assign an IP address automatically.

#### Note

If DHCP isn't available and the device uses <sup>a</sup> static address fallback, the static address is configured with <sup>a</sup> limited scope.

#### **IPv6**

**Assign IPv6 automatically**: Select to turn on IPv6 and to let the network router assign an IP address to the device automatically.

#### **Hostname**

**Assign hostname automatically**: Select to let the network router assign <sup>a</sup> hostname to the device automatically.

**Hostname**: Enter the hostname manually to use as an alternative way of accessing the device. The server report and system log use the hostname. Allowed characters are A–Z, a–z, 0–9 and -.

### **DNS servers**

**Assign DNS automatically**: Select to let the DHCP server assign search domains and DNS server addresses to the device automatically. We recommend automatic DNS (DHCP) for most networks.

**Search domains**: When you use <sup>a</sup> hostname that is not fully qualified, click **Add search domain** and enter <sup>a</sup> domain in which to search for the hostname the device uses.

**DNS servers**: Click **Add DNS server** and enter the IP address of the DNS server. This provides the translation of hostnames to IP addresses on your network.

## **HTTP and HTTPS**

HTTPS is <sup>a</sup> protocol that provides encryption for page requests from users and for the pages returned by the web server. The encrypted exchange of information is governed by the use of an HTTPS certificate, which guarantees the authenticity of the server.

To use HTTPS on the device, you must install an HTTPS certificate. Go to **System <sup>&</sup>gt; Security** to create and install certificates.

# The web interface

**Allow access through**: Select if <sup>a</sup> user is allowed to connect to the device through the **HTTP**, **HTTPS**, or both **HTTP and HTTPS** protocols.

Note

If you view encrypted web pages through HTTPS, you might experience <sup>a</sup> drop in performance, especially when you request <sup>a</sup> page for the first time.

**HTTP port**: Enter the HTTP port to use. The device allows port 80 or any port in the range 1024-65535. If you are logged in as an administrator, you can also enter any port in the range 1-1023. If you use <sup>a</sup> port in this range, you get <sup>a</sup> warning.

**HTTPS port**: Enter the HTTPS port to use. The device allows port 443 or any port in the range 1024-65535. If you are logged in as an administrator, you can also enter any port in the range 1-1023. If you use <sup>a</sup> port in this range, you get <sup>a</sup> warning.

**Certificate**: Select <sup>a</sup> certificate to enable HTTPS for the device.

#### **Network discovery protocols**

**Bonjour**® : Turn on to allow automatic discovery on the network.

**Bonjour name**: Enter <sup>a</sup> friendly name to be visible on the network. The default name is the device name and MAC address.

**UPnP**® : Turn on to allow automatic discovery on the network.

**UPnP name**: Enter <sup>a</sup> friendly name to be visible on the network. The default name is the device name and MAC address.

**WS-Discovery**: Turn on to allow automatic discovery on the network.

#### **One-click cloud connection**

One-click cloud connection (O3C) together with an O3C service provides easy and secure internet access to live and recorded video from any location. For more information, see *[axis.com/end-to-end-solutions/hosted-services](https://www.axis.com/end-to-end-solutions/hosted-services)*.

**Allow O3C**:

- **One-click**: This is the default setting. Press and hold the control button on the device to connect to an O3C service over the internet. You need to register the device with the O3C service within 24 hours after you press the control button. Otherwise, the device disconnects from the O3C service. Once you register the device, **Always** is enabled and the device stays connected to the O3C service.
- **Always**: The device constantly attempts to connect to an O3C service over the internet. Once you register the device, it stays connected to the O3C service. Use this option if the control button on the device is out of reach. • **No**: Disables the O3C service.
- **Proxy settings**: If needed, enter the proxy settings to connect to the proxy server.

**Host**: Enter the proxy server's address.

**Port**: Enter the port number used for access.

**Login** and **Password**: If needed, enter username and password for the proxy server.

**Authentication method**:

- **Basic**: This method is the most compatible authentication scheme for HTTP. It's less secure than the **Digest** method because it sends the username and password unencrypted to the server.
- •**Digest**: This method is more secure because it always transfers the password encrypted across the network.
- • **Auto**: This option lets the device select the authentication method depending on the supported methods. It prioritizes the **Digest** method over the **Basic** method.

**Owner authentication key (OAK)**: Click **Get key** to fetch the owner authentication key. This is only possible if the device is connected to the internet without <sup>a</sup> firewall or proxy.

#### **SNMP**

The Simple Network Management Protocol (SNMP) allows remote management of network devices.

# The web interface

**SNMP**: Select the version of SNMP to use. • **v1 and v2c**: **Read community**: Enter the community name that has read-only access to all supported SNMP objects. The default value is **public**. **Write community**: Enter the community name that has read or write access to all supported SNMP objects (except read-only objects). The default value is **write**. **Activate traps**: Turn on to activate trap reporting. The device uses traps to send messages for important events or status changes to <sup>a</sup> management system. In the web interface, you can set up traps for SNMP v1 and v2c. Traps are automatically turned off if you change to SNMP v3 or turn off SNMP. If you use SNMP v3, you can set up traps through the SNMP v3 management application. **Trap address**: Enter the IP address or host name of the management server. **Trap community**: Enter the community to use when the device sends <sup>a</sup> trap message to the management system. **Traps**: **Cold start**: Sends <sup>a</sup> trap message when the device starts. **Warm start**: Sends <sup>a</sup> trap message when you change an SNMP setting. **Link up**: Sends <sup>a</sup> trap message when <sup>a</sup> link changes from down to up. **Authentication failed**: Sends <sup>a</sup> trap message when an authentication attempt fails. Note All Axis Video MIB traps are enabled when you turn on SNMP v1 and v2c traps. For more information, see *AXIS OS Portal <sup>&</sup>gt; [SNMP](https://help.axis.com/en-us/axis-os#simple-network-management-protocol-snmp)*. • **v3**: SNMP v3 is <sup>a</sup> more secure version, which provides encryption and secure passwords. To use SNMP v3, we recommend you to activate HTTPS, as the password is then sent through HTTPS. This also prevents unauthorized parties' access to unencrypted SNMP v1 and v2c traps. If you use SNMP v3, you can set up traps through the SNMP v3 management application. **Password for the account "initial"**: Enter the SNMP password for the account named "initial". Although the password can be sent without activating HTTPS, we don't recommend it. The SNMP v3 password can only be set once, and preferably only when HTTPS is enabled. Once the password is set, the password field is no longer displayed. To set the password again, you must reset the device to factory default settings.

## **Security**

### **Certificates**

Certificates are used to authenticate devices on <sup>a</sup> network. The device supports two types of certificates:

•**Client/server certificates**

A client/server certificate validates the device's identity, and can be self-signed or issued by <sup>a</sup> Certificate Authority (CA). A self-signed certificate offers limited protection and can be used before <sup>a</sup> CA-issued certificate has been obtained. **CA certificates**

You can use <sup>a</sup> CA certificate to authenticate <sup>a</sup> peer certificate, for example to validate the identity of an authentication server when the device connects to <sup>a</sup> network protected by IEEE 802.1X. The device has several pre-installed CA certificates.

These formats are supported:

•

- Certificate formats: .PEM, .CER, and .PFX
- •Private key formats: PKCS#1 and PKCS#12

### Important

If you reset the device to factory default, all certificates are deleted. Any pre-installed CA certificates are reinstalled.

**Add certificate** : Click to add <sup>a</sup> certificate.

- More **More** : Show more fields to fill in or select.
- • **Secure keystore**: Select to use **Secure element** or **Trusted Platform Module 2.0** to securely store the private key. For more information on which secure keystore to select, go to *[help.axis.com/en-us/axis-os#cryptographic-support](https://help.axis.com/en-us/axis-os#cryptographic-support)*.

# The web interface

• **Key type**: Select the default or <sup>a</sup> different encryption algorithm from the drop-down list to protect the certificate.

The context menu contains:

- **Certificate information**: View an installed certificate's properties.
- **Delete certificate**: Delete the certificate.
- • **Create certificate signing request**: Create <sup>a</sup> certificate signing request to send to <sup>a</sup> registration authority to apply for <sup>a</sup> digital identity certificate.

**Secure** keystore  $\bullet$ :

- **Secure element (CC EAL6+)**: Select to use secure element for secure keystore.
- **Trusted Platform Module 2.0 (CC EAL4+, FIPS 140-2 Level 2)**: Select to use TPM 2.0 for secure keystore.

### **IEEE 802.1x and IEEE 802.1AE MACsec**

IEEE 802.1x is an IEEE standard for port-based network admission control providing secure authentication of wired and wireless network devices. IEEE 802.1x is based on EAP (Extensible Authentication Protocol).

To access <sup>a</sup> network protected by IEEE 802.1x, network devices must authenticate themselves. The authentication is performed by an authentication server, typically <sup>a</sup> RADIUS server (for example, FreeRADIUS and Microsoft Internet Authentication Server).

#### **Certificates**

When configured without <sup>a</sup> CA certificate, server certificate validation is disabled and the device tries to authenticate itself regardless of what network it is connected to.

When using <sup>a</sup> certificate, in Axis' implementation, the device and the authentication server authenticate themselves with digital certificates using EAP-TLS (Extensible Authentication Protocol - Transport Layer Security).

To allow the device to access <sup>a</sup> network protected through certificates, you must install <sup>a</sup> signed client certificate on the device.

**Authentication method**: Select an EAP type used for authentication. The default option is **EAP-TLS**. **EAP-PEAP/MSCHAPv2** is <sup>a</sup> more secure option.

**Client certificate**: Select <sup>a</sup> client certificate to use IEEE 802.1x. The authentication server uses the certificate to validate the client's identity.

**CA certificate**: Select CA certificates to validate the authentication server's identity. When no certificate is selected, the device tries to authenticate itself regardless of what network it is connected to.

**EAP identity**: Enter the user identity associated with the client certificate.

**EAPOL version**: Select the EAPOL version that is used in the network switch.

**Use IEEE 802.1x**: Select to use the IEEE 802.1x protocol.

### **IEEE 802.1AE MACsec**

IEEE 802.1AE MACsec is an IEEE standard for media access control (MAC) security that defines connectionless data confidentiality and integrity for media access independent protocols.

The settings are only available if you use **EAP-TLS** as the authentication method:

**Mode**

• **Dynamic CAK / EAP-TLS**: The default option. After <sup>a</sup> secured connection, the device checks for MACsec on the network.

• **Static CAK / pre-shared key (PSK)**: Select to set the key name and value to connect to the network. The settings are only available if you use **EAP-PEAP/MSCHAPv2** as the authentication method:

- **Password**: Enter the password for your user identity.
- **Peap version**: Select the Peap version that is used in the network switch.
- • **Label**: Select <sup>1</sup> to use client EAP encryption; select 2 to use client PEAP encryption. Select the Label that the network switch uses when using Peap version 1.

# The web interface

### **Prevent brute-force attacks**

**Blocking**: Turn on to block brute-force attacks. A brute-force attack uses trial-and-error to guess login info or encryption keys.

**Blocking period**: Enter the number of seconds to block <sup>a</sup> brute-force attack.

**Blocking conditions**: Enter the number of authentication failures allowed per second before the block starts. You can set the number of failures allowed both on page level and device level.

**Firewall**

**Activate**: Turn on the firewall.

**Default Policy**: Select the default state for the firewall.

- **Allow:** Allows all connections to the device. This option is set by default.
- **Deny:** Denies all connections to the device.

To make exceptions to the default policy, you can create rules that allows or denies connections to the device from specific addresses, protocols, and ports.

- **Address**: Enter an address in IPv4/IPv6 or CIDR format that you want to allow or deny access to.
- **Protocol**: Select <sup>a</sup> protocol that you want to allow or deny access to.
- **Port**: Enter <sup>a</sup> port number that you want to allow or deny access to. You can add <sup>a</sup> port number between 1 and 65535.
- •Policy: Select the policy of the rule.

╋ : Click to create another rule.

**Add rules:** Click to add the rules that you have defined.

- **Time in seconds:** Set <sup>a</sup> time limit for testing the rules. The default time limit is set to **300** seconds. To activate the rules straight away, set the time to **0** seconds.
- **Confirm rules:** Confirm the rules and their time limit. If you have set <sup>a</sup> time limit of more than 1 second, the rules will be active during this time. If you have set the time to **0**, the rules will be active straight away.

**Pending rules**: An overview of the latest tested rules that you are yet to confirm.

Note

 $\mathbf{x}$ 

The rules that have <sup>a</sup> time limit appears both under **Pending rules** and **Active rules** until the set time has passed, or until you confirm them. If you don't confirm them, they appear only under **Pending rules**, and the firewall falls back to the previously defined settings. If you confirm them, they will replace the current active rules.

**Confirm rules**: Click to activate the pending rules.

**Active rules**: An overview of the rules you are currently running on the device.

: Click to delete an active rule.

: Click to delete all rules, both pending and active.

**Custom signed firmware certificate**

# The web interface

To install test firmware or other custom firmware from Axis on the device, you need <sup>a</sup> custom signed firmware certificate. The certificate verifies that the firmware is approved by both the device owner and Axis. The firmware can only run on <sup>a</sup> specific device which is identified by its unique serial number and chip ID. Only Axis can create custom signed firmware certificates, since Axis holds the key to sign them.

**Install**: Click to install the certificate. You need to install the certificate before you install the firmware.

- The context menu contains:
	- **Delete certificate**: Delete the certificate.

## **Accounts**

**Accounts**

┿ **Add account**: Click to add <sup>a</sup> new account. You can add up to 100 accounts.

**Account**: Enter <sup>a</sup> unique account name.

**New password**: Enter <sup>a</sup> password for the account. Passwords must be <sup>1</sup> to 64 characters long. Only ASCII printable characters (code <sup>32</sup> to 126) are allowed in the password, for example, letters, numbers, punctuation, and some symbols.

**Repeat password**: Enter the same password again.

**Privileges**:

•

•

- **Administrator**: Has full access to all settings. Administrators can also add, update, and remove other accounts.
	- **Operator**: Has access to all settings except:
		- All **System** settings.
		- Adding apps.
- •**Viewer**: Doesn't have access to change any settings.
- **Viewer**: Has access to:
	- Watch and take snapshots of <sup>a</sup> video stream.
	- Watch and export recordings.
	- Pan, tilt, and zoom; with PTZ user access.

The context menu contains:

**Update account**: Edit the account properties.

**Delete account**: Delete the account. You can't delete the root account.

#### **Anonymous access**

**Allow anonymous viewing**: Turn on to allow anyone access the device as <sup>a</sup> viewer without logging in with an account.

**Allow anonymous PTZ operating** : Turn on to allow anonymous users to pan, tilt, and zoom the image.

**SSH accounts**

# The web interface

**Add SSH account**: Click to add <sup>a</sup> new SSH account.

- **Restrict root access**: Turn on to restrict functionality that requires root access.
- **Enable SSH**: Turn on to use SSH service.

**Account**: Enter <sup>a</sup> unique account name.

**New password**: Enter <sup>a</sup> password for the account. Passwords must be <sup>1</sup> to 64 characters long. Only ASCII printable characters (code <sup>32</sup> to 126) are allowed in the password, for example, letters, numbers, punctuation, and some symbols.

**Repeat password**: Enter the same password again.

**Comment**: Enter <sup>a</sup> comment (optional).

The context menu contains:

**Update SSH account**: Edit the account properties.

**Delete SSH account**: Delete the account. You can't delete the root account.

**OpenID Configuration**

#### Important

Enter the right values to ensure you can log in to the device again.

**Client ID**: Enter the OpenID username.

**Outgoing Proxy**: Enter the proxy address for the OpenID connection to use <sup>a</sup> proxy server.

**Admin claim**: Enter a value for the admin role.

**Provider URL**: Enter the web link for the API endpoint authentication. Format should be https://[insert URL]/.well-known/openid-configuration

**Operator claim**: Enter <sup>a</sup> value for the operator role.

**Require claim**: Enter the data that should be in the token.

**Viewer claim**: Enter the value for the viewer role.

**Remote user**: Enter <sup>a</sup> value to identify remote users. This will help to display the current user in the device's web interface.

**Scopes**: Optional scopes that could be part of the token.

**Client secret**: Enter the OpenID password

**Save**: Click to save the OpenID values.

**Enable OpenID**: Turn on to close current connection and allow device authentication from the provider URL.

### **Events**

#### **Rules**

A rule defines the conditions that triggers the product to perform an action. The list shows all the currently configured rules in the product.

#### Note

You can create up to 256 action rules.

# The web interface

┿

**Add <sup>a</sup> rule**: Create <sup>a</sup> rule.

**Name**: Enter a name for the rule.

**Wait between actions**: Enter the minimum time (hh:mm:ss) that must pass between rule activations. It is useful if the rule is activated by, for example, day-night mode conditions, to avoid that small light changes during sunrise and sunset activate the rule repeatedly.

**Condition**: Select <sup>a</sup> condition from the list. A condition must be met for the device to perform an action. If multiple conditions are defined, all of them must be met to trigger the action. For information about specific conditions, see *Get [started](https://help.axis.com/get-started-with-rules-for-events#conditions) with rules for events*.

**Use this condition as <sup>a</sup> trigger**: Select to make this first condition function only as <sup>a</sup> starting trigger. It means that once the rule is activated, it remains active for as long as all the other conditions are met, no matter the state of the first condition. If you don't select this option, the rule will simply be active whenever all the conditions are met.

**Invert this condition**: Select if you want the condition to be the opposite of your selection.

**Add <sup>a</sup> condition**: Click to add an additional condition.

**Action**: Select an action from the list and enter its required information. For information about specific actions, see *Get [started](https://help.axis.com/get-started-with-rules-for-events#actions) with rules for events*.

### **Recipients**

You can set up your device to notify recipients about events or send files. The list shows all the recipients currently configured in the product, along with information about their configuration.

#### Note

You can create up to 20 recipients.

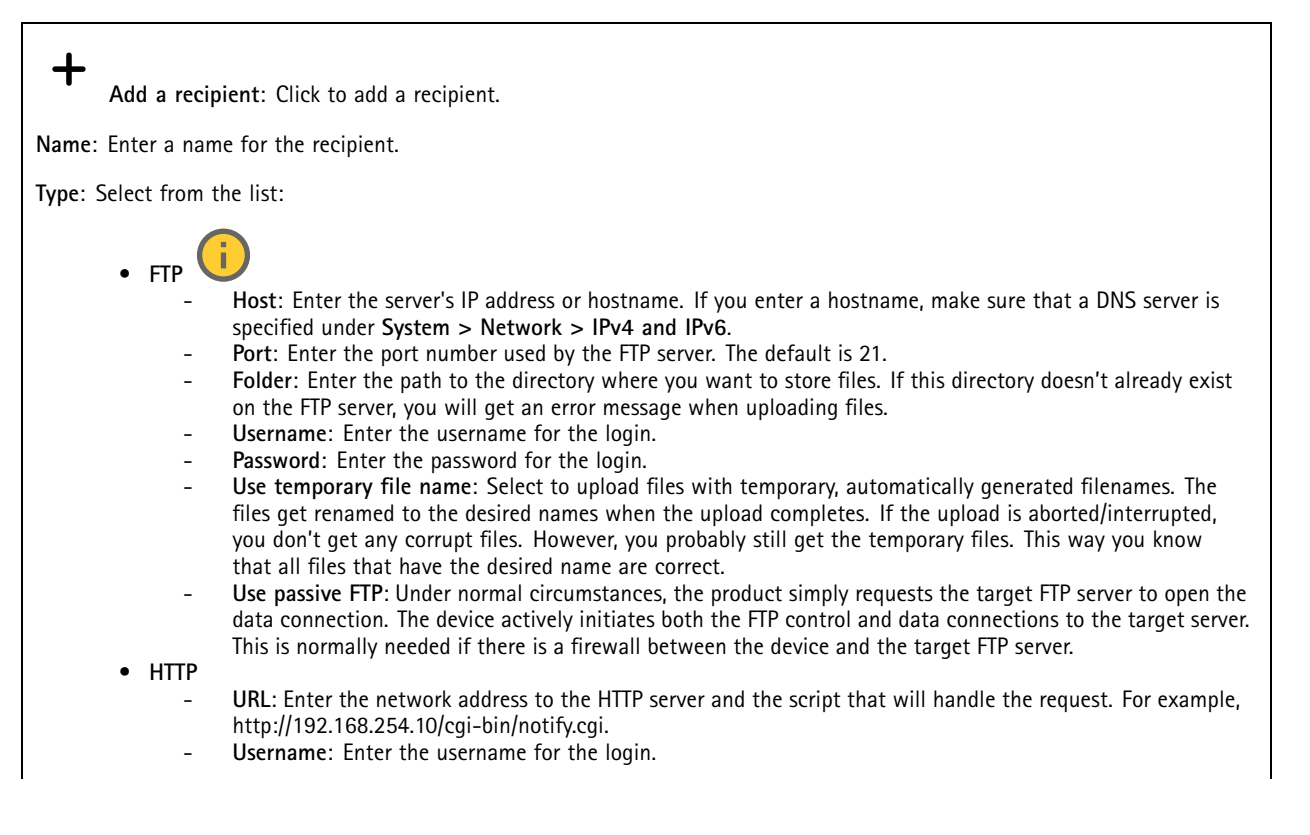

# The web interface

- **Password**: Enter the password for the login.
- **Proxy**: Turn on and enter the required information if <sup>a</sup> proxy server must be passed to connect to the HTTP server.
- •**HTTPS**

•

- **URL**: Enter the network address to the HTTPS server and the script that will handle the request. For example, https://192.168.254.10/cgi-bin/notify.cgi.
- **Validate server certificate**: Select to validate the certificate that was created by HTTPS server.
- **Username**: Enter the username for the login.
- **Password**: Enter the password for the login.
- **Proxy**: Turn on and enter the required information if <sup>a</sup> proxy server must be passed to connect to the HTTPS server.

## **Network storage**

You can add network storage such as NAS (network-attached storage) and use it as <sup>a</sup> recipient to store files. The files are stored in the Matroska (MKV) file format.

- **Host**: Enter the IP address or hostname for the network storage.
- **Share**: Enter the name of the share on the host.
- **Folder**: Enter the path to the directory where you want to store files.
- **Username**: Enter the username for the login.
- **Password**: Enter the password for the login.

î • **SFTP**

- **Host**: Enter the server's IP address or hostname. If you enter <sup>a</sup> hostname, make sure that <sup>a</sup> DNS server is specified under **System <sup>&</sup>gt; Network <sup>&</sup>gt; IPv4 and IPv6**.
- **Port**: Enter the port number used by the SFTP server. The default is 22.
- **Folder**: Enter the path to the directory where you want to store files. If this directory doesn't already exist on the SFTP server, you will get an error message when uploading files.
- **Username**: Enter the username for the login.
- **Password**: Enter the password for the login.
- **SSH host public key type (MD5)**: Enter the fingerprint of the remote host's public key (a 32-digit hexadecimal string). The SFTP client supports SFTP servers using SSH-2 with RSA, DSA, ECDSA, and ED25519 host key types. RSA is the preferred method during negotiation, followed by ECDSA, ED25519, and DSA. Make sure to enter the right MD5 host key that is used by your SFTP server. While the Axis device supports both MD5 and SHA-256 hash keys, we recommend using SHA-256 due to stronger security over MD5. For more information on how to configure an SFTP server with an Axis device, go to the *AXIS OS [Portal](https://help.axis.com/axis-os#ssh-file-transfer-protocol)*.
- **SSH host public key type (SHA256)**: Enter the fingerprint of the remote host's public key (a 43-digit Base64 encoded string). The SFTP client supports SFTP servers using SSH-2 with RSA, DSA, ECDSA, and ED25519 host key types. RSA is the preferred method during negotiation, followed by ECDSA, ED25519, and DSA. Make sure to enter the right MD5 host key that is used by your SFTP server. While the Axis device supports both MD5 and SHA-256 hash keys, we recommend using SHA-256 due to stronger security over MD5. For more information on how to configure an SFTP server with an Axis device, go to the *AXIS OS [Portal](https://help.axis.com/axis-os#ssh-file-transfer-protocol)*.
- **Use temporary file name**: Select to upload files with temporary, automatically generated filenames. The files get renamed to the desired names when the upload completes. If the upload is aborted or interrupted, you don't get any corrupt files. However, you probably still get the temporary files. This way, you know that all files that have the desired name are correct.
- **SIP or VMS** :

**SIP**: Select to make <sup>a</sup> SIP call.

**VMS**: Select to make <sup>a</sup> VMS call.

- **From SIP account**: Select from the list.
	- **To SIP address**: Enter the SIP address.
	- **Test**: Click to test that your call settings works.
- **Email**
	- **Send email to**: Enter the email address to send emails to. To enter multiple addresses, use commas to separate them.
	- **Send email from**: Enter the email address of the sending server.
	- **Username**: Enter the username for the mail server. Leave this field empty if the mail server does not require authentication.
	- **Password**: Enter the password for the mail server. Leave this field empty if the mail server does not require authentication.
	- **Email server (SMTP)**: Enter the name of the SMTP server, for example, smtp.gmail.com, smtp.mail.yahoo.com.
	- **Port**: Enter the port number for the SMTP server, using values in the range 0-65535. The default value is 587.

# The web interface

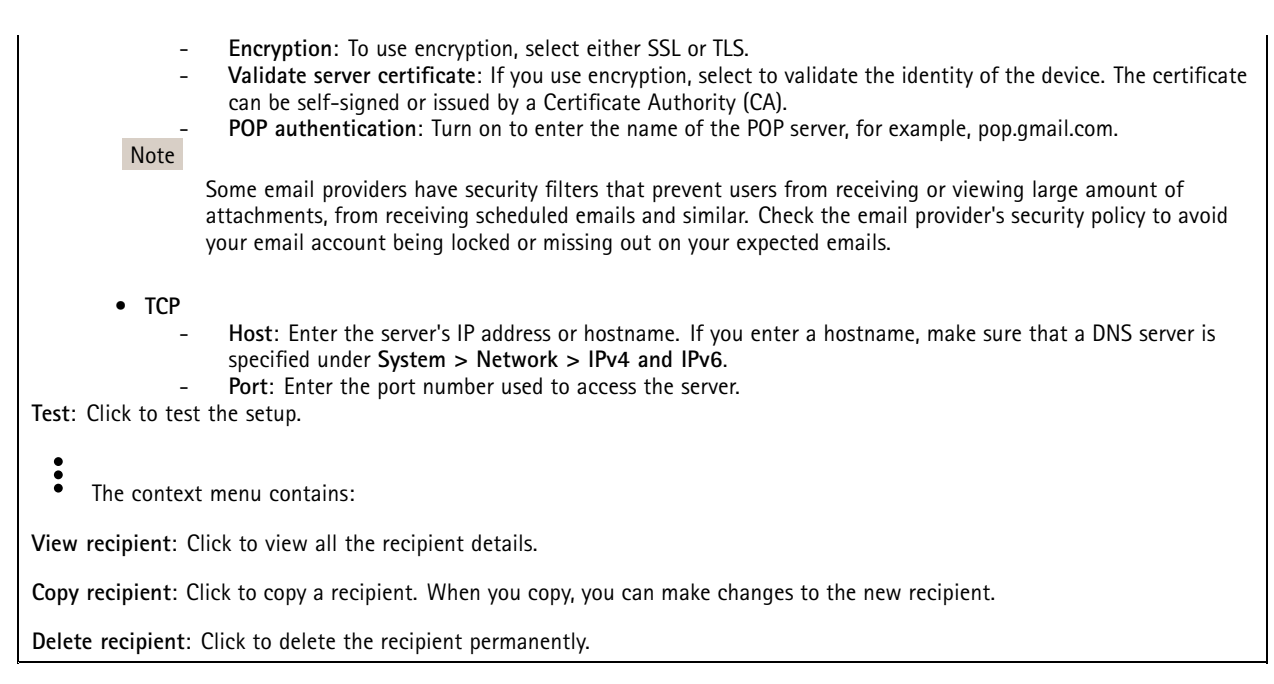

### **Schedules**

Schedules and pulses can be used as conditions in rules. The list shows all the schedules and pulses currently configured in the product, along with information about their configuration.

╈ **Add schedule**: Click to create <sup>a</sup> schedule or pulse.

### **Manual triggers**

You can use the manual trigger to manually trigger <sup>a</sup> rule. The manual trigger can, for example, be used to validate actions during product installation and configuration.

## **MQTT**

MQTT (Message Queuing Telemetry Transport) is <sup>a</sup> standard messaging protocol for the Internet of Things (IoT). It was designed for simplified IoT integration and is used in <sup>a</sup> wide variety of industries to connect remote devices with <sup>a</sup> small code footprint and minimal network bandwidth. The MQTT client in Axis device firmware can simplify integration of data and events produced in the device to systems which are not video management software (VMS).

Set up the device as an MQTT client. MQTT communication is based on two entities, the clients and the broker. The clients can send and receive messages. The broker is responsible for routing messages between clients.

You can learn more about MQTT in *AXIS OS [Portal](https://help.axis.com/axis-os#mqtt)*.

### **ALPN**

ALPN is <sup>a</sup> TLS/SSL extension that allows for the selection of an application protocol during the handshake phase of the connection between the client and server. This is used to enable MQTT traffic over the same port that is used for other protocols, such as HTTP. In some cases, there might not be <sup>a</sup> dedicated port open for MQTT communication. A solution in such cases is to use ALPN to negotiate the use of MQTT as the application protocol on <sup>a</sup> standard port, allowed by the firewalls.

**MQTT client**

# The web interface

**Connect**: Turn on or off the MQTT client.

Status: Shows the current status of the MQTT client.

**Broker**

**Host**: Enter the hostname or IP address of the MQTT server.

**Protocol**: Select which protocol to use.

**Port**: Enter the port number.

- 1883 is the default value for **MQTT over TCP**
- 8883 is the default value for **MQTT over SSL**
- 80 is the default value for **MQTT over WebSocket**
- 443 is the default value for **MQTT over WebSocket Secure**

**ALPN protocol**: Enter the ALPN protocol name provided by your MQTT broker provider. This is only applicable with MQTT over SSL and MQTT over WebSocket Secure.

**Username**: Enter the username that the client will use to access the server.

**Password**: Enter <sup>a</sup> password for the username.

**Client ID**: Enter <sup>a</sup> client ID. The client identifier is sent to the server when the client connects to it.

**Clean session**: Controls the behavior at connection and disconnection time. When selected, the state information is discarded at connect and disconnect.

**HTTP proxy**: A URL with <sup>a</sup> maximum length of 255 bytes. You can leave the field empty if you don't want to use an HTTP proxy.

**HTTPS proxy**: A URL with <sup>a</sup> maximum length of 255 bytes. You can leave the field empty if you don't want to use an HTTPS proxy.

**Keep alive interval**: Enables the client to detect when the server is no longer available without having to wait for the long TCP/IP timeout.

**Timeout**: The time interval in seconds to allow <sup>a</sup> connect to complete. Default value: 60

**Device topic prefix**: Used in the default values for the topic in the connect message and LWT message on the **MQTT client** tab, and in the publication conditions on the **MQTT publication** tab.

**Reconnect automatically**: Specifies whether the client should reconnect automatically after <sup>a</sup> disconnect.

**Connect message**

Specifies if <sup>a</sup> message should be sent out when <sup>a</sup> connection is established.

**Send message**: Turn on to send messages.

**Use default**: Turn off to enter your own default message.

**Topic**: Enter the topic for the default message.

**Payload**: Enter the content for the default message.

**Retain**: Select to keep the state of client on this **Topic**

**QoS**: Change the QoS layer for the packet flow.

**Last Will and Testament message**

The Last Will Testament (LWT) lets <sup>a</sup> client provide <sup>a</sup> testament along with its credentials when connecting to the broker. If the client disconnects ungracefully at some point later (maybe because his power source died), it can let the broker deliver <sup>a</sup> message to other clients. This LWT message has the same form as an ordinary message and gets routed via the same mechanics.

**Send message**: Turn on to send messages.

# The web interface

**Use default**: Turn off to enter your own default message.

**Topic**: Enter the topic for the default message.

**Payload**: Enter the content for the default message.

**Retain**: Select to keep the state of client on this **Topic**

**QoS**: Change the QoS layer for the packet flow.

### **MQTT publication**

**Use default topic prefix**: Select to use the default topic prefix, that is defined in the device topic prefix in the **MQTT client** tab.

**Include topic name**: Select to include the topic that describes the condition in the MQTT topic.

**Include topic namespaces**: Select to include ONVIF topic namespaces in the MQTT topic.

**Include serial number**: Select to include the device's serial number in the MQTT payload.

**Add condition**: Click to add <sup>a</sup> condition.

**Retain**: Defines which MQTT messages are sent as retained.

- **None**: Send all messages as non-retained.
- **Property**: Send only stateful messages as retained.
- **All**: Send both stateful and stateless messages as retained.

**QoS**: Select the desired level for the MQTT publication.

**MQTT subscriptions**

┿ **Add subscription**: Click to add <sup>a</sup> new MQTT subscription.

**Subscription filter**: Enter the MQTT topic that you want to subscribe to.

**Use device topic prefix**: Add the subscription filter as prefix to the MQTT topic.

**Subscription type**:

- **Stateless**: Select to convert MQTT messages into <sup>a</sup> stateless message.
- **Stateful**: Select to convert MQTT messages into <sup>a</sup> condition. The payload is used as the state.

**QoS**: Select the desired level for the MQTT subscription.

### **MQTT overlays**

Note

Connect to an MQTT broker before you add MQTT overlay modifiers.

**Add overlay modifier**: Click to add <sup>a</sup> new overlay modifier.

**Topic filter**: Add the MQTT topic that contains the data you want to show in the overlay.

**Data field**: Specify the key for the message payload that you want to show in the overlay, assuming the message is in JSON format.

**Modifier**: Use the resulting modifier when you create the overlay.

• Modifiers that start with **#XMP** show all of the data received from the topic.

# The web interface

• Modifiers that start with **#XMD** show the data specified in the data field.

## **Storage**

**Network storage**

**Ignore**: Turn on to ignore network storage.

**Add network storage**: Click to add <sup>a</sup> network share where you can save recordings.

- **Address**: Enter the IP address or host name of the host server, typically <sup>a</sup> NAS (network-attached storage). We recommend you to configure the host to use <sup>a</sup> fixed IP address (not DHCP since <sup>a</sup> dynamic IP address can change) or that you use DNS. Windows SMB/CIFS names are not supported.
- **Network share**: Enter the name of the shared location on the host server. Several Axis devices can use the same network share since each device gets its own folder.
- **User**: If the server requires <sup>a</sup> login, enter the username. To log in to <sup>a</sup> specific domain server, type DOMAIN\username.
- **Password**: If the server requires <sup>a</sup> login, enter the password.
- **SMB version**: Select the SMB storage protocol version to connect to the NAS. If you select **Auto**, the device tries to negotiate one of the secure versions SMB: 3.02, 3.0, or 2.1. Select 1.0 or 2.0 to connect to older NAS that don't support higher versions. You can read more about SMB support in Axis devices *[here](https://help.axis.com/axis-os#about-cifssmb-support)*.
- **Add share without testing**: Select to add the network share even if an error is discovered during the connection test. The error can be, for example, that you didn't enter <sup>a</sup> password even though the server requires one.
- **Remove network storage**: Click to unmount, unbind, and remove the connection to the network share. This removes all settings for the network share.

**Unbind**: Click to unbind and disconnect the network share. **Bind**: Click to bind and connect the network share.

**Unmount**: Click to unmount the network share. **Mount**: Click to mount the network share.

**Write protect**: Turn on to stop writing to the network share and protect recordings from being removed. You can't format <sup>a</sup> write-protected network share.

**Retention time**: Select how long to keep recordings, to limit the amount of old recordings, or to comply with regulations regarding data storage. If the network storage becomes full, old recordings are removed before the selected time period passes.

**Tools**

- **Test connection**: Test the connection to the network share.
- **Format**: Format the network share, for example, when you need to quickly erase all data. CIFS is the available file system option.

**Use tool**: Click to activate the selected tool.

### **Onboard storage**

#### Important

Risk of data loss and corrupted recordings. Do not remove the SD card while the device is running. Unmount the SD card before you remove it.

**Unmount**: Click to safely remove the SD card.

**Write protect**: Turn on to stop writing to the SD card and protect recordings from being removed. You can't format <sup>a</sup> write-protected SD card.

**Autoformat**: Turn on to automatically format <sup>a</sup> newly inserted SD card. It formats the file system into ext4.

**Ignore**: Turn on to stop storing recordings on the SD card. When you ignore the SD card, the device no longer recognizes that the card exists. The setting is only available for administrators.

# The web interface

**Retention time**: Select how long to keep recordings, to limit the amount of old recordings, or to comply with regulations regarding data storage. If the SD card becomes full, old recordings are removed before the selected time period has passed.

**Tools**

- **Check**: Check for errors on the SD card. This only works for the ext4 file system.
- • **Repair**: Repair errors in the ext4 file system. To repair an SD card with the VFAT file system, eject the SD card, insert it in <sup>a</sup> computer, and perform <sup>a</sup> disk repair.
- • **Format**: Format the SD card, for example, when you need to change the file system or quickly erase all data. VFAT and ext4 are the two available file system options. The recommended format is ext4, due to its resilience against data loss if the card is ejected or if there is an abrupt power loss. However, you need <sup>a</sup> third-party ext4 driver or application to access the file system from Windows®.
- **Encrypt**: Use this tool to format the SD card and enable encryption. **Encrypt** deletes all data stored on the SD card. After using **Encrypt**, the data that's stored on the SD card is protected using encryption.
- • **Decrypt**: Use this tool to format the SD card without encryption. **Decrypt** deletes all data stored on the SD card. After using **Decrypt**, the data that's stored on the SD card is not protected using encryption.
- **Change password**: Change the password required to encrypt the SD card.

**Use tool**: Click to activate the selected tool.

**Wear trigger**: Set <sup>a</sup> value for the SD card wear level at which you want to trigger an action. The wear level ranges from 0–200%. A new SD card that has never been used has <sup>a</sup> wear level of 0%. A wear level of 100% indicates that the SD card is close to its expected lifetime. When the wear-level reaches 200%, there is <sup>a</sup> high risk of the SD card malfunctioning. We recommend setting the wear trigger between 80–90%. This gives you time to download any recordings as well as replace the SD card in time before it potentially wears out. The wear trigger allows you to set up an event and get <sup>a</sup> notification when the wear level reaches your set value.

## **Stream profiles**

A stream profile is <sup>a</sup> group of settings that affect the video stream. You can use stream profiles in different situations, for example, when you create events and use rules to record.

**Add stream profile**: Click to create <sup>a</sup> new stream profile.

**Preview**: A preview of the video stream with the stream profile settings you select. The preview updates when you change the settings on the page. If your device has different view areas, you can change the view area in the drop-down in the bottom left corner of the image.

**Name**: Add <sup>a</sup> name for your profile.

**Description**: Add <sup>a</sup> description of your profile.

**Video codec**: Select the video codec that should apply for the profile.

**Resolution**: See *[Stream](#page-34-0) on page [35](#page-34-0)* for <sup>a</sup> description of this setting.

**Frame rate**: See *[Stream](#page-34-0) on page [35](#page-34-0)* for <sup>a</sup> description of this setting.

**Compression**: See *[Stream](#page-34-0) on page [35](#page-34-0)* for <sup>a</sup> description of this setting.

**Zipstream** : See *[Stream](#page-34-0) on page [35](#page-34-0)* for <sup>a</sup> description of this setting.

**Optimize for storage** : See *[Stream](#page-34-0) on page [35](#page-34-0)* for <sup>a</sup> description of this setting.

**Dynamic FPS** : See *[Stream](#page-34-0) on page [35](#page-34-0)* for <sup>a</sup> description of this setting.

# The web interface

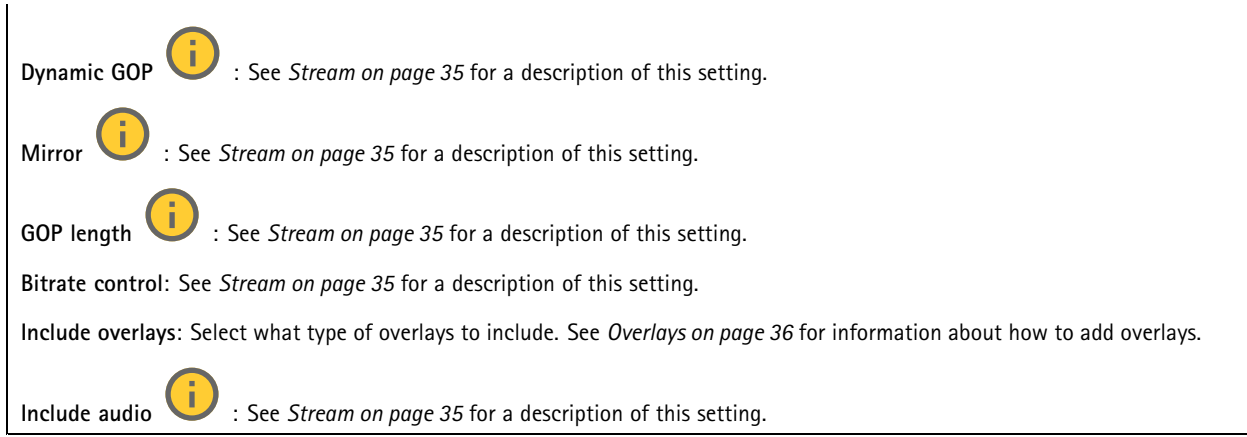

## **ONVIF**

### **ONVIF accounts**

ONVIF (Open Network Video Interface Forum) is <sup>a</sup> global interface standard that makes it easier for end-users, integrators, consultants, and manufacturers to take advantage of the possibilities offered by network video technology. ONVIF enables interoperability between different vendor products, increased flexibility, reduced cost and future-proof systems.

When you create an ONVIF account, you automatically enable ONVIF communication. Use the account name and password for all ONVIF communication with the device. For more information see the Axis Developer Community at *[axis.com](https://www.axis.com/developer-community-intro)*.

**Add accounts**: Click to add <sup>a</sup> new ONVIF account.

**Account**: Enter <sup>a</sup> unique account name.

**New password**: Enter <sup>a</sup> password for the account. Passwords must be <sup>1</sup> to 64 characters long. Only ASCII printable characters (code <sup>32</sup> to 126) are allowed in the password, for example, letters, numbers, punctuation, and some symbols.

**Repeat password**: Enter the same password again.

**Role**:

 $\div$ 

- **Administrator**: Has full access to all settings. Administrators can also add, update, and remove other accounts.
	- **Operator**: Has access to all settings except:
		- All **System** settings.
		- Adding apps.
- •**Media account**: Allows access to the video stream only.

 $\ddot{\cdot}$ The context menu contains:

**Update account**: Edit the account properties.

**Delete account**: Delete the account. You can't delete the root account.

### **ONVIF media profiles**

•

An ONVIF media profile consists of <sup>a</sup> set of configurations that you can use to change media stream settings. You can create new profiles with your own set of configurations or use preconfigured profiles for <sup>a</sup> quick setup.

# The web interface

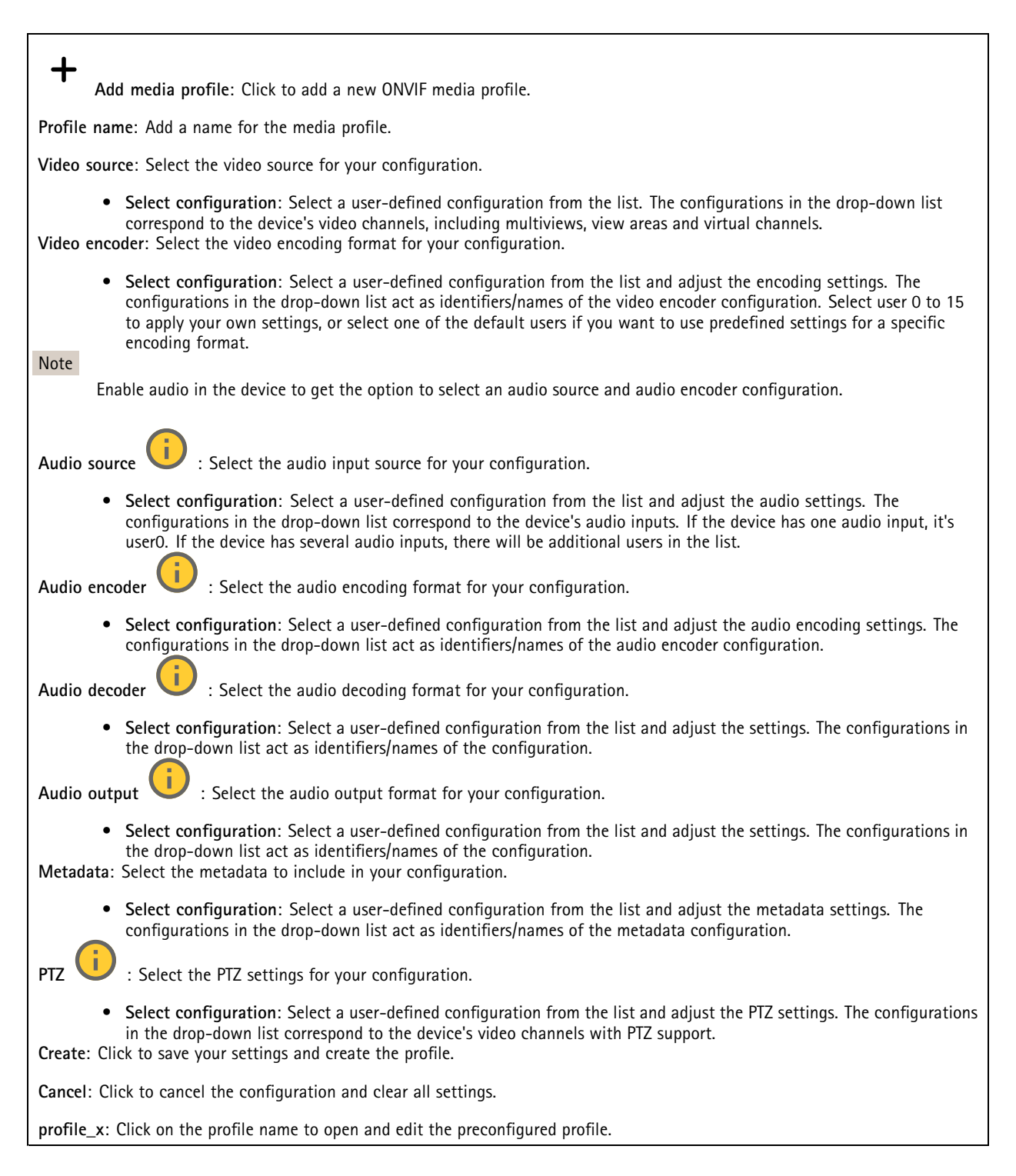

## **Analytics metadata**

### **Metadata producers**

Lists the apps that stream metadata and the channels they use.

# The web interface

**Producer**: The app that produces the metadata. Below the app is <sup>a</sup> list of the types of metadata the app streams from the device.

**Channel**: The channel that the app uses. Select to enable the metadata stream. Deselect for compatibility or resource management reasons.

## **Detectors**

**Shock detection**

**Shock detector**: Turn on to generate an alarm if the device is hit by an object or if it is tampered with.

**Sensitivity level**: Move the slider to adjust the sensitivity level at which the device should generate an alarm. A low value means that the device only generates an alarm if the hit is powerful. A high value means that the device generates an alarm even with mild tampering.

## **Accessories**

### **I/O ports**

Use digital input to connect external devices that can toggle between an open and closed circuit, for example, PIR sensors, door or window contacts, and glass break detectors.

Use digital output to connect external devices such as relays and LEDs. You can activate connected devices through the VAPIX® Application Programming Interface or the web interface.

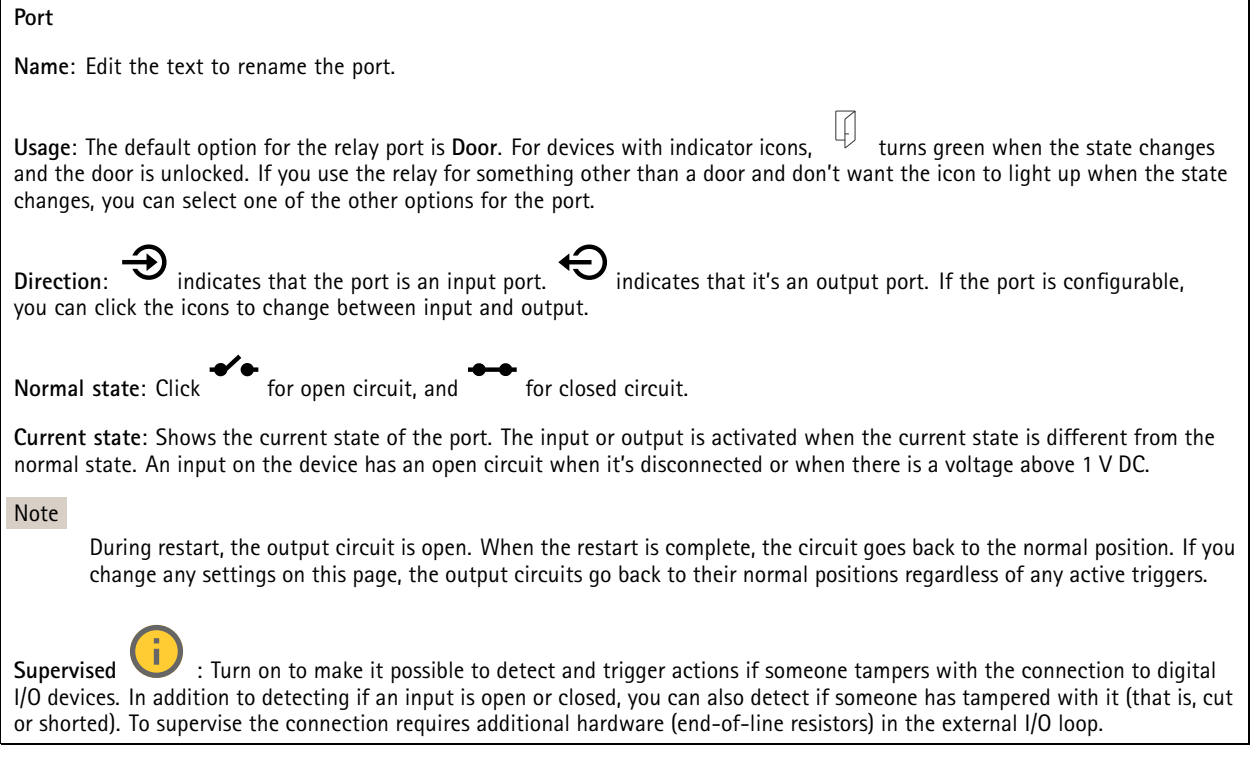

## **Edge-to-edge**

**Pairing**

## The web interface

Pairing allows you to use <sup>a</sup> compatible Axis network speaker or microphone as if it's part of the camera. Once paired, the network speaker acts as an audio out device where you can play audio clips and transmit sound through the camera. The network microphone will take up sounds from the surrounding area and make it available as an audio input device, usable in media streams and recordings.

#### Important

For this feature to work with <sup>a</sup> video management software (VMS), you must first pair the camera with the speaker or microphone, then add the camera to your VMS.

Set <sup>a</sup> 'Wait between actions (hh:mm:ss)' limit in the event rule when you use <sup>a</sup> network paired audio device in an event rule with 'Audio detection' as condition and 'Play audio clip' as action. This will help you avoid <sup>a</sup> looping detection if the capturing microphone picks up audio from the speaker.

**Address**: Enter host name or IP address to the network speaker.

**Username**: Enter username.

**Password**: Enter password for the user.

**Speaker pairing**: Select to pair <sup>a</sup> network speaker.

**Microphone pairing** : Select to pair <sup>a</sup> microphone.

**Clear fields**: Click to clear all fields.

**Connect**: Click to establish connection to the speaker or microphone.

## **Logs**

**Reports and logs**

## **Reports**

- **View the device server report**: View information about the product status in <sup>a</sup> pop-up window. The Access Log is automatically included in the Server Report.
- • **Download the device server report**: It creates <sup>a</sup> .zip file that contains <sup>a</sup> complete server report text file in UTF–8 format, as well as <sup>a</sup> snapshot of the current live view image. Always include the server report .zip file when you contact support.
- **Download the crash report**: Download an archive with detailed information about the server's status. The crash report contains information that is in the server report as well as detailed debug information. This report might contain sensitive information such as network traces. It can take several minutes to generate the report.

**Logs**

- • **View the system log**: Click to show information about system events such as device startup, warnings, and critical messages.
- • **View the access log**: Click to show all failed attempts to access the device, for example, when <sup>a</sup> wrong login password is used.

#### **Network trace**

#### Important

A network trace file might contain sensitive information, for example certificates or passwords.

A network trace file can help you troubleshoot problems by recording activity on the network.

**Trace time**: Select the duration of the trace in seconds or minutes, and click **Download**.

**Remote system log**

# The web interface

Syslog is <sup>a</sup> standard for message logging. It allows separation of the software that generates messages, the system that stores them, and the software that reports and analyzes them. Each message is labeled with <sup>a</sup> facility code, which indicates the software type generating the message, and assigned <sup>a</sup> severity level.

┿ **Server**: Click to add <sup>a</sup> new server. **Host**: Enter the hostname or IP address of the server. **Format**: Select which syslog message format to use. • Axis • RFC 3164 • RFC 5424 **Protocol**: Select the protocol to use: • UDP (Default port is 514) • TCP (Default port is 601) • TLS (Default port is 6514) **Port**: Edit the port number to use <sup>a</sup> different port. **Severity**: Select which messages to send when triggered. **CA certificate set**: See the current settings or add <sup>a</sup> certificate.

## **Plain config**

Plain config is for advanced users with experience of Axis device configuration. Most parameters can be set and edited from this page.

## **Maintenance**

**Restart**: Restart the device. This does not affect any of the current settings. Running applications restart automatically.

**Restore**: Return *most* settings to the factory default values. Afterwards you must reconfigure the device and apps, reinstall any apps that didn't come preinstalled, and recreate any events and presets.

Important

The only settings saved after restore are:

- Boot protocol (DHCP or static)
- Static IP address
- Default router
- Subnet mask
- 802.1X settings
- O3C settings

**Factory default**: Return *all* settings to the factory default values. Afterwards you must reset the IP address to make the device accessible.

Note

All Axis device firmware is digitally signed to ensure that you only install verified firmware on your device. This further increases the overall minimum cybersecurity level of Axis devices. For more information, see the white paper "Signed firmware, secure boot, and security of private keys" at *[axis.com](https://www.axis.com/learning/white-papers)*.

# The web interface

**Firmware upgrade**: Upgrade to <sup>a</sup> new firmware version. New firmware releases can contain improved functionality, bug fixes, and completely new features. We recommend you to always use the latest release. To download the latest release, go to *[axis.com/support](https://www.axis.com/support/firmware)*.

When you upgrade, you can choose between three options:

- **Standard upgrade**: Upgrade to the new firmware version.
- **Factory default**: Upgrade and return all settings to the factory default values. When you choose this option, you can't revert to the previous firmware version after the upgrade.
- • **Autorollback**: Upgrade and confirm the upgrade within the set time. If you don't confirm, the device reverts to the previous firmware version.

**Firmware rollback**: Revert to the previously installed firmware version.

## Learn more

## Learn more

## **Long-distance connections**

This product supports fiber-optic cable installations through <sup>a</sup> media converter. Fiber-optic cable installations offer <sup>a</sup> number of benefits such as:

- Long-distance connection
- High speed
- Long lifetime
- Large capacity of data transmission
- Electromagnetic interference immunity

Find out more about fiber-optic cable installations in the white paper "Long distance surveillance - Fiber-optic communication in network video" at *[axis.com/learning/white-papers](https://www.axis.com/learning/white-papers)*.

For information about how to install the media converter see the Installation Guide for this product.

# **Capture modes**

A capture mode is <sup>a</sup> preset configuration that defines how the camera captures images. The selected mode can affect the maximum resolution and maximum frame rate available in the device. If you use <sup>a</sup> capture mode with <sup>a</sup> lower resolution than the maximum, the field of view might be reduced. The capture mode also affects the shutter speed, which in turn affects the light sensitivity – <sup>a</sup> capture mode with <sup>a</sup> high maximum frame rate has <sup>a</sup> reduced light sensitivity, and vice versa. Note that with certain capture modes you might not be able to use WDR.

A capture mode is <sup>a</sup> preset configuration that defines how the camera captures images. The capture mode setting can affect the camera's field of view and aspect ratio. The shutter speed can also be affected, which in turn affects the light sensitivity.

The lower resolution capture mode might be sampled from the original resolution, or it might be cropped out from the original, in which case the field of view could also be affected.

# Learn more

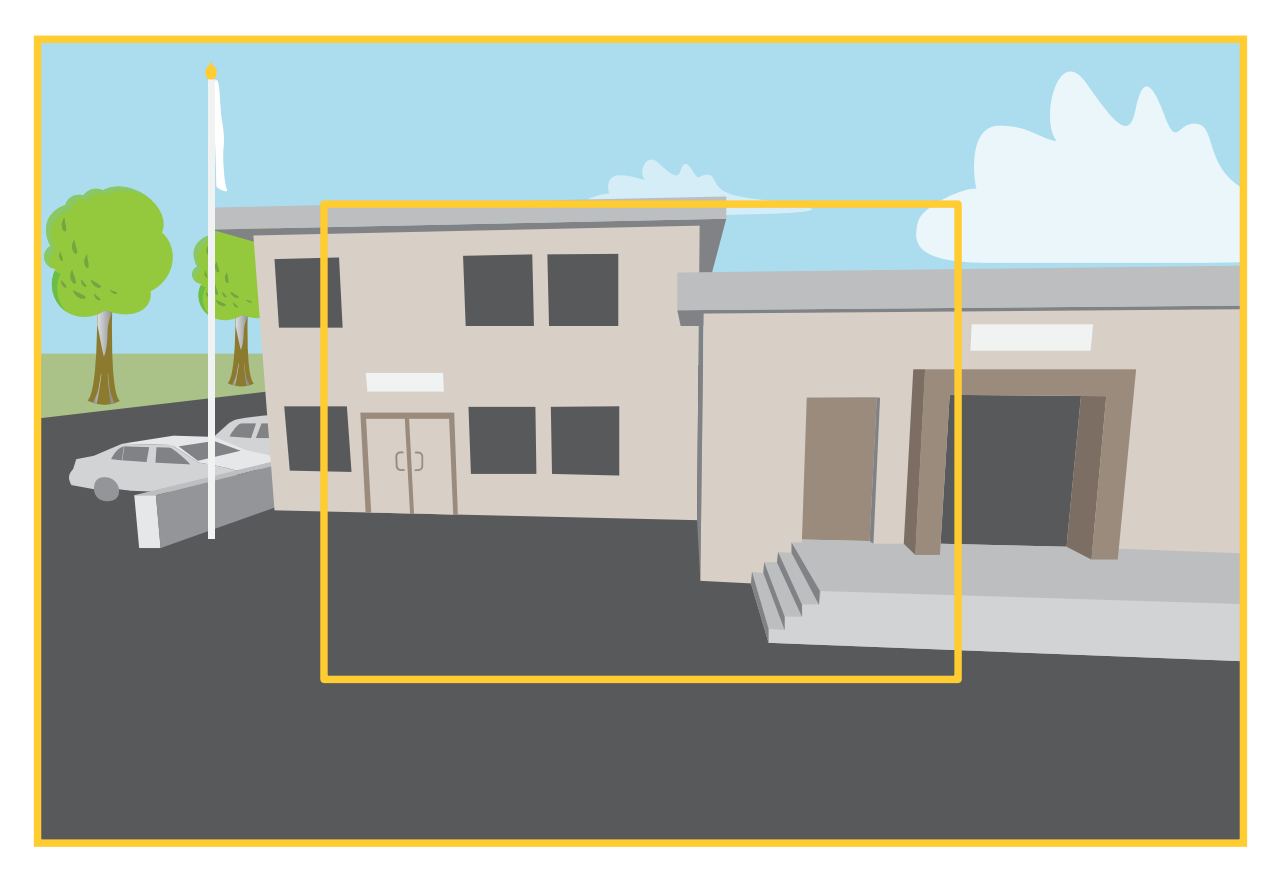

The image shows how the field of view and aspect ratio can change between two different capture modes.

What capture mode to choose depends on the requirements for the frame rate and resolution of the specific surveillance setup. For specifications about available capture modes, see the product's datasheet at *[axis.com](https://www.axis.com)*.

# **Privacy masks**

### Note

Privacy masks are only available for the visual channel.

A privacy mask is <sup>a</sup> user-defined area that prevents users from viewing <sup>a</sup> part of the monitored area. In the video stream, privacy masks appear as blocks of solid color.

A privacy mask is <sup>a</sup> user-defined area that prevents users from viewing <sup>a</sup> part of the monitored area. In the video stream, privacy masks appear as blocks of solid color or blurred image elements.

A privacy mask is <sup>a</sup> user-defined area that covers <sup>a</sup> part of the monitored area. In the video stream, privacy masks appear either as blocks of solid color or with <sup>a</sup> mosaic pattern.

The privacy mask is relative to the pan, tilt, and zoom coordinates, so regardless of where you point the camera, the privacy mask covers the same place or object.

You'll see the privacy mask on all snapshots, recorded video, and live streams.

You can use the VAPIX<sup>®</sup> application programming interface (API) to hide the privacy masks.

#### Important

If you use multiple privacy masks it may affect the product's performance.

## Learn more

You can create several privacy masks. Each mask can have 3 to 10 anchor points.

#### Important

Set the zoom and focus before you create <sup>a</sup> privacy mask.

#### Note

You can't add privacy masks to the quad stream, but it will show all privacy masks configured on the individual channels.

### Note

Privacy masks may appear warped in some view modes.

## Note

If you view the video stream over HDMI and restart the product, the privacy masks will disappear. To show the privacy masks again, restart the video stream.

## **Overlays**

#### Note

Overlays are not included in the video stream when using SIP calls.

### Note

Image and text overlay will not be displayed on video stream over HDMI.

#### Note

Image and text overlay will not be displayed on video stream over SDI.

Overlays are superimposed over the video stream. They are used to provide extra information during recordings, such as <sup>a</sup> timestamp, or during product installation and configuration. You can add either text or an image.

The video streaming indicator is another type of overlay. It shows you that the live view video stream is live.

# **Pan, tilt, and zoom (PTZ)**

### **Guard tours**

A guard tour displays the video stream from different preset positions either in <sup>a</sup> predetermined or random order, and for configurable periods of time. Once started, <sup>a</sup> guard tour continues to run until stopped, even when there are no clients (web browsers) viewing the images.

The guard tour function includes tour recording. This allows recording <sup>a</sup> custom tour using an input device, such as <sup>a</sup> joystick, <sup>a</sup> mouse, or <sup>a</sup> keyboard, or through using the VAPIX® Application Programming Interface (API). A recorded tour is <sup>a</sup> replay of <sup>a</sup> recorded sequence of pan/tilt/zoom movements, including their variable speeds and lengths.

#### Note

The pause between successive guard tours is at least 10 minutes, and the fixed minimum viewing time is 10 seconds.

## **Streaming and storage**

## **Video compression formats**

Decide which compression method to use based on your viewing requirements, and on the properties of your network. The available options are:

**Motion JPEG**

## Learn more

### Note

To ensure support for the Opus audio codec, the Motion JPEG stream is always sent over RTP.

Motion JPEG, or MJPEG, is <sup>a</sup> digital video sequence that is made up of <sup>a</sup> series of individual JPEG images. These images are then displayed and updated at <sup>a</sup> rate sufficient to create <sup>a</sup> stream that shows constantly updated motion. For the viewer to perceive motion video the rate must be at least <sup>16</sup> image frames per second. Full motion video is perceived at <sup>30</sup> (NTSC) or <sup>25</sup> (PAL) frames per second.

The Motion JPEG stream uses considerable amounts of bandwidth, but provides excellent image quality and access to every image contained in the stream.

#### **H.264 or MPEG-4 Part 10/AVC**

#### Note

H.264 is <sup>a</sup> licensed technology. The Axis product includes one H.264 viewing client license. To install additional unlicensed copies of the client is prohibited. To purchase additional licenses, contact your Axis reseller.

H.264 can, without compromising image quality, reduce the size of <sup>a</sup> digital video file by more than 80% compared to the Motion JPEG format and by as much as 50% compared to older MPEG formats. This means that less network bandwidth and storage space are required for <sup>a</sup> video file. Or seen another way, higher video quality can be achieved for <sup>a</sup> given bitrate.

#### **H.265 or MPEG-H Part 2/HEVC**

H.265 can, without compromising image quality, reduce the size of <sup>a</sup> digital video file by more than 25% compared to H.264.

Note

- H.265 is licensed technology. The Axis product includes one H.265 viewing client license. Installing additional unlicensed copies of the client is prohibited. To purchase additional licenses, contact your Axis reseller.
- Most web browsers don't support H.265 decoding and because of this the camera doesn't support it in its web interface. Instead you can use <sup>a</sup> video management system or application supporting H.265 decoding.

### **How do Image, Stream, and Stream profile settings relate to each other?**

The **Image** tab contains camera settings that affect all video streams from the product. If you change something in this tab, it immediately affects all video streams and recordings.

The **Stream** tab contains settings for video streams. You get these settings if you request <sup>a</sup> video stream from the product and don't specify for example resolution, or frame rate. When you change the settings in the **Stream** tab, it doesn't affect ongoing streams, but it will take effect when you start <sup>a</sup> new stream.

The **Stream profiles** settings override the settings from the **Stream** tab. If you request <sup>a</sup> stream with <sup>a</sup> specific stream profile, the stream contains the settings of that profile. If you request <sup>a</sup> stream without specifying <sup>a</sup> stream profile, or request <sup>a</sup> stream profile that doesn't exist in the product, the stream contains the settings from the **Stream** tab.

### **Bitrate control**

Bitrate control helps you to manage the bandwidth consumption of your video stream.

#### **Variable bitrate (VBR)**

Variable bitrate allows the bandwidth consumption to vary depending on the level of activity in the scene. The more activity, the more bandwidth you need. With variable bitrate you are guaranteed constant image quality, but you need to make sure you have storage margins.

## Learn more

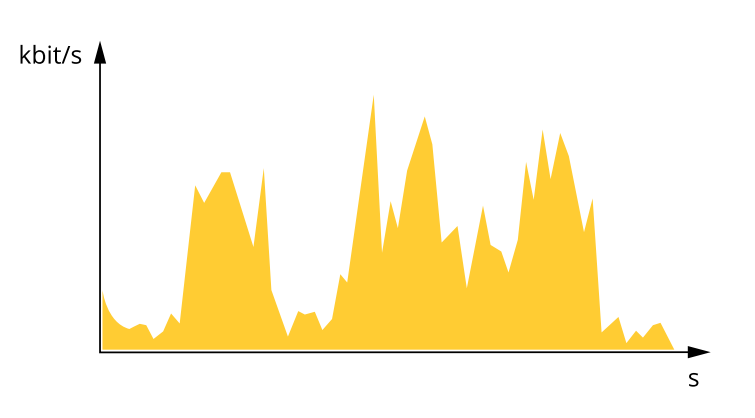

### **Maximum bitrate (MBR)**

Maximum bitrate lets you set <sup>a</sup> target bitrate to handle bitrate limitations in your system. You might see <sup>a</sup> decline in image quality or frame rate as the instantaneous bitrate is kept below the specified target bitrate. You can choose to prioritize either image quality or frame rate. We recommend that you configure the target bitrate to <sup>a</sup> higher value than the expected bitrate. This gives you <sup>a</sup> margin in case there is a high level of activity in the scene.

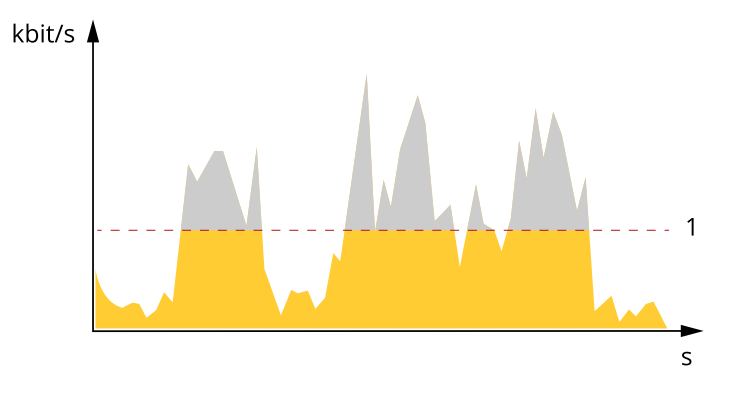

*1 Target bitrate*

#### **Average bitrate (ABR)**

With average bitrate, the bitrate is automatically adjusted over <sup>a</sup> longer period of time. This is so you can meet the specified target and provide the best video quality based on your available storage. Bitrate is higher in scenes with <sup>a</sup> lot of activity, compared to static scenes. You are more likely to get better image quality when in scenes with <sup>a</sup> lot of activity if you use the average bitrate option. You can define the total storage required to store the video stream for <sup>a</sup> specified amount of time (retention time) when image quality is adjusted to meet the specified target bitrate. Specify the average bitrate settings in one of the following ways:

- •To calculate the estimated storage need, set the target bitrate and the retention time.
- •To calculate the average bitrate, based on available storage and required retention time, use the target bitrate calculator.

## Learn more

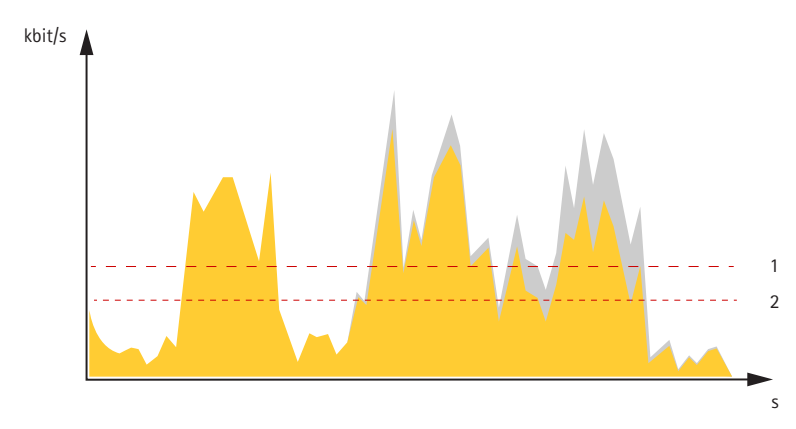

*1 Target bitrate*

*2 Actual average bitrate*

You can also turn on maximum bitrate and specify <sup>a</sup> target bitrate within the average bitrate option.

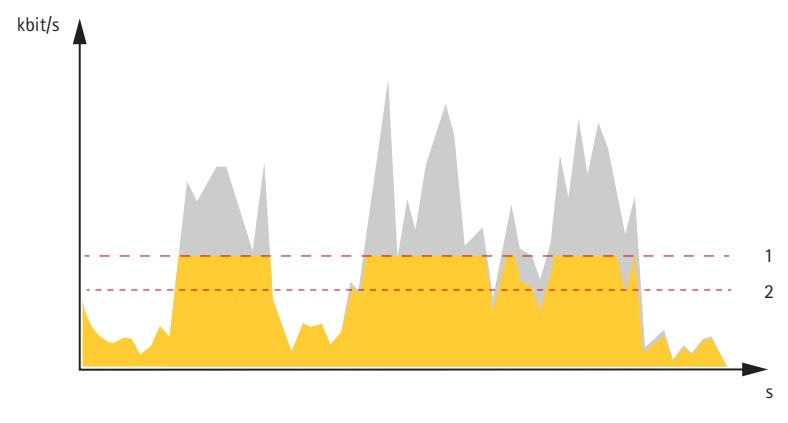

- *1 Target bitrate*
- *2 Actual average bitrate*

## **Applications**

With applications, you can get more out of your Axis device. AXIS Camera Application Platform (ACAP) is an open platform that makes it possible for third parties to develop analytics and other applications for Axis devices. Applications can be preinstalled on the device, available for download for free, or for <sup>a</sup> license fee.

To find the user manuals for Axis applications, go to *[help.axis.com](https://help.axis.com)*.

Note

- We recommended running one application at <sup>a</sup> time.
- Several applications can run at the same time but some applications might not be compatible with each other. Certain combinations of applications might require too much processing power or memory resources when run in parallel. Verify that the applications work together before deployment.
- Avoid running applications when the built-in motion detection is active.
- •Applications are supported on channel 1.

## Important

AXIS 3D People Counter is an application that is embedded in the device. We don't recommend you to run any other applications on this device since it can affect the performance of the AXIS 3D People Counter.

## Learn more

## **Autotracking**

With autotracking, the camera automatically zooms in on and tracks moving objects, for example <sup>a</sup> vehicle or <sup>a</sup> person. You can manually select an object to track, or set up trigger areas and let the camera detect moving objects. The application is best suited for open areas with no obscuring objects and where movement is unusual. When the camera doesn't track an object, it returns to its connected preset position.

### Important

- Autotracking is designed for areas with <sup>a</sup> limited amount of movement.
- Autotracking does not track objects behind privacy masks.
- If both autotracking and guard tour are enabled, guard tour takes priority over autotracking. This means autotracking stops if <sup>a</sup> guard tour starts.

Autotracking detects movement in the camera's field of view, for example <sup>a</sup> moving vehicle or person, and follows the moving object until it stops or disappears from the monitored area. In case there is much simultaneous movement, the camera selects the area with the most amount of motion. When there are no moving objects in the field of view, the camera returns to the home position.

#### Important

- The autotracking feature is designed for areas where there is <sup>a</sup> limited amount of movement.
- If both autotracking and guard tour are enabled, we recommend you to use the PTZ control queue. In the control queue, guard tour has lower priority than autotracking, which prevents the camera from stopping autotracking to maintain or start <sup>a</sup> guard tour.
- Autotracking does not follow objects behind privacy masks or in exclude areas. You can also set maximum limits so that autotracking only triggers within <sup>a</sup> certain range in the live view.

## **Cybersecurity**

### **TPM module**

The TPM (Trusted Platform Module) is <sup>a</sup> component that provides cryptographic features to protect information from unauthorized access. It is always activated and there are no settings you can change.

# Specifications

# Specifications

## **Product overview**

## *NOTICE*

Make sure the dome is attached in operation mode, otherwise focus may be affected.

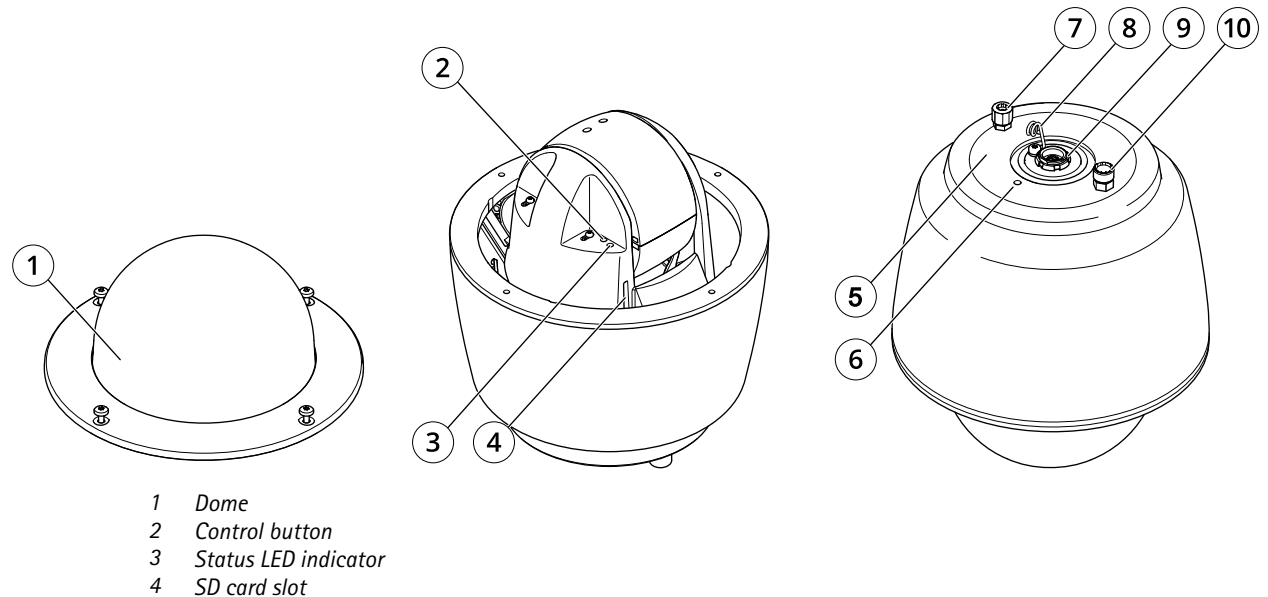

- *<sup>5</sup> Part number (P/N) and serial number (S/N)*
- 
- *<sup>6</sup> Mounting hole (3x)*
- *7 Pressure relief valve*
- *8 Hook for safety wire 9 Multiconnector*
- *10 Inlet valve*
## Specifications

### **Dome cover**

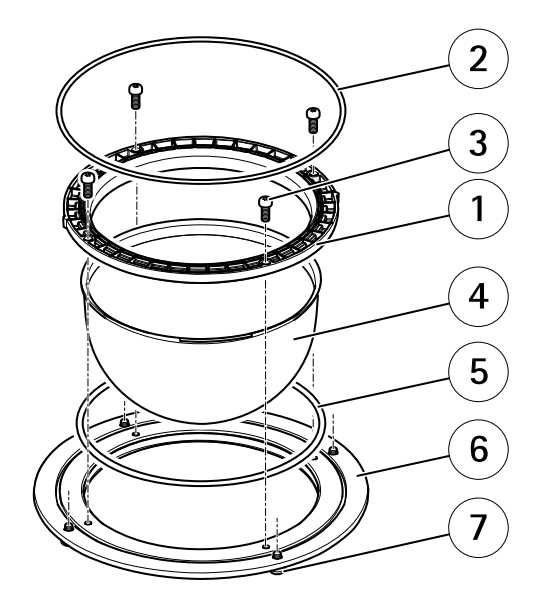

- *1 Dome attachment ring*
- *2 O-ring*
- *3 Dome bracket screw T20 (4x)*
- *4 Dome*
- *5 O-ring*
- *6 Dome ring*
- *<sup>7</sup> Dome ring screw T25 (4x)*

### Specifications

**AXIS T8607 Media Converter Switch - external view**

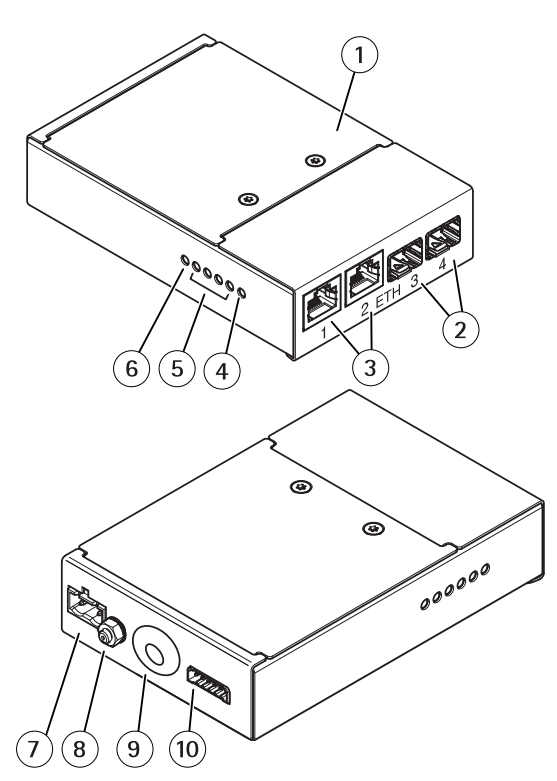

- *1 Cover*
- *2 Network connector SFP (2x)*
- *3 Network connector RJ45 (2x)*
- *4 Camera network LED indicator*
- *5 Network LED indicator (4x)*
- *6 Power LED indicator*
- *<sup>7</sup> Power connector (DC input)*
- *8 Grounding screw*
- *9 Multicable inlet*
- *10 I/O terminal connector*

#### **How to pressurize the camera (recommended)**

The camera housing can be filled with Nitrogen gas to prevent condensation.

The filling process is repeated three times, releasing the pressure between fillings, to make sure that all air and humidity is purged from the housing.

#### Note

The camera housing has an pressure relief valve that limits the filling pressure to 0.5 bar (7 psi). During normal use the pressure inside the camera housing may drop below that pressure. For full protection make sure that the pressure is above 0.2 bar (3 psi) .

- 1. Set the regulator gauge on the gas cylinder to 0.5 bar (7 psi).
- 2. Remove the caps from the inlet valve and the pressure relief valve.
- 3. Place the chuck on the inlet valve and press down to fill the camera with nitrogen.

## Specifications

- 4. When the pressure inside the camera housing reaches 0.5 bar (7 psi) the pressure relief valve will open. Place your hand over the pressure relief valve to verify that the gas is flowing out.
- 5. Lift the pressure relief valve to let the overpressure out of the camera unit.
- 6. Repeat the filling process <sup>a</sup> total of 3 times, leaving the the camera pressurized the last time.
- 7. Put the caps back on the inlet valve and the pressure relief valve.

### **LED indicators**

Note

- The Status LED can be configured to flash while an event is active.
- The LEDs turn off when you close the casing.

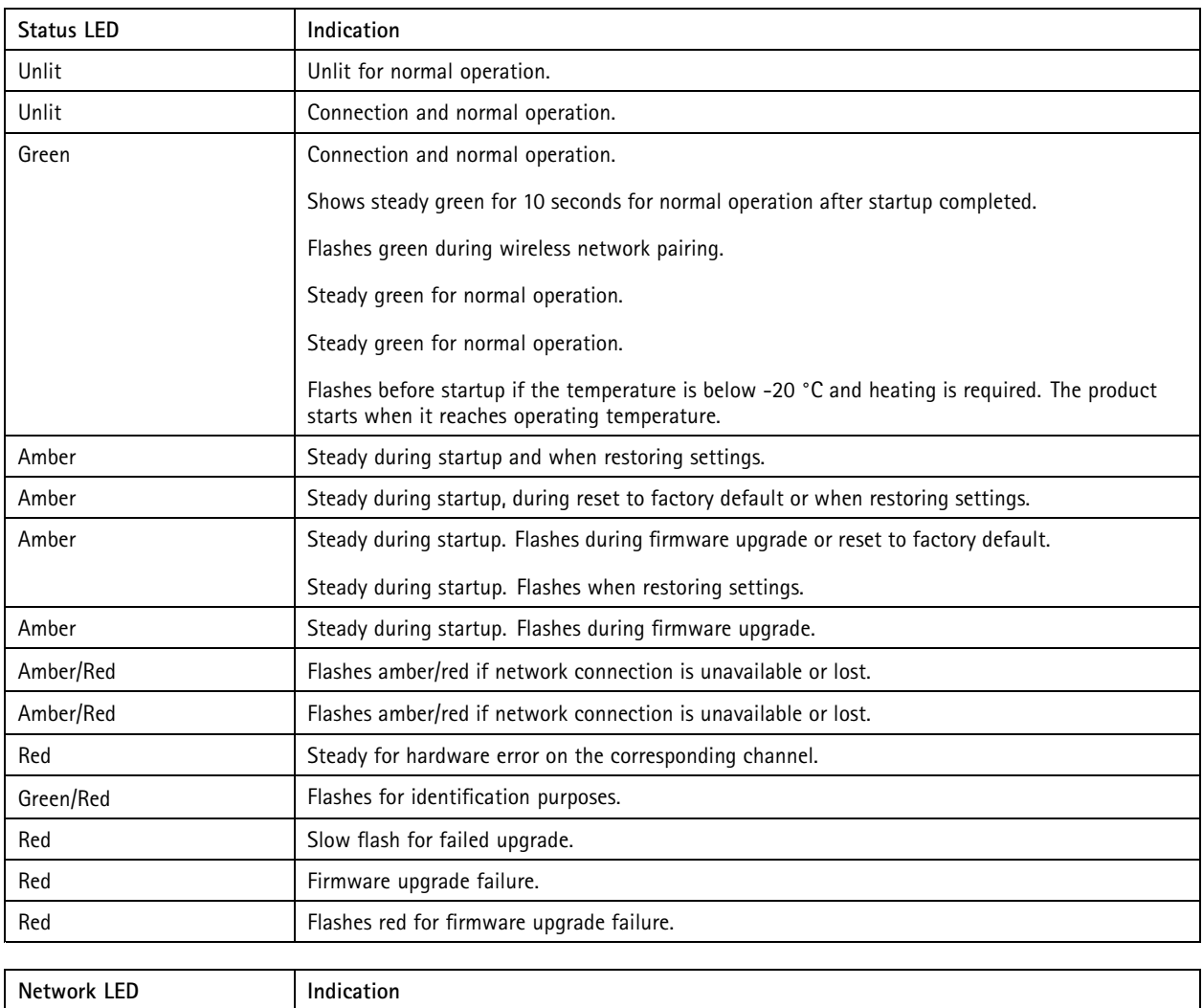

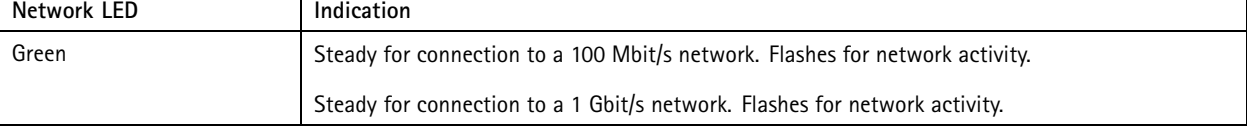

## Specifications

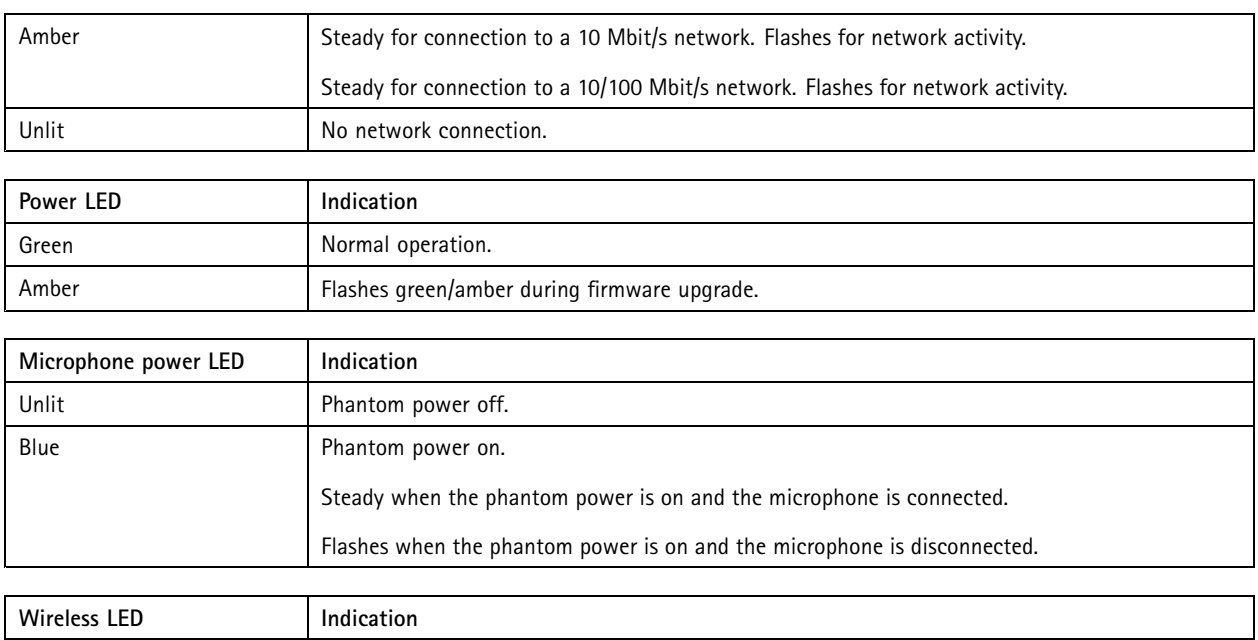

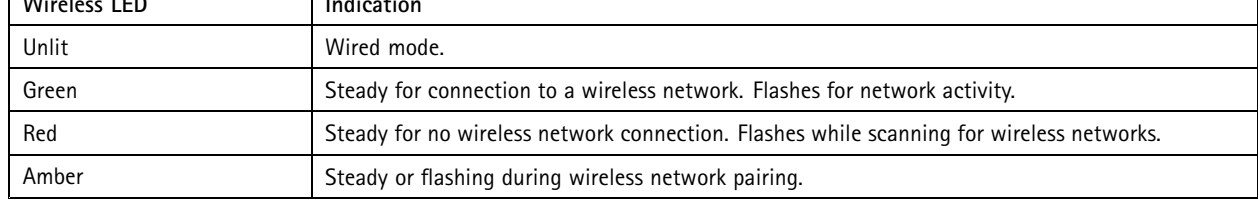

### Note

• The tally LED (indication LED) only indicates network transmission. If video or audio is only transmitted through HDMI or SDI the tally LED will be unlit.

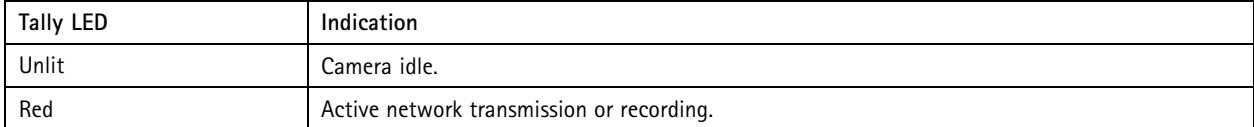

### **Media converter switch LED indicators**

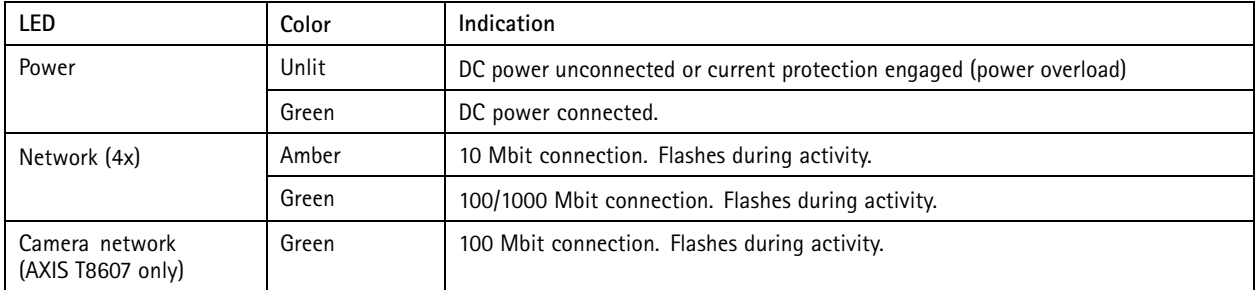

### **SD card slot**

### **ACAUTION**

Moving parts. Risk of injury. Keep your body parts away from the product when it's in operation. Disconnect from power supply before installing or performing maintenance on the product.

### Specifications

### **ACAUTION**

 $\hat{A}\!\!\!\triangleq\!\hat{A}$  Hot surface. Risk of injury. Don't touch the product when it's in operation. Disconnect from power supply and allow the surfaces to cool before performing maintenance on the product.

### *NOTICE*

- • Risk of damage to SD card. Don't use sharp tools, metal objects, or excessive force when inserting or removing the SD card. Use your fingers to insert and remove the card.
- Risk of data loss and corrupted recordings. Unmount the SD card from the device's web interface before removing it. Don't remove the SD card while the product is running.

This device supports SD/SDHC/SDXC cards.

This device supports microSD/microSDHC/microSDXC cards.

This device supports microSD/microSDHC/microSDXC cards (not included). For information about limitations and updates, see the device's release notes.

For SD card recommendations, see *[axis.com](https://www.axis.com)*.

For SD card recommendations, see *[axiscompanion.com](https://www.axis.com/global/en/companion)*.

SD, SDHC, and SDXC Logos are trademarks of SD-3C LLC. SD, SDHC and SDXC are trademarks or registered trademarks of SD-3C, LLC in the United States, other countries or both.

microsoft microsoft, and microSDXC Logos are trademarks of SD-3C LLC. microSD, microSDHC, microSDXC are microSDXC are trademarks or registered trademarks of SD-3C, LLC in the United States, other countries or both.

### **Buttons**

#### **Control button**

The control button is used for:

- Enabling the Focus Assistant. Press and very quickly release the Control button.
- Calibrating the speaker test. Press and release the control button and <sup>a</sup> test tone is played.
- •Resetting the product to factory default settings. See *Reset to factory default [settings](#page-91-0) on page [92](#page-91-0)*.
- Ensuring the camera is level. Press the button for not more than two seconds to start the leveling assistant and press again to stop. The status LED and buzzer signal (see ) assist leveling of the camera. The camera is level when the buzzer beeps continuously.
- Ensuring the camera is level. Press the button for not more than two seconds to start the leveling assistant and press again to stop. The buzzer signal (see ) assist leveling of the camera. The camera is level when the buzzer beeps continuously.
- Resetting the product to factory default settings. See or
- • Connecting to an AXIS Video Hosting System service. To connect, press and hold the button for about 3 seconds until the status LED flashes green.
- • Connecting to <sup>a</sup> one-click cloud connection (O3C) service over the internet. To connect, press and hold the button for about 3 seconds until the status LED flashes green.

### Specifications

### **Connectors**

#### **Network connector**

The Axis product is available in two variants with different network connectors:

RJ45 Ethernet connector.

RJ45 Ethernet connector with Power over Ethernet (PoE).

RJ45 Ethernet connector with Power over Ethernet Plus (PoE+).

RJ45 with High Power over Ethernet (High PoE).

RJ45 Push-pull Connector (IP66) with High Power over Ethernet (High PoE).

RJ45 Ethernet service port.

D-coded M12 connector with Power over Ethernet (PoE).

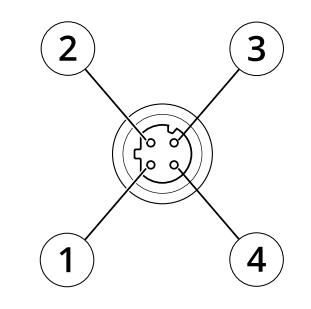

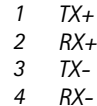

SFP connector.

Input: RJ45 Ethernet connector with Power over Ethernet (PoE).

Output: RJ45 Ethernet connector with Power over Ethernet (PoE).

### *NOTICE*

Use the supplied midspan.

#### *NOTICE*

Due to local regulations or the environmental and electrical conditions in which the product is to be used, <sup>a</sup> shielded network cable (STP) may be appropriate or required. All cables connecting the product to the network and that are routed outdoors or in demanding electrical environments shall be intended for their specific use. Make sure that the network devices are installed in accordance with the manufacturer's instructions. For information about regulatory requirements, see .

#### *NOTICE*

The product shall be connected using <sup>a</sup> shielded network cable (STP). All cables connecting the product to the network shall be intended for their specific use. Make sure that the network devices are installed in accordance with the manufacturer's instructions. For information about regulatory requirements, see .

### Specifications

### *NOTICE*

The product shall be connected using <sup>a</sup> shielded network cable (STP) or an optical fiber cable. All cables connecting the product to the network shall be intended for their specific use. Make sure that the network devices are installed in accordance with the manufacturer's instructions. For information about regulatory requirements, see .

### *NOTICE*

To comply with the IP66-rated design of the camera and maintain the IP66 protection, the supplied RJ45 Push-pull Connector (IP66) shall be used. Alternatively, use the RJ45 IP66-rated cable with premounted connector which is available from your Axis reseller. Do not remove the plastic network connector shield from the camera.

#### *NOTICE*

The product shall be connected using <sup>a</sup> shielded network cable (STP). All cables connecting the product to the network shall be intended for their specific use. Make sure that the network devices are installed in accordance with the manufacturer's instructions. For information about regulatory requirements, see the Installation Guide at *www.axis.com*.

### **I/O connector**

Use the I/O connector with external devices in combination with, for example, motion detection, event triggering, and alarm notifications. In addition to the <sup>0</sup> V DC reference point and power (12 V DC output), the I/O connector provides the interface to:

Use the I/O connector with external devices in combination with, for example, event triggering and alarm notifications. In addition to the <sup>0</sup> V DC reference point and power (DC output), the I/O connector provides the interface to:

**Digital input -** For connecting devices that can toggle between an open and closed circuit, for example PIR sensors, door/window contacts, and glass break detectors.

**Supervised input -** Enables possibility to detect tampering on <sup>a</sup> digital input.

**Digital output -** For connecting external devices such as relays and LEDs. Connected devices can be activated by the VAPIX® Application Programming Interface, through an event or from the device's web interface.

**A digital light sensor -** For receiving <sup>a</sup> value of the ambient light intensity from an external light sensor. This is used to control the device's day and night functionality.

#### Note

The I/O connector is connected to the housing (fan/heater) on delivery. In case of <sup>a</sup> fan or heater error, an input signal will be triggered in the camera. Set up an action rule in the camera to configure which action the signal shall trigger.

The I/O connector is connected to the housing (fan/heater) on delivery. In case of <sup>a</sup> fan or heater error, an input signal will be triggered in the camera. Set up an action rule in the camera to configure which action the signal shall trigger. For information about events and action rules, see the user manual available on *axis.com*.

4-pin terminal block

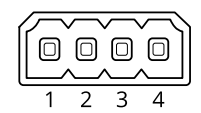

6-pin terminal block

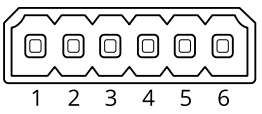

## Specifications

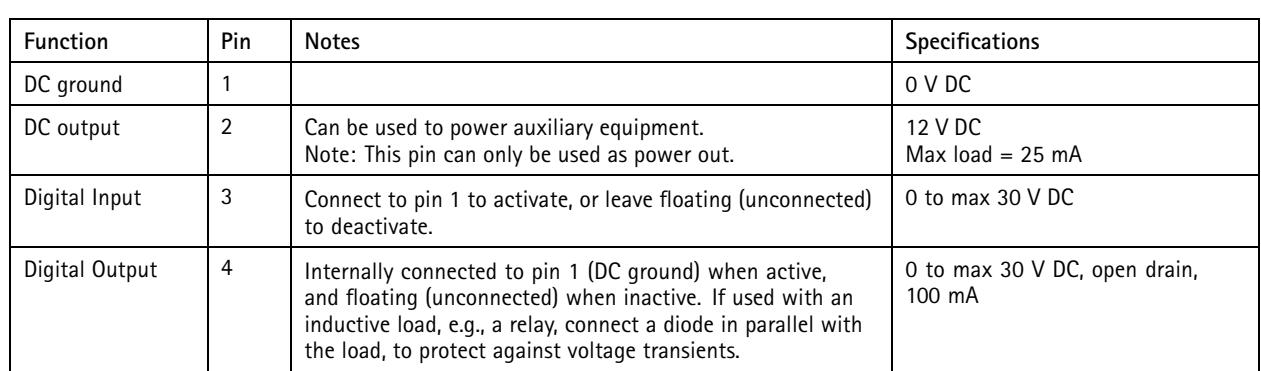

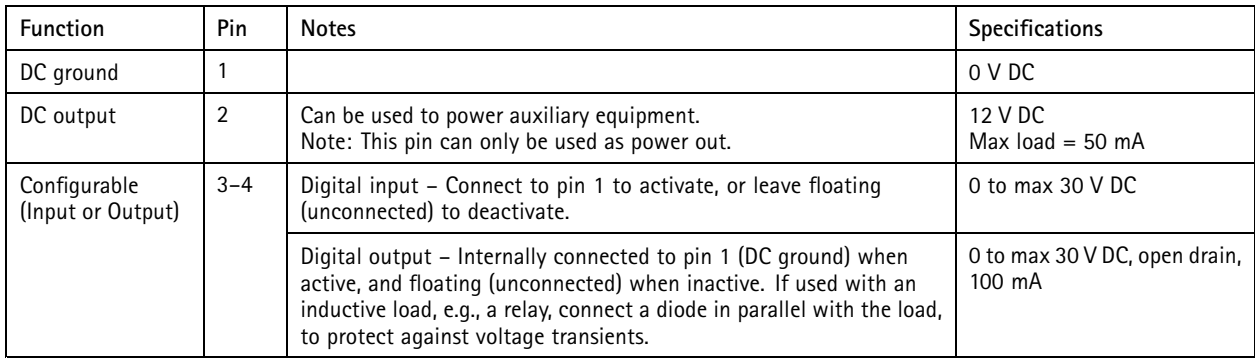

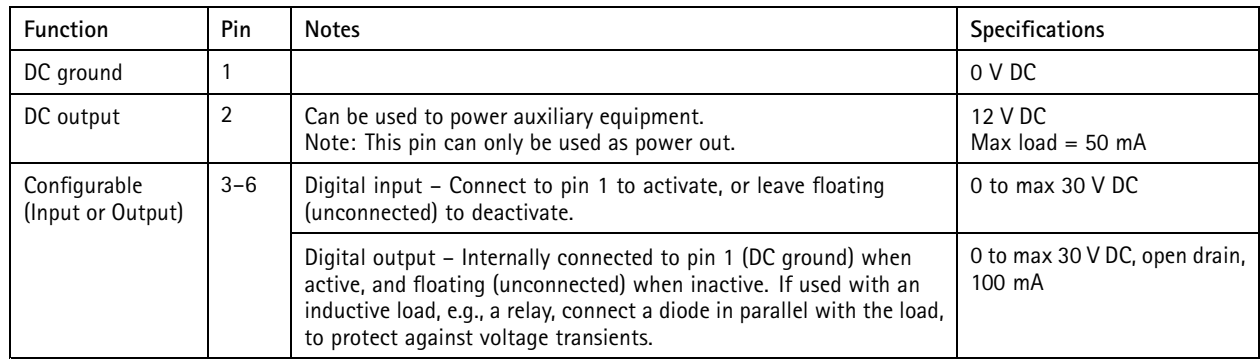

**Example:**

## Specifications

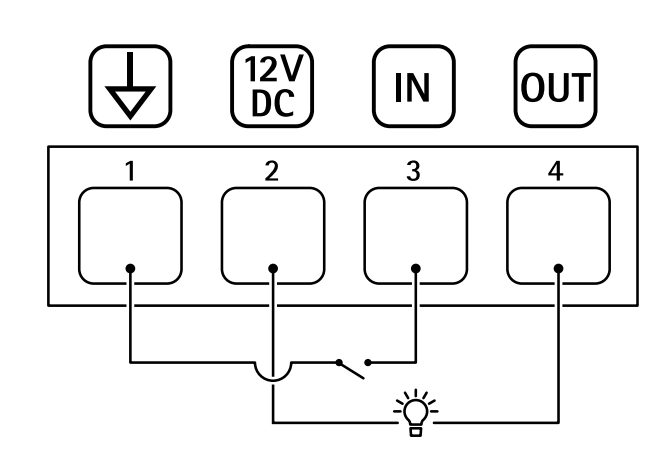

- *1 DC ground*
- *2 DC output 12 V, max 25 mA*
- *3 Digital input*
- *<sup>4</sup> Digital output*

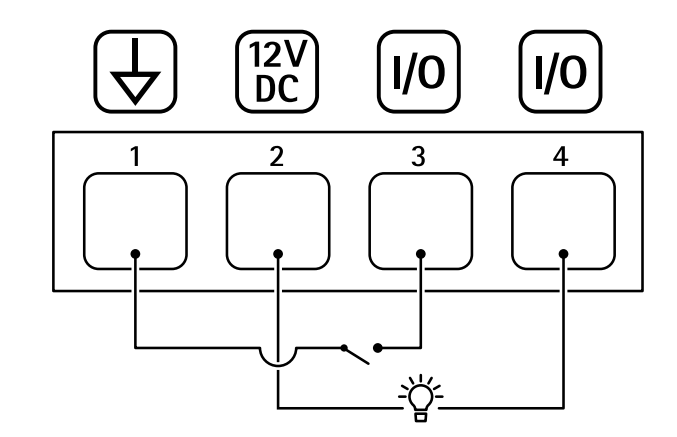

- 
- *1 DC ground 2 DC output 12 V, max 50mA*
- *<sup>3</sup> I/O configured as input*
- *<sup>4</sup> I/O configured as output*

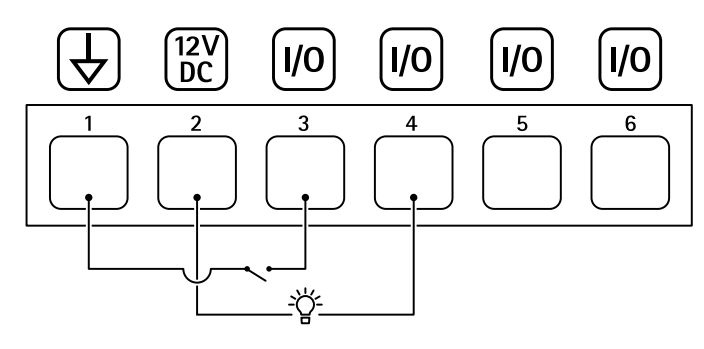

- *1 DC ground*
- *2 DC output 12 V, max 50 mA*
- *<sup>3</sup> I/O configured as input*
- *<sup>4</sup> I/O configured as output*
- *<sup>5</sup> Configurable I/O*
- *<sup>6</sup> Configurable I/O*

### Specifications

### **Power connector**

Terminal connector for connecting AC/DC power supply.

DC connector. Use the supplied adapter.

This microUSB type B connector is for power only. We recommend using Axis microUSB power supply.

AC/DC connector. Use the supplied adapter.

2-pin terminal block for DC power input. Use <sup>a</sup> Safety Extra Low Voltage (SELV) compliant limited power source (LPS) with either <sup>a</sup> rated output power limited to <sup>≤</sup>100 W or <sup>a</sup> rated output current limited to <sup>≤</sup>5 A.

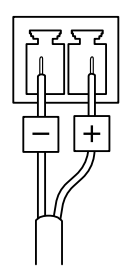

2-pin terminal block for AC/DC power input. Use <sup>a</sup> Safety Extra Low Voltage (SELV) compliant limited power source (LPS) with either <sup>a</sup> rated output power limited to <sup>≤</sup>100 W or <sup>a</sup> rated output current limited to <sup>≤</sup>5 A.

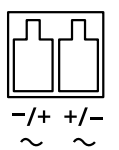

3-pin terminal block for power input. Use <sup>a</sup> Safety Extra Low Voltage (SELV) compliant limited power source (LPS) with either <sup>a</sup> rated output power limited to <sup>≤</sup>100 W or <sup>a</sup> rated output current limited to <sup>≤</sup>5 A.

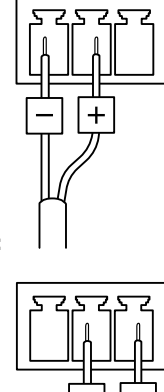

**DC power input:**

**AC power input:**

## Specifications

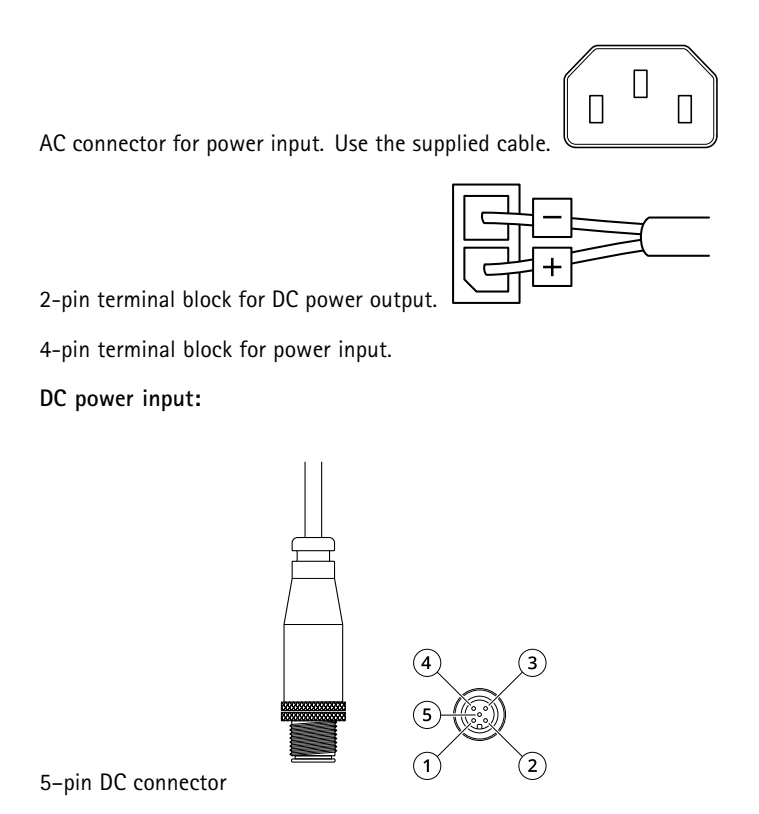

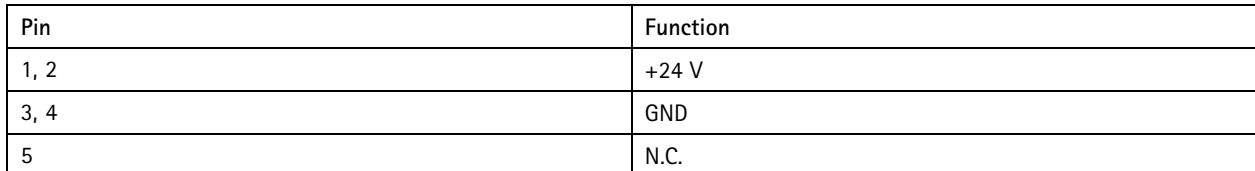

### **Multiconnector**

Terminal connector for connecting external equipment:

- Audio equipment
- Input/Output (I/O) devices
- DC power supply
- AC/DC power supply

Terminal connector for connecting the supplied media converter switch, which provides the following signals:

- DC Power
- Network (Ethernet 10/100Base-T)
- Input/Output (I/O)

When connecting external equipment, <sup>a</sup> separately sold Axis multicable is required in order to maintain the product's IP rating. For more information, see *[Multicable](#page-83-0) connectors on page [84](#page-83-0)*.

When connecting external equipment, <sup>a</sup> separately sold Axis Multicable C I/O Audio Power <sup>1</sup> m/ <sup>5</sup> <sup>m</sup> or <sup>a</sup> separately sold Axis 10-pin Push-pull System Connector is required in order to maintain the product's IP rating. For more information, see *[Multicable](#page-83-0) [connectors](#page-83-0) on page [84](#page-83-0)* and .

## <span id="page-83-0"></span>Specifications

When connecting external equipment, the supplied multicable is required in order to maintain the product's NEMA/IP rating. For more information, see *Multicable connectors on page 84*.

#### **Multicable connectors**

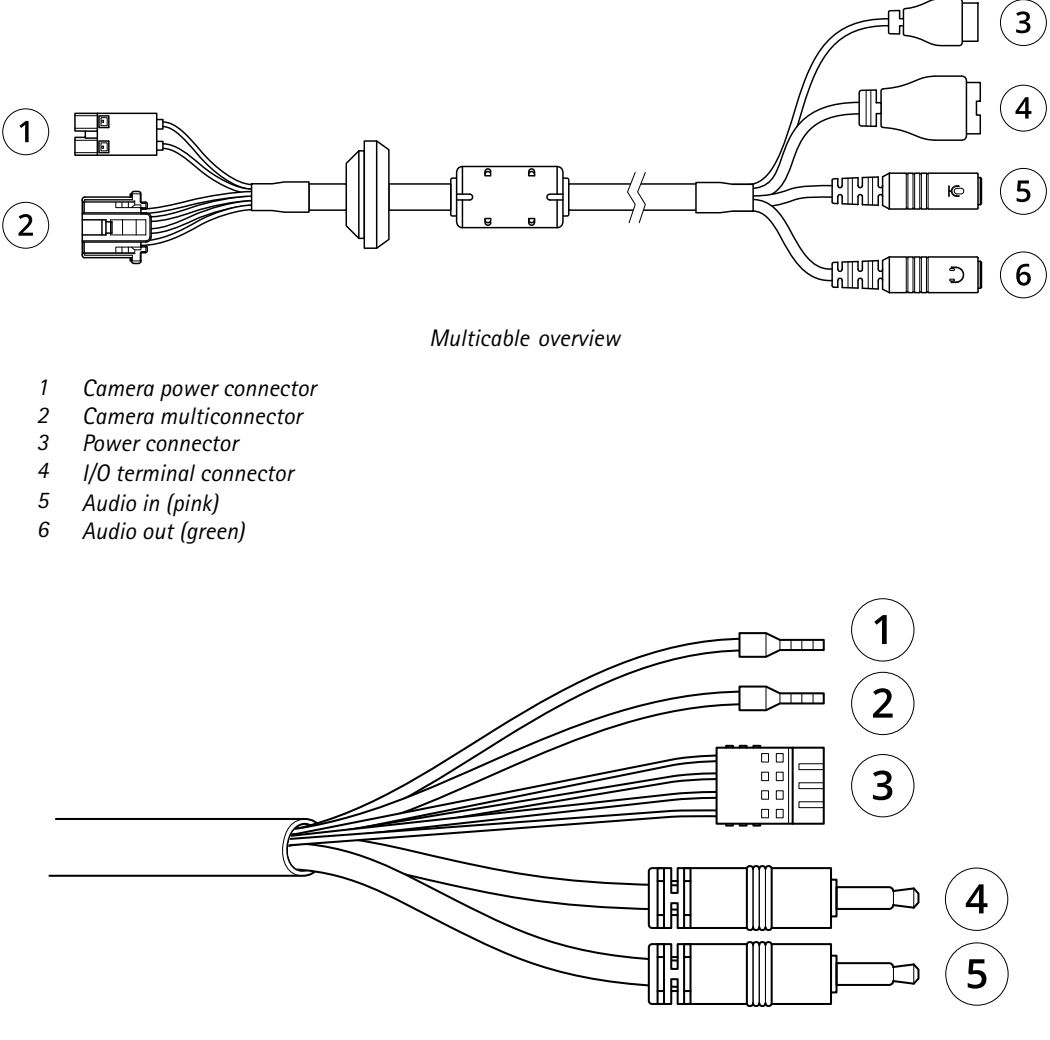

*Multicable overview*

- *1 Insulator (black)*
- *2 Insulator (red)*
- *3 I/O terminal block*
- *<sup>4</sup> Audio in (pink)*
- *<sup>5</sup> Audio out (green)*

## Specifications

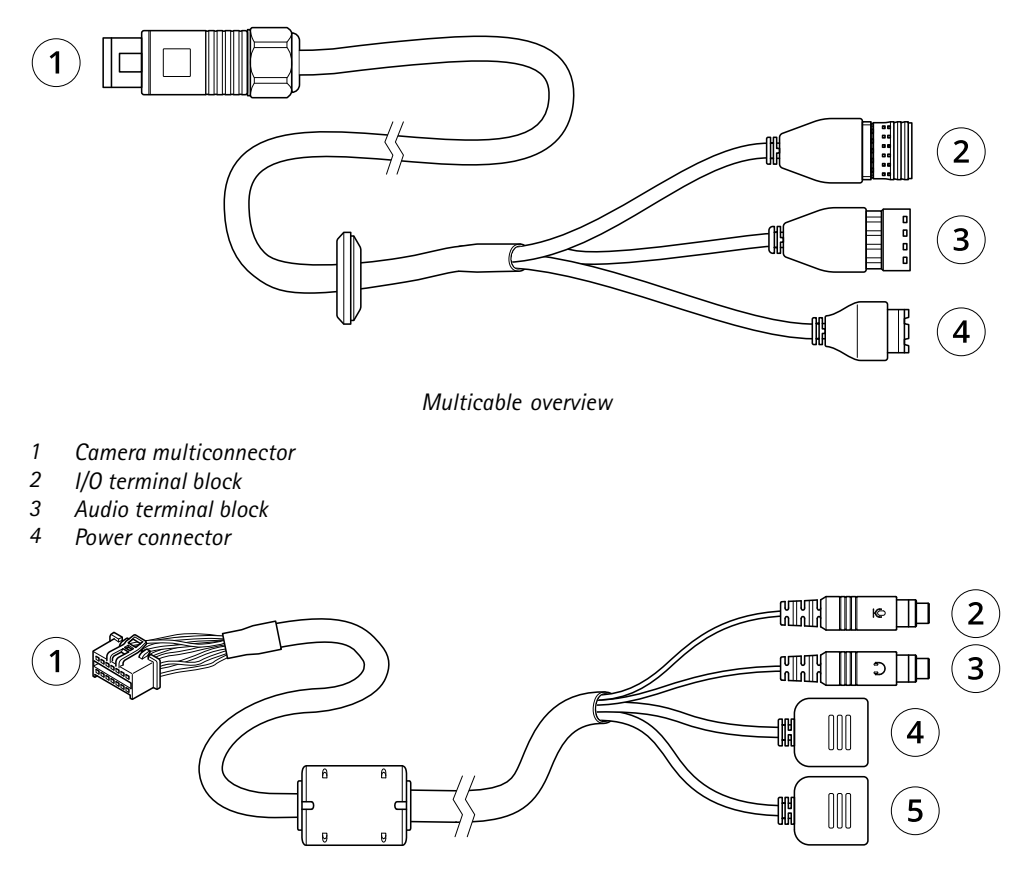

*Multicable overview*

- *1 Camera multiconnector*
- *<sup>2</sup> Audio in (pink)*
- *<sup>3</sup> Audio out (green)*
- *<sup>4</sup> Power connector, 3-pin*
- *<sup>5</sup> I/O terminal block, 6-pin*

## Specifications

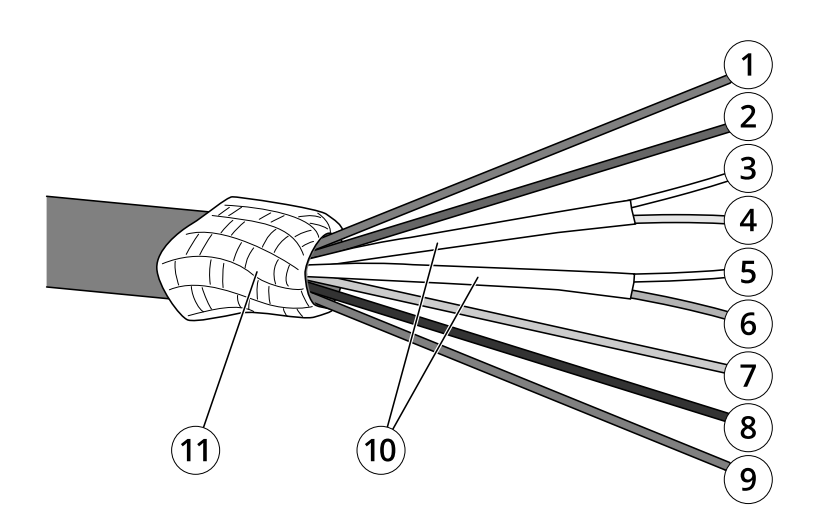

*Multicable overview*

- *1 Power wire (red)*
- *<sup>2</sup> Digital I/O wire (blue)*
- *<sup>3</sup> Ethernet wire (green/white)*
- *<sup>4</sup> Ethernet wire (green)*
- *<sup>5</sup> Ethernet wire (orange/white)*
- *<sup>6</sup> Ethernet wire (orange)*
- *<sup>7</sup> Digital I/O wire (yellow)*
- *8 Ground wire (black)*
- *9 Power wire (red)*
- *10 Ethernet wire foil shield (2x)*
- *11 Braided shield coil*

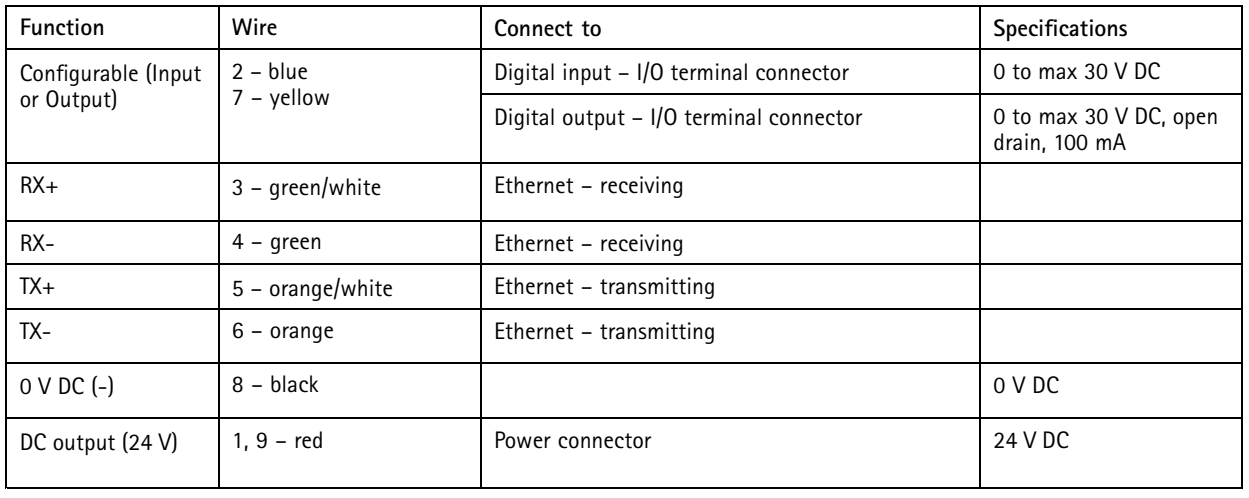

The multicable provides the following connectors:

**Power connector -** 3-pin terminal block used for power input. Use <sup>a</sup> Safety Extra Low Voltage (SELV) compliant limited power source (LPS) with either a rated output power limited to  $\leq$ 100 W or a rated output current limited to  $\leq$ 5 A.

### Specifications

DC power input and the contract of the AC power input

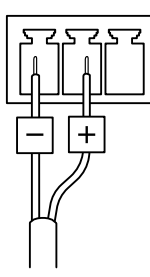

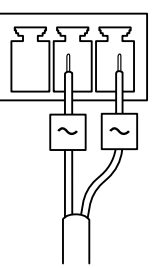

**Power connector -** Connector for AC and DC power for connection to the not included AXIS T8051 Power Converter AC/DC to DC wires.

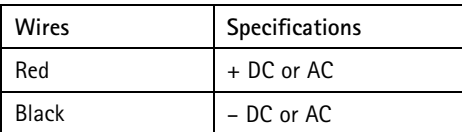

**Power connector -** 2-pin terminal block used for power input. The polarity of the cables does not matter. Use <sup>a</sup> Safety Extra Low Voltage (SELV) compliant limited power source (LPS) with either <sup>a</sup> rated output power limited to <sup>≤</sup><sup>100</sup> W or <sup>a</sup> rated output current limited to ≤5 A.

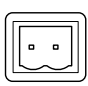

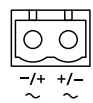

**Audio in (pink) -** 3.5 mm input for <sup>a</sup> mono microphone, or <sup>a</sup> line-in mono signal (left channel is used from <sup>a</sup> stereo signal).

**Audio out (green) -** 3.5 mm output for audio (line level) that can be connected to <sup>a</sup> public address (PA) system or an active speaker with <sup>a</sup> built-in amplifier. A stereo connector must be used for the audio out.

**Audio connector -** 4–pin terminal block used for audio in and audio line out. This can be connected to <sup>a</sup> public address (PA) system or an active speaker with <sup>a</sup> built-in amplifier.

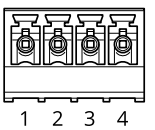

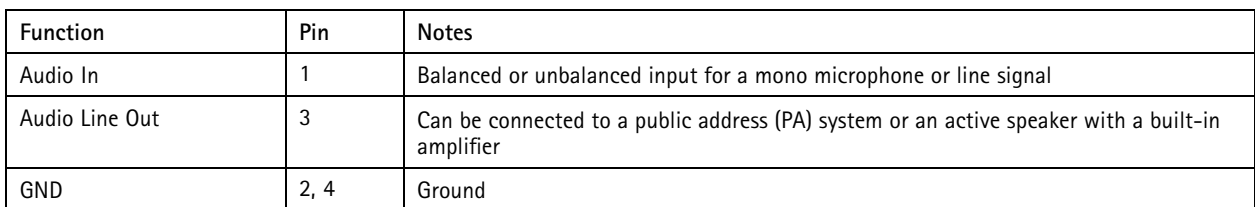

**I/O terminal connector -** Use with external devices in combination with, for example, tampering alarms, motion detection, event triggering, and alarm notifications. In addition to the <sup>0</sup> V DC reference point and power (DC output), the I/O connector provides the interface to:

## Specifications

- • Digital output — For connecting external devices such as relays and LEDs. Connected devices can be activated by the VAPIX® Application Programming Interface or from the device's web interface.
- • Digital input — For connecting external devices that can toggle between an open and closed circuit, for example PIR detectors, door/window contacts, and glass break detectors.

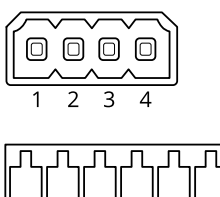

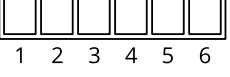

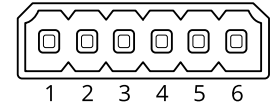

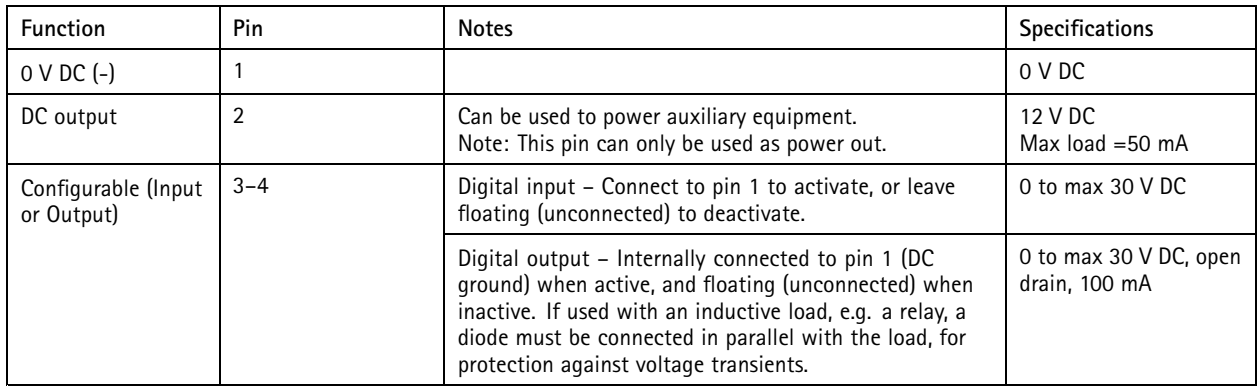

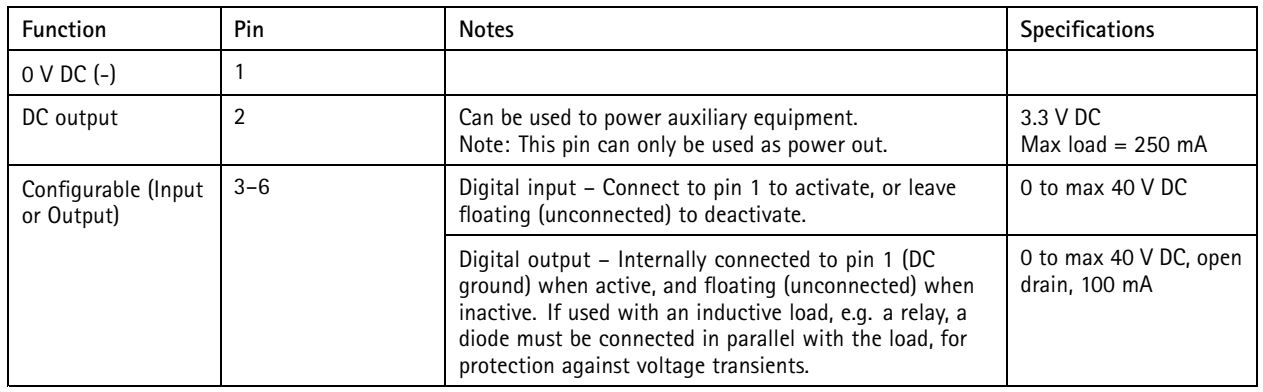

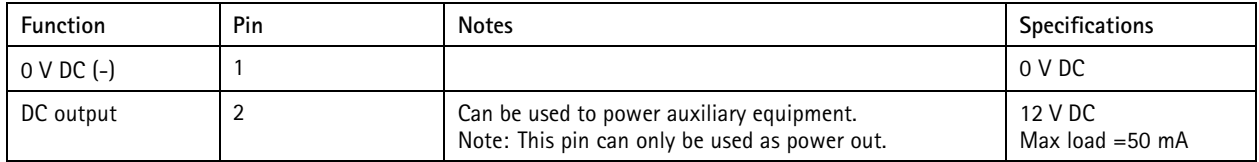

## Specifications

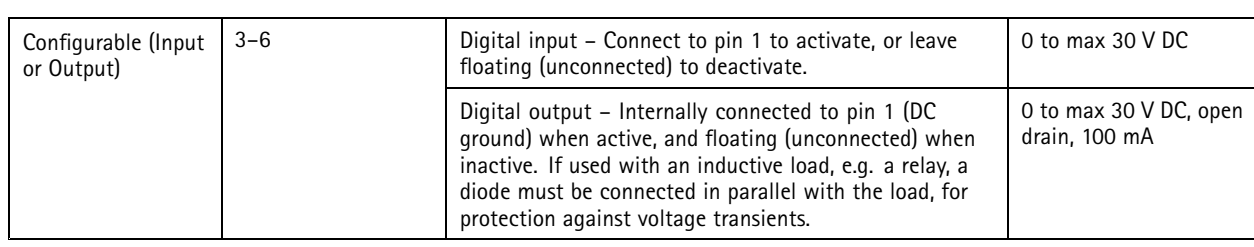

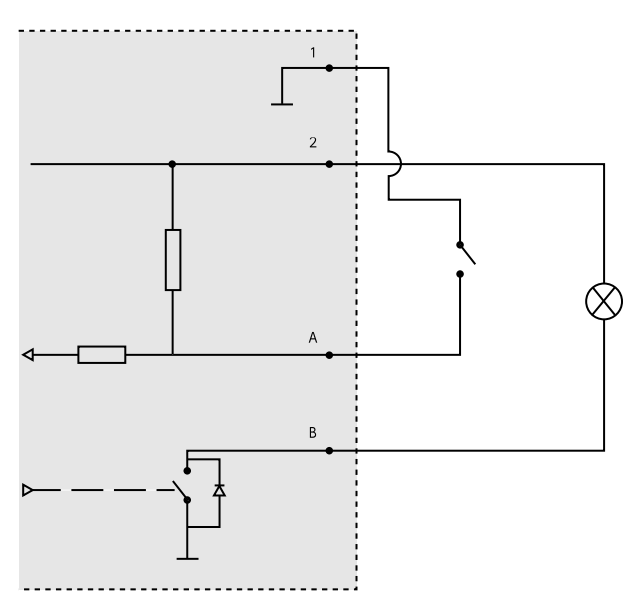

- *1 0 V DC (-)*
- *2 DC output 12 V, max 50 mA*
- *A I/O configured as input*
- *B I/O configured as output*

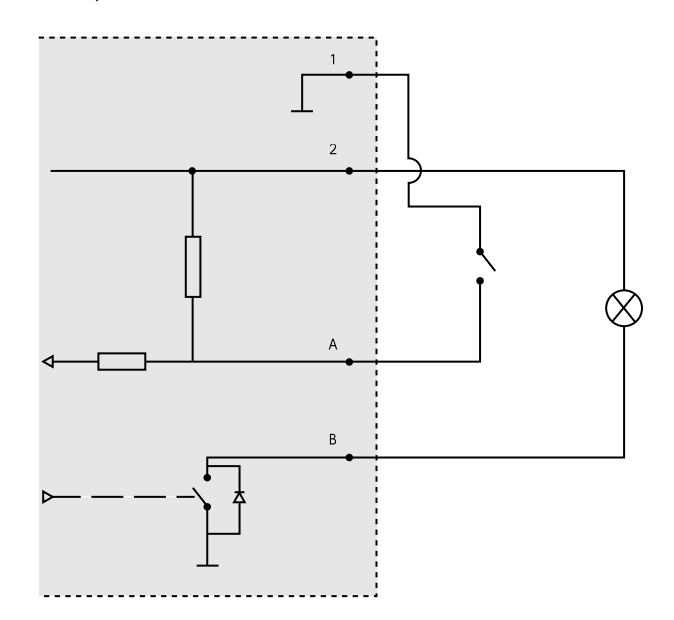

- *1 0 V DC (-)*
- *2 DC output 3.3 V, max 250 mA*
- *A I/O configured as input*

## Specifications

*B I/O configured as output*

### Cleaning recommendations

### Cleaning recommendations

If the device gets grease stains or becomes heavily soiled, you can clean it with mild, solvent-free soap or detergent.

### *NOTICE*

Never use harsh detergent, for example gasoline, benzene, or acetone.

- 1. Use <sup>a</sup> can of compressed air to remove any dust or loose dirt from the device.
- 2. Clean the device with <sup>a</sup> soft cloth dampened with mild detergent and lukewarm water.
- 3. Wipe carefully with <sup>a</sup> dry cloth.
- 1. Use <sup>a</sup> can of compressed air to remove any dust or loose dirt from the device.
- 2. If necessary, clean the lens with <sup>a</sup> soft cloth dampened with lukewarm water.

#### Note

Avoid cleaning in direct sunlight or at elevated temperatures, as this may cause stains when the water droplets dry.

You can clean this device with detergent and high-pressure water. Maximum water temperature is 80 °C (176 °F).

- 1. Apply detergent with <sup>a</sup> cloth.
- 2. Rinse the device using <sup>a</sup> water hose or high-pressure water.
- 3. Wipe dry with <sup>a</sup> clean cloth.

### <span id="page-91-0"></span>Troubleshooting

### Troubleshooting

### **Reset to factory default settings**

### **WARNING**

 $\overline{\!\!\langle \hat{\mathbb{X}}\!\!\rangle}$  Possibly hazardous optical radiation is emitted from this product. It can be harmful to the eyes. Don't stare at the operating lamp.

#### Important

Reset to factory default should be used with caution. A reset to factory default resets all settings, including the IP address, to the factory default values.

#### Note

The camera has been preconfigured with AXIS License Plate Verifier. If you reset to factory default, you need to reinstall the license key. See .

#### Note

For products with multiple IP addresses channel 1 will have the address 192.168.0.90, channel 2 will have the address 192.168.0.91 and so on.

To reset the product to the factory default settings:

- 1. Disconnect power from the product.
- 2. Press and hold the control button while reconnecting power. See *Product [overview](#page-71-0) on page [72](#page-71-0)*.
- 3. Keep the control button pressed for 15–30 seconds until the status LED indicator flashes amber.
- 4. Release the control button. The process is complete when the status LED indicator turns green. The product has been reset to the factory default settings. If no DHCP server is available on the network, the default IP address is 192.168.0.90.
- 5. Use the installation and management software tools to assign an IP address, set the password, and access the device.

The installation and management software tools are available from the support pages on *[axis.com/support](https://www.axis.com/support)*.

- 6. Refocus the product.
- 1. Press and hold the control button and the restart button at the same time.
- 2. Release the restart button but continue to hold down the control button for 15–30 seconds until the status LED indicator flashes amber.
- 3. Release the control button. The process is complete when the status LED indicator turns green. The product has been reset to the factory default settings. If no DHCP server is available on the network, the default IP address is 192.168.0.90.
- 4. Use the installation and management software tools to assign an IP address, set the password and access the video stream.
- 5. Release the restart button and hold the control button.
- 6. Keep the control button pressed until the power LED indicator turns green and the 4 status LED indicators turn amber (this may take up to <sup>15</sup> seconds).
- 7. Keep the control button pressed until the power LED indicator turns green and the 6 status LED indicators turn amber (this may take up to <sup>15</sup> seconds).
- 8. Release the control button. When the status LED indicators display green (which can take up to <sup>1</sup> minute) the process is complete and the unit has been reset.

## Troubleshooting

- 9. The process is now complete. The product has been reset to the factory default settings. If no DHCP server is available on the network, the default IP address is 192.168.0.90-93.
- 10. The process is now complete. The product has been reset to the factory default settings. If no DHCP server is available on the network, the default IP address is 192.168.0.90-95.
- 11. Use the installation and management software tools to assign the IP addresses, set the password and access the video stream.

#### Note

To reset <sup>a</sup> single channel to the original factory default settings, log in to the device's web interface and use the provided button.

- 1. Press and hold the control button and the power button for 15–30 seconds until the status LED indicator flashes amber. See *Product [overview](#page-71-0) on page [72](#page-71-0)*.
- 2. Release the control button but continue to hold down the power button until the status LED indicator turns green.
- 3. Release the power button and assemble the product.
- 4. The process is now complete. The product has been reset to the factory default settings. If no DHCP server is available on the network, the default IP address is 192.168.0.90.
- 5. Using the installation and management software tools to assign an IP address, set the password and access the video stream.
- 1. Press and hold the control button and the power button. See *Product [overview](#page-71-0) on page [72](#page-71-0)*.
- 2. Release the power button but continue to hold down the control button for 15–30 seconds until the status LED indicator flashes amber.
- 3. Release the control button.
- 4. The process is now complete. The product has been reset to the factory default settings. If no DHCP server is available on the network, the default IP address is 192.168.0.90.
- 5. Using the installation and management software tools, assign an IP address, set the password and access the video stream.
- 1. Disconnect power from the product.
- 2. Press and hold the control button while reconnecting power. See *Product [overview](#page-71-0) on page [72](#page-71-0)*.
- 3. Keep the control button pressed for 25 seconds until the status LED indicator turns amber for the second time.
- 4. Release the control button. The process is complete when the status LED indicator turns green. The product has been reset to the factory default settings. If no DHCP server is available on the network, the default IP address is 192.168.0.90.
- 5. Use the installation and management software tools, assign an IP address, set the password, and access the product.
- 1. Disconnect power from the product.
- 2. Press and hold the control button while reconnecting power. See *Product [overview](#page-71-0) on page [72](#page-71-0)*.
- 3. Keep the control button pressed for 10 seconds until the status LED indicator turns amber for the second time.
- 4. Release the control button. The process is complete when the status LED indicator turns green. The product has been reset to the factory default settings. If no DHCP server is available on the network, the default IP address is 192.168.0.90.
- 5. Use the installation and management software tools, assign an IP address, set the password, and access the product.

You can also reset parameters to factory default through the device's web interface. Go to **Maintenance** <sup>&</sup>gt; **Factory default** and click **Default**.

### Troubleshooting

### **Firmware options**

Axis offers product firmware management according to either the active track or the long-term support (LTS) tracks. Being on the active track means continuously getting access to all the latest product features, while the LTS tracks provide <sup>a</sup> fixed platform with periodic releases focused mainly on bug fixes and security updates.

Using firmware from the active track is recommended if you want to access the newest features, or if you use Axis end-to-end system offerings. The LTS tracks are recommended if you use third-party integrations, which are not continuously validated against the latest active track. With LTS, the products can maintain cybersecurity without introducing any significant functional changes or affecting any existing integrations. For more detailed information about Axis product firmware strategy, go to *[axis.com/support/device-software](https://www.axis.com/support/device-software)*.

### **Check the current firmware version**

Firmware is the software that determines the functionality of network devices. When you troubleshoot <sup>a</sup> problem, we recommend you to start by checking the current firmware version. The latest firmware version might contain <sup>a</sup> correction that fixes your particular problem.

To check the current firmware:

- 1. Go to the device's web interface <sup>&</sup>gt; **Status**.
- 2. See the firmware version under **Device info**.

### **Upgrade the firmware**

#### Important

- Preconfigured and customized settings are saved when you upgrade the firmware (provided that the features are available in the new firmware) although this is not guaranteed by Axis Communications AB.
- Make sure the device remains connected to the power source throughout the upgrade process.
- Make sure the cover is attached during upgrade to avoid installation failure.

#### Note

When you upgrade the device with the latest firmware in the active track, the product receives the latest functionality available. Always read the upgrade instructions and release notes available with each new release before you upgrade the firmware. To find the latest firmware and the release notes, go to *[axis.com/support/device-software](https://www.axis.com/support/device-software)*.

#### Note

Because the database of users, groups, credentials, and other data are updated after <sup>a</sup> firmware upgrade, the first start-up could take <sup>a</sup> few minutes to complete. The time required is dependent on the amount of data.

- 1. Download the firmware file to your computer, available free of charge at *[axis.com/support/device-software](https://www.axis.com/support/device-software)*.
- 2. Log in to the device as an administrator.
- 3. Go to **Maintenance <sup>&</sup>gt; Firmware upgrade** and click **Upgrade**.

When the upgrade has finished, the product restarts automatically.

4. When the product has been restarted, clear the web browser's cache.

You can use AXIS Device Manager to upgrade multiple devices at the same time. Find out more at *[axis.com/products/axis-device-manager](https://www.axis.com/products/axis-device-manager)*.

### **Technical issues, clues, and solutions**

If you can't find what you're looking for here, try the troubleshooting section at *[axis.com/support](https://www.axis.com/support)*.

## Troubleshooting

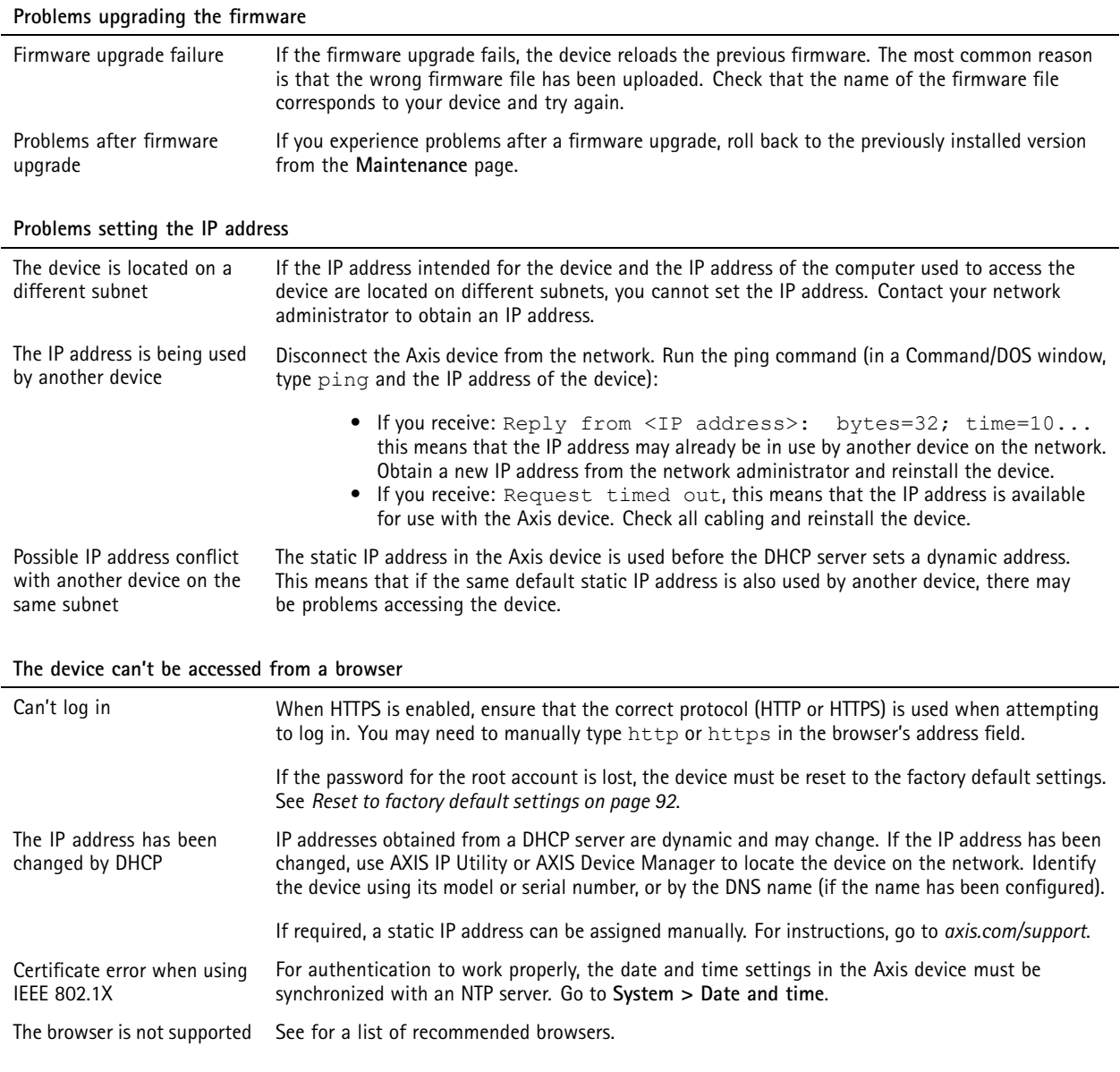

### **The device is accessible locally but not externally**

To access the device externally, we recommend you to use one of the following applications for Windows® :

- AXIS Companion: free of charge, ideal for small systems with basic surveillance needs.
- AXIS Camera Station: 30-day trial version free of charge, ideal for small to mid-size systems.

For instructions and download, go to *[axis.com/vms](https://www.axis.com/vms)*.

#### **Problems with streaming**

Multicast H.264 only accessible by local clients Check if your router supports multicasting, or if you need to configure the router settings between the client and the device. You might need to increase the TTL (Time To Live) value.

### Troubleshooting

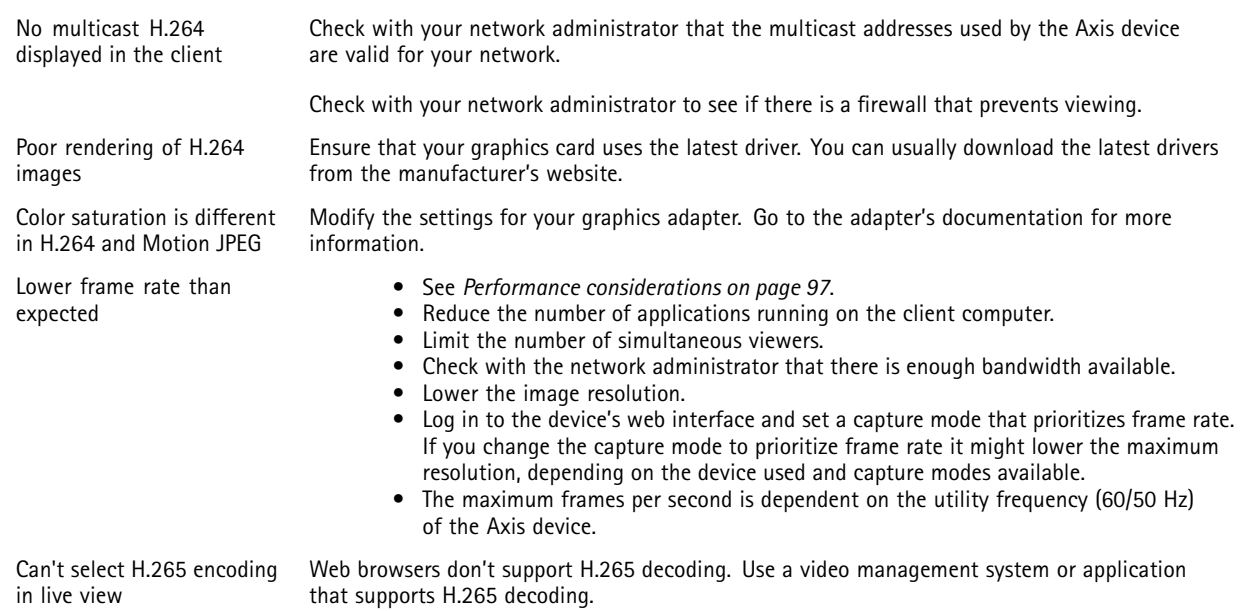

#### **Problems retrieving additional video streams**

- 'Video Error' displayed in AXIS Companion, or
- 'Stream: Error. Something went wrong. Maybe there are too many viewers.' in Chrome/Firefox, or
- '503 service unavailable' error in Quick Time, or
- 'Camera not available' displayed in AXIS Camera Station, or
- 'Error reading video stream' message in browser when using the Java applet

This camera is designed to deliver up to four different streams. If <sup>a</sup> fifth unique stream is requested, the camera can't provide it, and an error message is displayed. The error message depends on the way the stream is requested. The streams are used on <sup>a</sup> first come, first served basis. Examples of instances that use <sup>a</sup> stream are:

- Live viewing in <sup>a</sup> web browser or other application
- While recording continuous or motion triggered recording
- An event that uses images on the camera, for example an event that sends an e-mail with an image every hour
- An installed and running application, such as AXIS Video Motion Detection, will always consume <sup>a</sup> video stream, whether it is used or not. A stopped application does not consume <sup>a</sup> video stream.

The camera can deliver more than four simultaneous streams provided the configuration of any additional stream is identical to any of the first four streams. Identical configuration implies exactly the same resolution, frame rate, compression, video format, rotation etc. For more information see the white paper "Max number of unique video stream configurations", available at *[axis.com](https://www.axis.com)*.

#### **Problems with sound files** Can't upload media clip

The following audio clip formats are supported:

- au file format, encoded in µ-law and sampled with 8 or 16 kHz.
- wav file format, encoded in PCM audio. It supports encoding as 8 or 16-bit mono or stereo and sample rate of 8 to 48 kHz.
- mp3 file format, in mono or stereo with bitrate of 64 kbps to 320 kbps and sample rate of 8 to 48 kHz.

Media clips are played with different volumes

A sound file is recorded with <sup>a</sup> certain gain. If your audio clips have been created with different gains, they will be played with <sup>a</sup> different loudness. Make sure that you use clips that have the same gain.

## <span id="page-96-0"></span>Troubleshooting

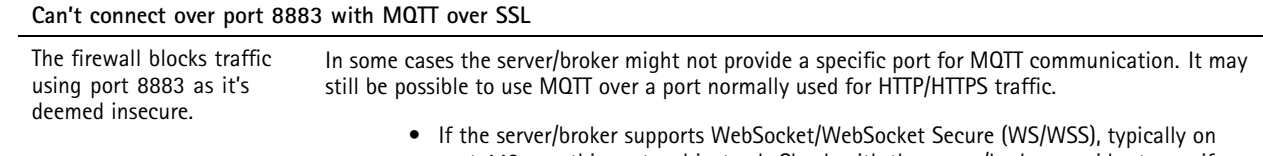

- port 443, use this protocol instead. Check with the server/broker provider to see if WS/WSS is supported and which port and basepath to use.
- If the server/broker supports ALPN, the use of MQTT can be negotiated over an open port, such as 443. Check with your server/broker provider to see if ALPN is supported and which ALPN protocol and port to use.

### **Performance considerations**

When setting up your system, it is important to consider how various settings and situations affect the performance. Some factors affect the amount of bandwidth (the bitrate) required, others can affect the frame rate, and some affect both. If the load on the CPU reaches its maximum, this also affects the frame rate.

When setting up your system, it is important to consider how various settings and situations affect the amount of needed bandwidth (the bitrate) required.

The following factors are the most important to consider:

- • High image resolution or lower compression levels result in images containing more data which in turn affects the bandwidth.
- Rotating the image in the GUI can increase the product's CPU load.
- •Removing or attaching the cover will restart the camera.
- Access by large numbers of Motion JPEG or unicast H.264 clients affects the bandwidth.
- •Access by large numbers of Motion JPEG or unicast H.265 clients affects the bandwidth.
- • Simultaneous viewing of different streams (resolution, compression) by different clients affects both frame rate and bandwidth.

Use identical streams wherever possible to maintain <sup>a</sup> high frame rate. Stream profiles can be used to ensure that streams are identical.

- •Accessing Motion JPEG and H.264 video streams simultaneously affects both frame rate and bandwidth.
- Accessing Motion JPEG and H.265 video streams simultaneously affects both frame rate and bandwidth.
- Heavy usage of event settings affects the product's CPU load which in turn affects the frame rate.
- •Using HTTPS may reduce frame rate, in particular if streaming Motion JPEG.
- Heavy network utilization due to poor infrastructure affects the bandwidth.
- •Viewing on poorly performing client computers lowers perceived performance and affects frame rate.
- • Running multiple AXIS Camera Application Platform (ACAP) applications simultaneously may affect the frame rate and the general performance.
- Running multiple AXIS Camera Application Platform (ACAP) applications simultaneously may affect the general performance.
- Using palettes affects the product's CPU load which in turn affects the frame rate.
- • Running multiple AXIS Camera Application Platform (ACAP) applications on the Visual and Thermal channels simultaneously may affect the frame rate and the general performance.

## Troubleshooting

## **Contact support**

If you need more help, go to *[axis.com/support](https://www.axis.com/support)*.

User manual AXIS Q6075 - S PTZ Network Camera Date: April 2024 © Axis Communications AB, 2020 - 2024

Ver . M7.2 Part no. T1 0150025